## <span id="page-0-0"></span>**簡介**

感謝您選用新的 3G/UMTS SX633 雙模式手機。

## **關於本操作說明書**

本操作說明書,可助您快速、有效地瞭解手機的 各項功能及操作方法。

## **注意**

- 本公司鄭重建議您獨立存放所有重要資料之永久 性書面記錄。某些情況下,電子記憶體產品中的 資料可能會丟失或變更。因此,無論因使用不 當、維修、缺陷、電池更換、電池在到達指定使 用期限後的使用或其他任何原因造成的資料丟失 或其他方式下的不可用狀態,本公司概不負責。
- 對於第三方因使用本產品及其任何功能造成的經 濟損失或索賠,如信用卡號碼被盜、儲存的資料 丟失或變更等,無論直接或間接之原因,本公司 概不負責。
- 所有公司和(或)產品名稱均為其相應擁有者的 商標和(或)註冊商標。
- 本操作說明書中的屏幕畫面可能與實際畫面有所 不同。 本操作説明書中的資訊如有變更,恕不另行通 知。
- 並非所有網絡均能支援本操作說明書中描述的所 有功能。
- 本公司對於從網絡中下載的內容及資訊概不負 責。
- 偶爾屏幕上亦會出現個別黑色或白色像素點。請 注意這不會對手機功能及性能產生任何影響。

### **版權**

依照版權法之規定,受版權(音樂、圖片等)保 護的資料的複製、變更和使用僅限於個人或私人 用途。若用戶未擁有更大範圍的版權或者未得到 版權擁有者的明確同意而擅自複製、變更或使用 以此方式製作或修訂的複本,則視為違反版權 法,版權擁有者有權索賠其損失。為此,切勿非 法使用受版權保護的資料。

Windows 是 Microsoft Corporation 在美國和 (或)其他國家(或地區)的註冊商標。

Powered by JBlend™ Copyright 1997-2006 Aplix Corporation. All rights reserved. JBlend and all JBlend-based trademarks and logos are trademarks or registered trademarks of Aplix Corporation in Japan and other countries.

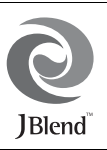

Powered by Mascot Capsule<sup>®</sup>/Micro3D Edition™ Mascot Capsule® is a registered trademark of HI Corporation ©2002-2006 HI Corporation. All Rights Reserved.

Licensed by Inter Digital Technology Corporation under one or more of the following United States Patents and/or their domestic or foreign counterparts and other patents pending, including U.S. Patents: 4,675,863: 4,779,262: 4,785,450: 4,811,420: 5,228,056: 5,420,896: 5,799,010: 5,166,951: 5,179,571 & 5,345,467

T9 Text Input is licensed under one or more of the following: U.S. Pat. Nos. 5,818,437, 5,953,541, 5,187,480, 5,945,928, and 6,011,554; Australian Pat. No. 727539; Canadian Pat. No. 1,331,057; United Kingdom Pat. No. 2238414B; Hong Kong Standard Pat. No. HK0940329; Republic of Singapore Pat. No. 51383; Euro. Pat. No. 0 842 463 (96927260.8) DE/DK, FI, FR, IT, NL,PT.ES,SE,GB; Republic of Korea Pat. Nos. KR201211B1 and KR226206B1; and additional patents are pending worldwide.

T9 Text Input is covered by the Hong Kong Standard Patent No. HK0940329 and HK1010924.

T9 Text Input is licensed under one or more of the following: U.S. Pat. Nos. 5,818,437, 5,953,541, 5,187,480, 5,945,928, and 6,011,554; Australian Pat. No. 727539; Canadian Pat. No. 1,331,057; United Kingdom Pat. No. 2238414B; Hong Kong Standard Pat. No. HK0940329; Republic of Singapore Pat. No. 51383; Euro. Pat. No. 0 842 463 (96927260.8) DE/DK, FI, FR, IT, NL,PT.ES,SE,GB; Republic of Korea Pat. Nos. KR201211B1 and KR226206B1; and additional patents are pending worldwide.

microSD™ is a trade mark of SD Card Association.

Bluetooth is a trademark of the Bluetooth SIG, Inc.

# **% Bluetooth**°

The Bluetooth word mark and logos are owned by the Bluetooth SIG, Inc. and any use of such marks by Sharp is under license. Other trademarks and trade names are those of their respective owners.

Contains Macromedia® Flash™ technology by

Macromedia, Inc.

Copyright © 1995-2005 Macromedia, Inc. All rights reserved.

Macromedia, Flash, Macromedia Flash, and

Macromedia Flash Lite are trademarks or registered trademarks of Macromedia, Inc. in the United States and other countries.

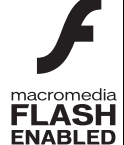

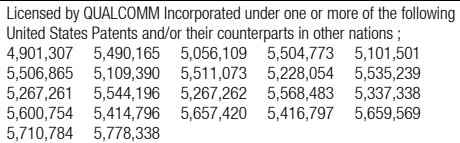

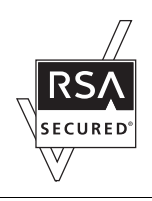

This device includes RSA<sup>®</sup> BSAFF™ Cryptographic software from RSA Security Inc. RSA is a registered trademark of RSA Security Inc. BSAFE is a registered trademark of RSA Security Inc. in the United States and other countries.

**BROWSER BY OPFNWAVE** 

## CP8 PATENT

本產品經 MPEG-4 Visual Patent Portfolio License 授權,可由 消費者用於個人及非商業用途,以(1)遵循 MPEG-4 Video Standard ( "MPEG-4 Video" ) 對視像進行編碼及/或(2) 對從事個人與非商業活動的消費者所編碼的,與/或從授權影 像供應商處獲得的 MPEG-4 Video 進行解碼。對任何其他用 途不准予或默許授權。可從 MPEG LA 獲取更多訊息。請參見 http://www.mpegla.com。

本產品經 MPEG-4 Systems Patent Portfolio License 授權, 可遵循 MPEG-4 Systems Standard 進行編碼;但對於(1) 儲存或複製在物理媒介中按所有權逐一支付的數據,與/或 (2)按所有權逐一支付並傳送到終端用戶進行永久儲存及/ 或使用的數據有關的解碼,則必須追加授權並支付版税。可從 MPEG LA, LLC 獲取此類追加授權。 關於詳情,請參見 http://www.mpegla.com。

經由 Fraunhofer IIS 和 Thomson 授權的 MPEG Layer-3 聲頻 編碼技術。

## **本手機功能和服務**

本手機具備以下功能﹕

- Video Call。您可以在交談的同時在屏幕上看到對 方。
- 有圖形加速器的三維和彩色 Java™ 遊戲及應用程 式。您還可經由流動互聯網從 SmarTone-Vodafone 下載各種遊戲及應用程式。
- 薄膜電晶體(TFT)彩色 LCD 主屏幕,圖像較 清晰,易於觀看。
- 內置數碼相機可拍攝照片和錄製短片。
- 訊息功能可讀、寫短訊和多媒體訊息。
- 電郵可以發送最長 300 KB 的訊息,可接收帶附 件的郵件。
- WAP 瀏覽器可瀏覽流動網際網絡以獲取資訊。
- 屬於您自己的鈴聲和鈴聲短片。您可以用下載的 鈴聲或短片檔案作為鈴聲或鈴聲短片檔案。
- 播放下載的鈴聲和短片檔案。
- 錄音功能可記錄和播放語音片段。
- Bluetooth<sup>®</sup> 無線技術介面可與特定設備建立連接 和傳送數據。您可以將照片、音樂和短片傳送至 可使用 OBEX 的手機。
- 行事曆警示功能可新增和發送附帶鬧鐘設定的行 事曆項目。
- microSD™ 記憶卡插槽可擴展與雷腦的連接 (使 用記憶卡)。

## <u>目錄</u>

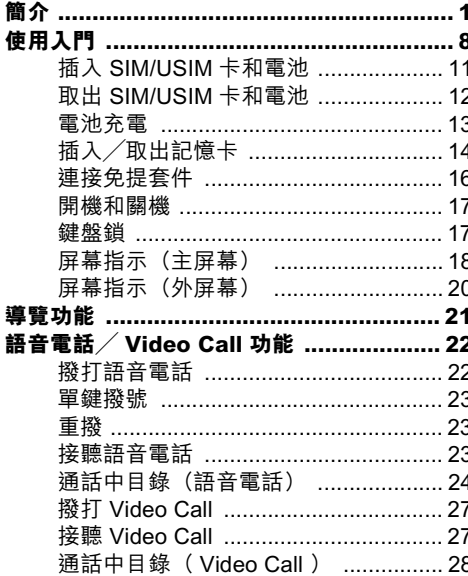

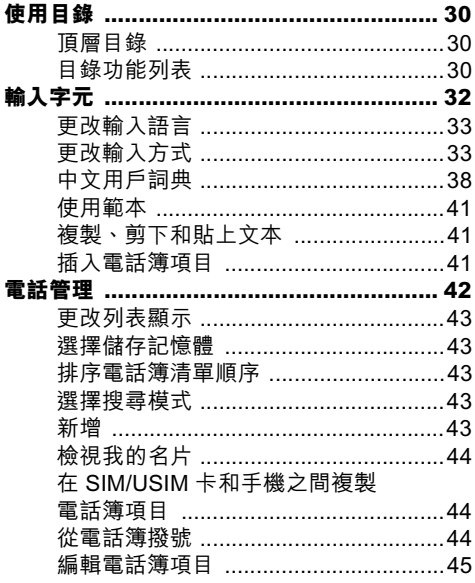

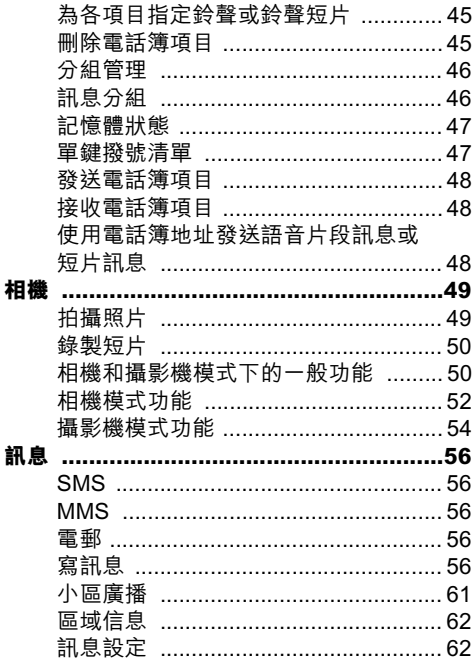

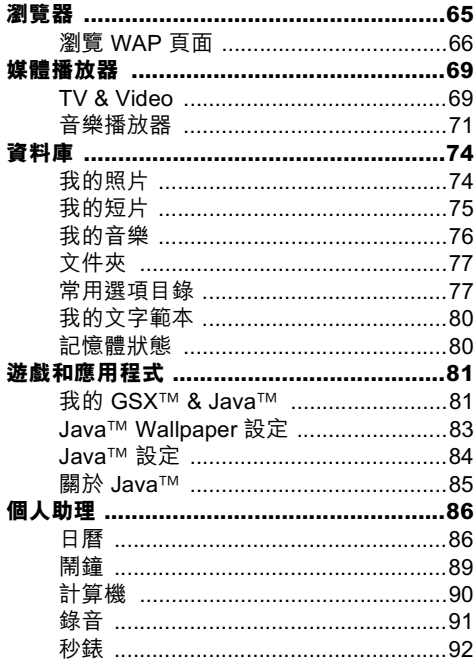

目錄

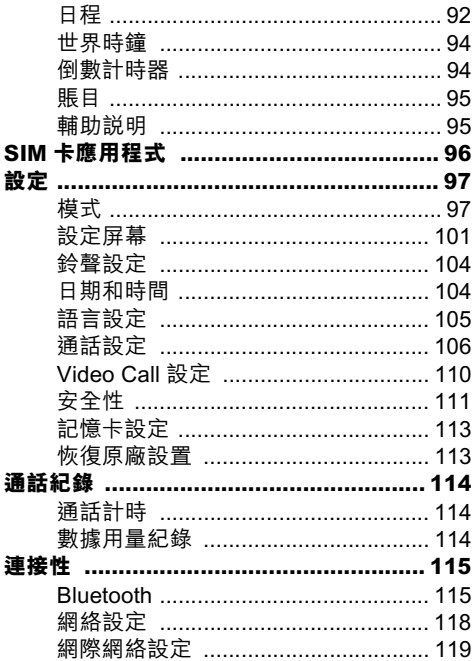

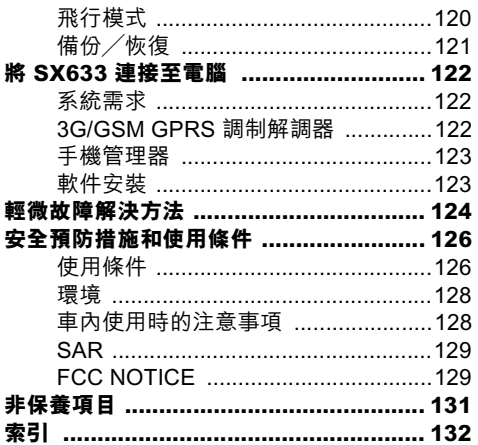

ĵ

ń

<span id="page-7-0"></span>**使用入門**

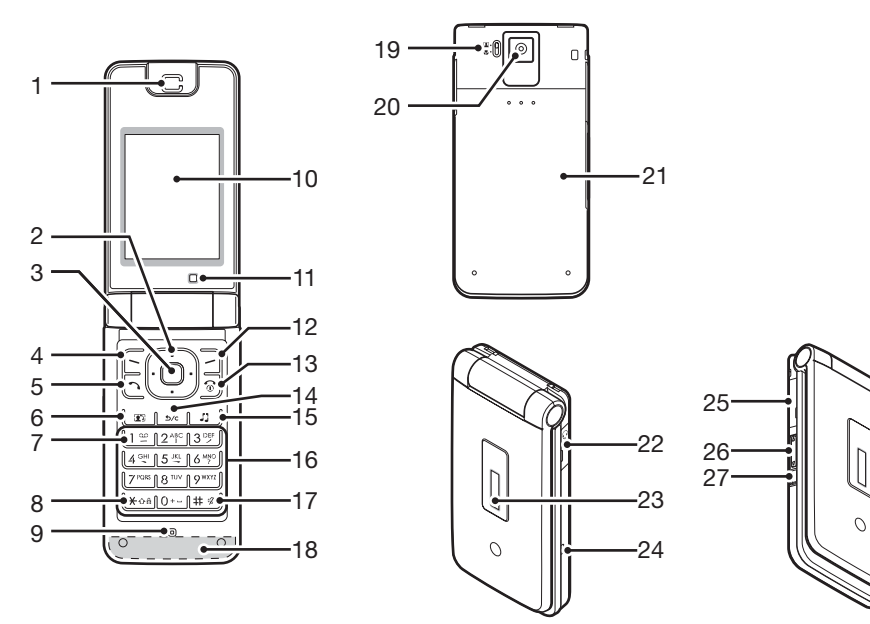

## **1. 耳機**

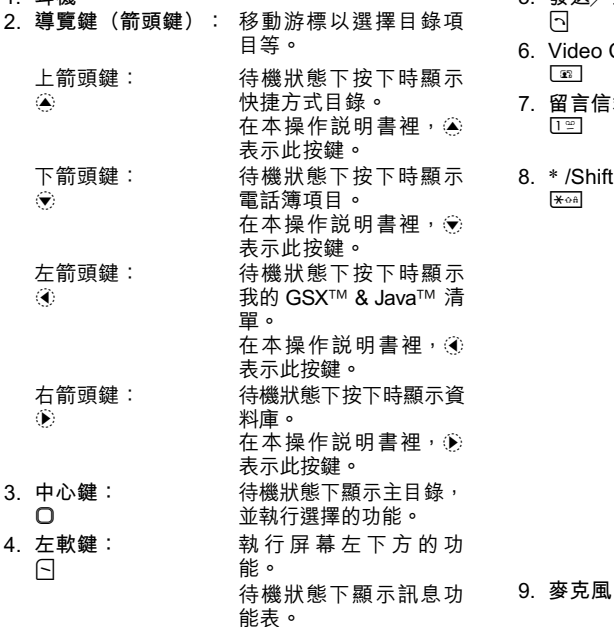

**5. 發送/重撥鍵:**  $\lceil \cdot \rceil$ **6. Video Call 鍵:**  $\overline{\mathbf{s}}$ **7. 留言信箱鍵:**  $\Box$ 卡。) **8.** \* **/Shift 鍵: Xoa** 法。

撥打或接聽電話,待機 狀態下顯示通話紀錄。 撥打或接聽 Video Call。 長按可連接至留言信箱中 心。(取決於 SIM/USIM 在文本輸入畫面上按如 下次序切換字元輸入 英文模式:Abc、ABC、 abc 和 123。T9 模式: T9 Abc、T9 ABC、T9 abc 和 123。 中 文 繁 體 模 式:Abc、 ABC、abc、123 和筆劃 輸入法 中 文 簡 體 模 式:Abc、 ABC、abc、123、拼 音 輸入法和筆劃輸入法 在待機狀態下,按下可 輸入 P、?、- 或 \*。 待機狀態下長按可鎖定 鍵盤。

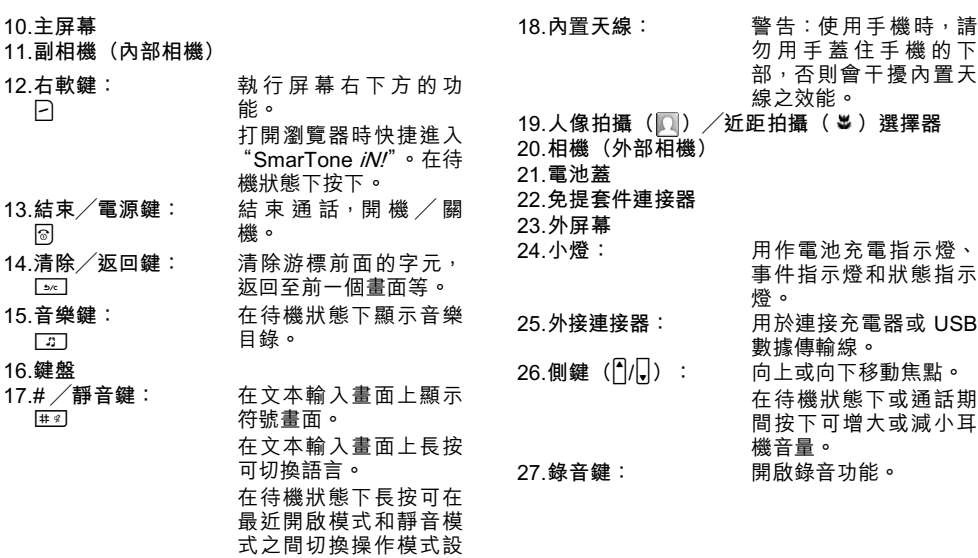

定。

## <span id="page-10-0"></span>**插入 SIM/USIM 卡和電池**

1. 滑開電池蓋 (122) 。

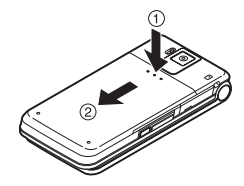

2. **將 SIM/USIM 卡滑入 SIM/USIM 卡座。**

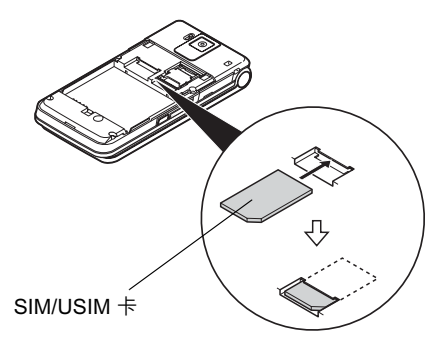

3. **拿住電池,使電池的金屬接觸面朝下,將電池** 頂端的導軌滑入電池槽 3 ,然後將其插入 **。**

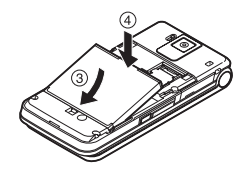

4. **裝回電池蓋。**

## **註**

- 請僅使用 3V SIM/USIM 卡。
- 請使用標準配備的電池。

## <span id="page-11-0"></span>**取出 SIM/USIM 卡和電池**

- 1. **請務必關機並拔下充電器和其他附件。滑開電 池蓋。**
- 2. **從突出的邊緣將電池從手機中取出。**
- 3. **將 SIM/USIM 卡滑出 SIM/USIM 卡座。**

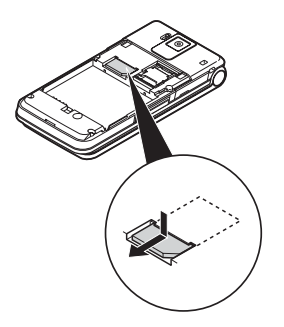

4. **拿住電池,使電池的金屬接觸面朝下滑入電池 槽。然後將其插入。關閉電池蓋。**

## **電池處置**

本手機由電池供電。為保護環境,請閱讀以下關 於電池處置的指示:

- 將用過的電池送到您當地的廢電池收集站、網絡 服務供應商或客戶服務中心,以供回收再用。
- 切勿將電池丟入火中、水中或與家居廢物一起處 置。

## <span id="page-12-0"></span>**電池充電**

## **使用充電器**

1. **打開並將外接連接器蓋旋轉半周,按住箭頭指 示的兩側,將充電器連接至手機側面的外接插 槽,並連接至 AC 電源插座。**

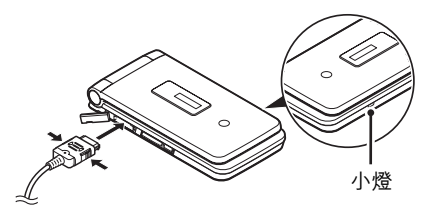

小燈會變成紅色。 標準充電時間:大約 140 分鐘

## **註**

- 購買本手機時,電池可能未充滿電量。
- 充電時間可能因電池狀態和其他條件而異。(請 參閱第 [127 頁上的"電池"](#page-126-0)。)

**拔下充電器**

當充電完成時,小燈會關閉。

- 1. **從 AC 電源插座拔下充電器,然後從手機拔下 充電連接器。**
- 2. **關閉蓋子。**

## **註**

• 切勿使用任何未經核准的充電器, 否則可能會損 壞您的手機,使您喪失保養權,請參[閱第](#page-126-0) 127 [頁上的"電池"](#page-126-0)以瞭解詳情。

### **用車內充電器充電**

選購的車內充電器通過汽車的點煙式充電器插座 供應充電電源。

## **電池電量指示**

當前的電池電量會顯示在主屏幕的右上方和外屏 幕的左上方。

## **使用時電池電量低**

當電池電量不足時,會發出警報,主屏幕和外屏 幕上顯示"––"。

如果正在使用手機,並且聽到電池電量低的警 報,請儘快連接充電器。如果繼續使用,手機可 能無法繼續進行正常操作。

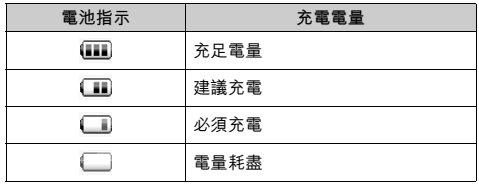

## <span id="page-13-0"></span>**插入/取出記憶卡**

## **註**

- 請勿過份推拽卡座, 否則有可能會導致其損壞。 卡座很薄,容易破碎。
- 切勿用手或其它金屬物品接觸金屬接頭。
- 在插入/取出記憶卡之前,請務必關機。
- 務必擺正方向插入記憶卡。
- 請將所有記憶卡擺放在小孩接觸不到的地方。

**插入記憶卡**

- 1. **關機。**
- 2. **滑開電池蓋。**

3. 如 (1) (OPEN ) 所示滑出卡座並如 (2) 至  **所示插入記憶卡。**

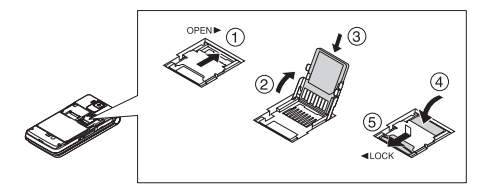

4. **關閉蓋子。**

## **提示**

- 使用記憶卡時,您會看到以下指示: : 插入記憶卡時出現。
	-
	- : 記憶卡損壞或無法使用時出現。 確保記憶卡正確插入。
	- : 讀取或寫入記憶卡時出現。
	- : 格式化記憶卡時出現。

**取出記憶卡**

- 1. **關機。**
- 2. **滑開電池蓋。**
- 3. 輕輕按住記憶卡蓋的同時, 如 (1) (OPEN▶) 所示滑出卡座並如 ② 至 ⑤ 所示取出記憶卡。

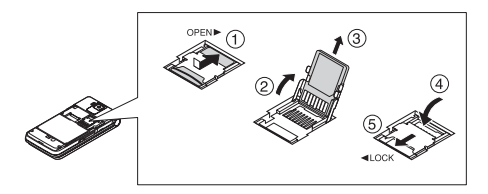

4. **關閉蓋子。**

## <span id="page-15-0"></span>**連接免提套件**

- 1. **打開並將連接蓋旋轉半周。**
- 2. **連接免提套件。**

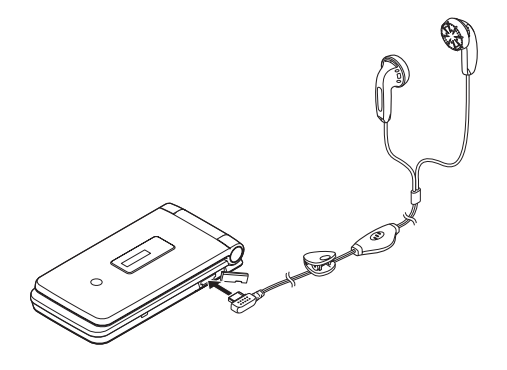

## <span id="page-16-0"></span>**開機和關機**

要開機,請長按 & 大約 2 秒鐘。

**輸入 PIN 碼**

若開啟了此項功能,開機後會要求您輸入 PIN(個 人識別號碼)碼和手機銷密碼。

1. **輸入您的 PIN 碼。**

PIN 碼為 4 至 8 個數字。

2. **按** B**。**

## **註**

- 若連續三次輸入不正確的 PIN 碼, SIM /USIM 卡 將會被鎖定。請參閱第 [111 頁上的"啟用/禁](#page-110-1) [用 PIN 碼"](#page-110-1)。
- 若未輸入時鐘設定,會顯示日期和時間輸入書面 (第 [104 頁](#page-103-2))。

**從 SIM/USIM 卡複製所有電話簿項目**

第一次將 SIM/USIM 卡插入手機並開啟電話簿應 用程式時,會詢問您是否要複製 SIM/USIM 卡上 的電話簿項目。請遵循屏幕上的指示操作,或者 可以稍後使用電話簿目錄按以下步驟操作:

## **"電話管理"**→**"進階"**→**"複製全部項目"**

1. **選擇"從 SIM/USIM 卡到手機"。**

## <span id="page-16-1"></span>**鍵盤鎖**

您可以鎖定鍵盤,以防止意外按鍵。

## **鎖定鍵盤**

1. 在待機狀態下長按 | \* on]。 要解銷,請長按 所以

### **提示**

•無論鍵盤鎖是否鎖定,均可以輸入緊急電話號碼 (999 等)並撥打。

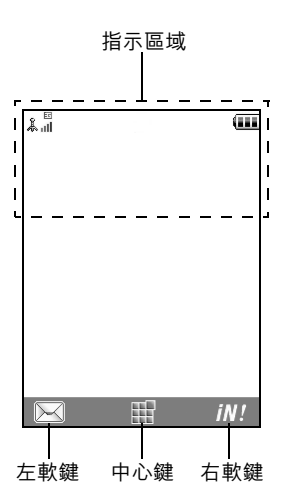

<span id="page-17-0"></span>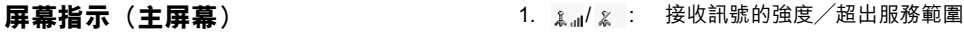

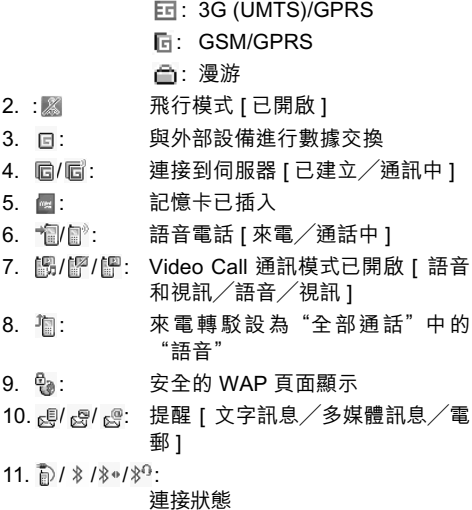

[數據傳輸使用中/ Bluetooth待機/ Bluetooth使用中/使用 Bluetooth耳 機交談 ]

- 12. <u>4</u> / 4: Java™ 應用程式 [ 執行(色彩)/ 暫停(灰色)] 23. 峰 键盤鎖已開啟 24. 2007 / **9781: 電話簿搜尋模式**
- 13. (無顯示) / 四/ 息/ () / 0 / g : 當前操作模式 [ 一般/會議/戶外 /汽車/耳機/靜音 ]

## $14. X/44/$  /  $^{24}$ .

- 靜音/震動設定 [ 靜音/音量漸增 /震動開啟/靜音並且震動開啟/ 音量漸增並且震動開啟 ]
- 15.  $\mathbb{N}/\mathbb{Q}$  : 揚聲器模式 [ 免持手機 / 揚聲器已 開啟/麥克風靜音 ]
- 16. (III): 電池電量
- 17.  $\triangle$ : 開鐘已開啟
- 18. 18 | /  $\Box$ : 行事曆項目已開啟 [ 帶 / 不帶提醒 鬧鐘 ]
- 19. 。: 發件箱包含沒發送的短訊息 [ 文字 訊息/多媒體/電郵1
- 20. 18 / s3 / 2 : WAP/OTA 代理提示 [WAP 提示 OTA 代理提示/ WAP 和 OTA 代 理提示 1
- $21.$  $\mathcal{S}$ : 留言信箱提示
- 22. 醇: 電話鎖已開啟

## <span id="page-19-0"></span>**屏幕指示(外屏幕)**

末祖 12:00ள

**狀態指示**

- 1.  $\overline{m}$ : 電池電量
- 2. 人川/人 接收訊號的強度/超出服務範圍

3. 区 / 点 未接事件

- 4. 调: 語音電話來電
- 5. **評**: Video Call 來電
- 6. 图 通話中
- 7. ⊠: 提示 [訊息/發送狀態報告]
- 8. <u>©</u> Push 訊息服務
- 9.  $\Delta$ : 鬧鐘已開啟

## <span id="page-20-0"></span>**導覽功能**

全部應用程式均從主目錄進入。要打開主目錄, 在待機狀態下按中心鍵(口)。

要執行應用程式,需要選擇目錄項目,並進行選 擇。要選擇目錄項目(用引號指示),使用 ❀、 ◈、◈ 和 ◈ 移動游標,並按 〇 選擇。

在某些步驟中,需要按其中一個軟鍵(方括號指 示),這些指示顯示在屏幕的左下方和右下方。 按相應的軟鍵( $\Box$  或  $\Box$ )。

要返回至前一個畫面,在右軟鍵顯示為後返時按右 軟鍵。要關閉主目錄,在右軟鍵顯示為 捉出時按右 軟鍵。

本操作說明書中各章節開始時均列出了執行所述 步驟之前需依次選擇的項目(用斜體指示)。選 擇每個項目後會顯示要選擇的下一層項目。請在 打開主層中列示的項目後打開下一層項目。 例**如:** 

### **"電話管理"** <sup>→</sup>**"電話簿"** →**"新增"**

## <span id="page-21-0"></span>**語音電話/ Video Call 功能**

## <span id="page-21-1"></span>**撥打語音電話**

1. **輸入要撥打的地區號碼和電話號碼,並按** D **撥 號。** 若輸入了錯誤號碼,按 [56] 刪除游標左側的號 碼。

## **緊急電話**

1. **使用鍵盤輸入 999 或 911(國際緊急號碼), 並按** D **撥號。**

## **註**

- 若正在使用某些網絡服務和/或手機功能,可能 無法在所有流動電話網絡上撥打緊急電話。關於 詳情,請與您的網絡營運商聯絡。
- 若處於 3G (UMTS)/GSM 網絡範圍內,無論是否 插入 SIM/USIM 卡,此緊急號碼通常可在任何國 家(或地區)用於緊急撥號。

## **國際長途**

- 1. **長按** Q **直至顯示** +**(國際撥號)符號。**
- 2. **輸入國家代碼,後跟地區號碼和手機號碼(前 面不帶零),並按** D **撥號。**

## **將輸入的電話號碼添加到電話簿**

1. **輸入電話號碼後,按 [ 選項 ],並選擇"儲存號 碼"。**

關於建立新項目的詳情,請參[閱第 43 頁上的](#page-42-5) ["新增"。](#page-42-5)

## **在接聽方屏幕上顯示或隱藏電話號碼**

1. **輸入電話號碼後,按 [ 選項 ],並選擇"隱藏我 的識別碼"或"顯示我的識別碼"。**

## <span id="page-22-0"></span>**單鍵撥號**

最多可將電話簿記憶體(手機和 SIM/USIM 卡記 憶)中的 8 個電話號碼設為單鍵撥號。您可以使 用數字鍵(回 至 8mm) 撥打這些電話號碼。留言 信箱中心的電話號碼設為 [1]。

關於設定單鍵撥號清單的詳情,請參閱[第 47 頁上](#page-46-2) [的"單鍵撥號清單"](#page-46-2)。

1. **要使用單鍵撥號撥打電話,長按任一個數字鍵 (** $\boxed{1 \oplus 1}$  至  $\boxed{9^{\text{WAT}}}$ ) 。

即會撥打單鍵撥號清單中儲存的電話號碼。

## <span id="page-22-1"></span>**重撥**

- 您可以重撥通話紀錄中的號碼。選擇特定類別或 "全部通話"。每個特定類別最多可含有 30 個號 碼, "全部涌話"清單則最多可含有 90 個號碼。
- 1. **待機狀態下,按** D**。**
- 2. **從"全 部 通 話"、"已 撥 號 碼"、"未 接 來 電"或"已接來電"中選擇類別。**

要切換記錄,按 ④ 或 心。

- 3. **選擇要撥打的電話號碼。**
- 4. **按** D **重撥。**

## <span id="page-22-2"></span>**接聽語音電話**

若偵測到來電,手機會震鈴。

- 1. **按** D **或 [ 接聽 ] 接聽來電。**
	- 或者,在已開啟"任意鍵接聽"功能時,按任 意鍵接聽(除 ? … 和 [ 繁忙 ] 以外) 。在各 模式的操作模式中設定任意鍵接聽功能 ([第 100 頁](#page-99-0))。

### **提示**

- 若已開啟來電顯示功能,屏幕上將顯示來電者號 碼。若來電者名稱和電話號碼已儲存於電話簿 中,屏幕上將顯示來電者名稱和電話號碼。
- 若號碼為限制號碼,屏幕上會顯示"保留"。
- 若來電者照片已儲存在電話簿中,則會顯示照 片、姓名和電話號碼。

## **拒絕來電**

1. **手機震鈴時,按 [ 選項 ] 並選擇"拒絕來電"可 拒絕不願接聽的電話。**

## **將來電轉接到留言信箱中心**

1. 手機震鈴時, 按 [繁忙] 或 **[** 3 將來電轉接到留言 **信箱中心。**

## <span id="page-23-0"></span>**通話中目錄(語音電話)**

通話期間,您可以使用手機其他的功能。

## **調整耳機音量**

通話期間,您可以調整耳機音量(如果免提套件 已連接,還可以調整其音量)。

- 1. 按下 门 或 Q 顯示聽筒音量畫面。
- 2. 按 □ (或 ④/<del>◎</del>)增大通話音量,或按 ↓ (或 b**/**c**)減小音量。**
- 3. **當音量設定至需要的大小時,按** B**。**

## **開啟和關閉揚聲器**

開啟手機背後的揚聲器時,您可以涌過揚聲器進 行交談。

1. **通話期間,按 [ 選項 ] ,然後選擇"啟動揚聲 器"。**

## **保留通話**

此功能可供您同時處理兩個通話。要在通話期間 撥打另一個電話,可以保留當前通話,轉而撥叫 其他人。

- **通話期間撥打另一個電話**
- 1. **通話期間,按 [ 選項 ],然後選擇"保留"。** 當前通話即被保留。
- 2. **按 [ 選項 ],然後選擇"撥新號碼"。**
- 3. **輸入要撥打的另一個電話的號碼,然後按** D**。**

### **提示**

• 您也可以在通話期間跳過步驟 1, 直接輸入電話 號碼撥打另一個電話。當前通話會自動保留。

## **通話期間使用 SMS/MMS 目錄**

1. 通話期間,按 [ 選項 ],然後選擇"訊息"。 可用的選項如下﹕用於建立 SMS 和 MMS 的"寫 訊息", 或用於存取這些文件夾的"收件箱"、 "已發送"或"草稿箱"。關於 SMS 的詳情, 請參閱["SMS"](#page-55-5)[和第 56 頁上的"MMS"](#page-55-6)。

### **來電待接**

此服務會在通話期間通知您接收到另一來電。

1. **通話期間,按 [ 選項 ],然後選擇"保留與接 聽"接聽另一來電。**

第一個通話被保留,現在您可以與另一個來電 者通話。

## **註**

- 若使用來電保留服務 (第 [107 頁](#page-106-0)),需要將"來 電保留"設為 "開啟"。
- 並非所有網絡上均可使用來電待接服務。關於詳 情,請與您的網絡營運商聯絡。
- 若不願接聽第二個電話,在步驟 1 中按 [選項] 並 選擇"繁忙"。若選定"拒絕來電",第二個電 話紀錄儲存為未接來電。

## **電話會議**

電話會議參與通話的人數多於 2 人。一個電話會 議最多可有 5 人參與。

### **撥打電話會議**

必須有一個進行中通話和一個保留通話。

- 1. **通話期間,按 [ 選項 ],並選擇"電話會議"。**
- 2. **選擇"全部加入電話會議"參加電話會議。**

3. **按** F **結束電話會議。**

## **註**

- 並非所有網絡上均可使用電話會議服務。關於詳 情,請與您的網絡營運商聯絡。
- 在步驟 2 中可以使用電話會議的其他選項:
	- 要保留全部參與者,選擇"保留全部通話"。
	- 要保留除當前通話之外的全部參與者,選擇 "個別通話"。
	- 要與全部參與者結束通話,選擇"結束通話" 或"結束保留中的通話"。
	- 要拒絕新增其他參與者至當前電話會議,按 [ 選項 ] 並選擇"拒絕來電",或者透過選擇 "繁忙"或按 @ 將來電轉接到留言信箱中 心。

## **在電話會議中新增參與者**

- 1. **按 [ 選項 ],然後選擇"撥新號碼"。**
- 2. **輸入要包括進電話會議中的號碼,然後按** D **進 行撥號。**
- 3. **按 [ 選項 ] 並選擇"電話會議"。**
- 4. **選擇"全部加入電話會議"參加電話會議。** 若要新增其他參與者,請重複步驟 1 至 4。

**結束與電話會議參與者的通話**

- 1. **電話會議期間,選擇要與之結束通話的人。**
- 2. **按 [ 選項 ],並選擇"結束通話"或"結束保留 中的通話"。**

### **與其中一位參與者進行個別通話**

若要與其中一位參與者進行個別通話,可以從會 議清單中選擇參與者,然後保留與其他參與者的 通話。

- 1. **電話會議期間,選擇要與之通話的參與者。**
- 2. **按 [ 選項 ] 並選擇"電話會議"。**
- 3. **選擇"個別通話"。**
- 4. **一旦結束個別通話,按 [ 選項 ] 並選擇"電話會 議"。**
- 5. **選擇"全部加入電話會議"返回電話會議。**

## **使麥克風靜音**

1. **通話期間,按 [ 靜音 ]。** 要使麥克風取消靜音,按 [ 取消靜音 ]。

## <span id="page-26-0"></span>**撥打 Video Call**

## **註**

- 僅開啟了 Video Call 的手機才可使用此功能。
- 使用此功能之前,請務必充足電池電量,並且要 保証信號強度較好。
- 將揚聲器開啟, 或者使用免提套件, 這樣您就可 以在通話時觀看主屏幕上的 Video Call 畫面了。

## **撥打 Video Call**

1. 輸入要撥打的地區號碼和電話號碼並按 [87], **或者按 [ 選項 ] 並選擇" Video Call "進行撥 號。**

若輸入了錯誤號碼,按 [34] 刪除游標左側的號 碼。

連線後,接聽方的影像顯示於屏幕上方,您的 影像顯示於左下方。

## **提示**

• 若接聽方的手機未開啟 Video Call, 您可以按 同 並重新輸入電話號碼撥打語音電話。

## <span id="page-26-1"></span>**接聽 Video Call**

若偵測到來電,手機會震鈴。

1. **按** S **或** D **接聽 Video Call ,或按** A **[ 接聽 ] 僅接聽語音。**

### **提示**

• 若已開啟來電顯示功能,屏幕上將顯示來電者號 碼。若來電者名稱和電話號碼已儲存於電話簿 中,屏幕上將顯示來電者名稱和電話號碼。

### **拒絕來電**

1. **手機震鈴時,按 [ 選項 ] 並選擇"拒絕來電"可 拒絕不願接聽的電話。**

## **將來電轉接到留言信箱中心**

1. 手機震鈴時,按 [繁忙] 或 **[** 3 將來電轉接到留言 **信箱中心。**

## <span id="page-27-0"></span>**通話中目錄( Video Call )**

## **使麥克風靜音**

1. 在 Video Call 期間, 按 [ 靜音 ]。 要使麥克風取消靜音,按 [ 取消靜音 ]。

## **交換影像**

您可以交換主畫面和副畫面的影像。

1. **Video Call 期間,按 [ 選項 ],並選擇"開關影 像"。**

## **提示**

• 在 Video Call 期間, 您也可以透過按 O 切換主 畫面和副畫面的影像。

## **改變自己影像**

- 1. **Video Call 期間,按 [選項],並選擇"照相機照 片"。**
- 2. **選擇"內部相機"、"外部相機"或"替代照 片"。**
	- "內部相機": 顯 示 內 部 相 機 錄 取 的 影 像,並發送至對方。
	- "外部相機": 顯 示 外 部 相 機 錄 取 的 影 像,並發送至對方。

"替代照片": 相機關閉,並使用" Video Call 設定"[\(第 110 頁](#page-109-1)) 的"替代 照 片"中選 擇的 影像。

### **提示**

• 在 Video Call 期間,您也可以透過按 ④ 或 心 切 換示於來電者的影像。

### **開啟和關閉揚聲器**

開啟手機背後的揚聲器時,您可以透過揚聲器進 行交談。

1. **在 Video Call 期間,按 [ 選項 ],然後選擇"啟 動揚聲器"。**

### **註**

- 在嘈雜的環境中,您可能無法繼續通話,或無法 清晰通話。建議您使用免提套件。
- 使用此選項,若您增加耳機音量可能無法繼續通 話。建議您降低耳機音量,或使用免提套件。

## **Video Call 設定**

**改變來電影像的質量**

您可以調整接聽方影像的質量。

- 1. **Video Call 期間,按 [ 選項 ],並選擇" Video Call 設定"。**
- 2. **選擇"來電圖像質量"。**
- 3. **選 擇"一 般"、"質 量 優 先"或"幀 速 度 優 先"。**

"一般": 使用標準質量。 "質量優先": 照片質量優先於幀頻率。 "幀速度優先": 幀速度優先於質量。

**開啟或關閉背景燈光**

您可以開啟屏幕的背景燈光。

- 1. **Video Call 期間,按 [ 選項 ],並選擇" Video Call 設定"。**
- 2. **選擇"背景燈光"。**
- 3. **選擇"經常開啟"、"經常關閉"或"依照一 般設定"。**

選擇"經常開啟"時,在 Video Call 期間背景 燈光持續啟動。

選擇"依照一般設定"時,取決於背景燈光設 定([第 102 頁](#page-101-0)),會在一定時間後關閉背景燈 光。

**調整視像曝光**

- 1. **Video Call 期間,按 [ 選項 ],並選擇" Video Call 設定"。**
- 2. **選擇"曝光"。**
- 3. **按** a**(淺)或** b**(深)。**

## **鏡像**

進行 Video Call 時,您可以反轉副畫面上的影像。

- 1. **在 Video Call 期間,按 [選項],並選擇" Video Call 設定"。**
- 2. **選擇"鏡像"。**
- 3. **選擇"開啟"或"關閉"。**

### **更改副相機影像為替代圖像**

在 Video Call 期間,您可以在副相機影像和替代圖 像之間切換示於來電者的影像,或在保留通話期 間顯示儲存的照片檔案中的圖像。

- 1. **在 Video Call 期間,按 [選項],並選擇" Video Call 設定"。**
- 2. **選擇"替代照片"或"保留引導照片"。**
- 3. **選擇"預設照片"或"我的照片"。**

## <span id="page-29-0"></span>**使用目錄**

## <span id="page-29-1"></span>**頂層目錄**

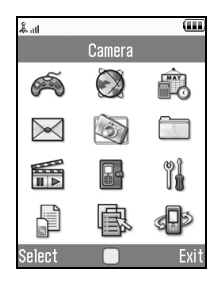

- 1. **待機狀態下,按** B**。** 主目錄即會顯示。
- 2. **按** a**、**b**、**c **或** d **選擇需要的目錄,然後按** B **使用功能。** 副目錄即會顯示。 關於目錄選項的詳情,請參閱["目錄功能列](#page-29-2) [表"。](#page-29-2)

## <span id="page-29-2"></span>**目錄功能列表**

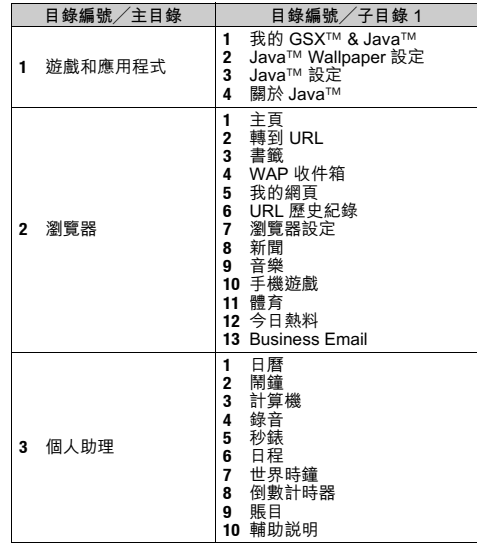

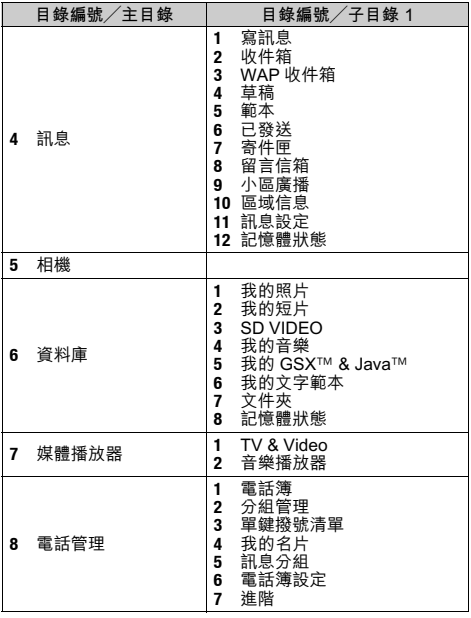

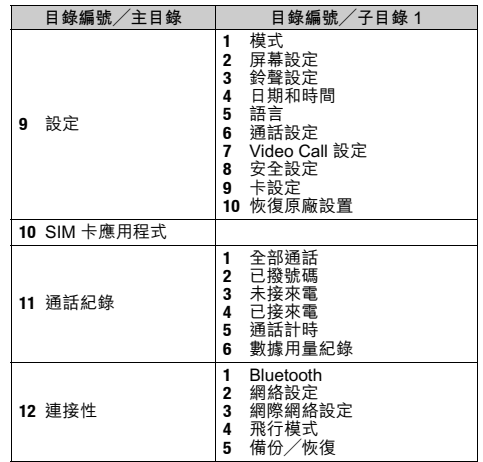

## <span id="page-31-0"></span>**輸入字元**

在輸入字元建立電話簿項目、SMS 或 MMS 等 時,按對應的鍵。

在 ABC 輸入方式下, 按各個鍵, 直至需要的字元 出現。 例如, 按一下 [2 ] 得到字母"A", 按兩 下則得到字母"B"。

**英文 ABC 輸入模式** 按各個鍵會以下列次序滾動字元。

## **英文 ABC 字元對應表**

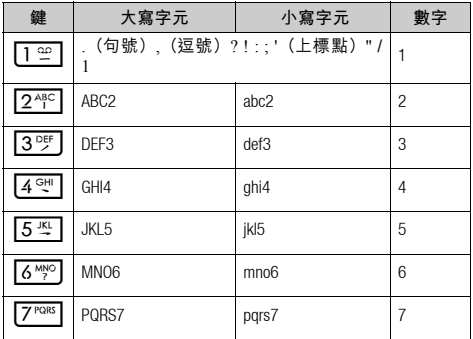

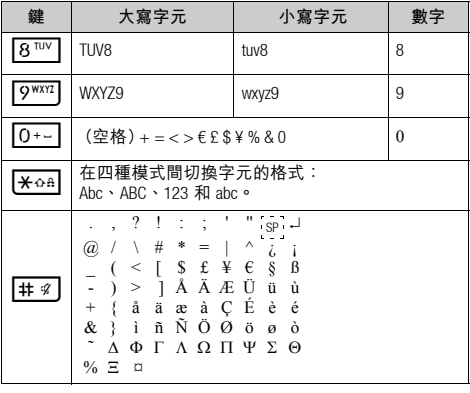

G-O: 長按以輸入數字 1 - 9。 Q: 在數字模式下,長按以輸入空格符 號;在其它模式下,長按以輸入數 字 0。  $\boxed{ \bigstar_{\Omega \cap \Omega}}$ : 長按以切換 ABC 和 T9 模式。 R: 長按可顯示輸入語言畫面。

## <span id="page-32-0"></span>**更改輸入語言**

- 1. **在文本輸入畫面上,按 [ 選項 ]。**
- 2. **選擇"輸入語言"。**
- 3. **選擇需要的語言。**

## <span id="page-32-1"></span>**更改輸入方式**

- 1. 在文本輸入畫面上, 按 [ 選項 ]。
- 2. **選擇"輸入方式"。**
- 3. **選擇要使用的輸入方式。**

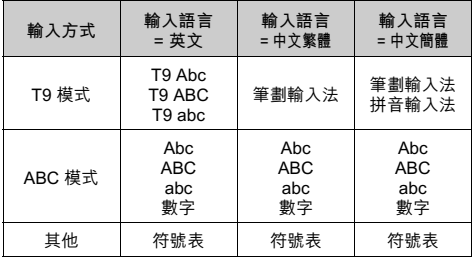

## **提示**

• 在 T9 或 ABC 模式中,可以透過按 Ford 來切換 以下輸入模式。

**英文/ T9 模式**

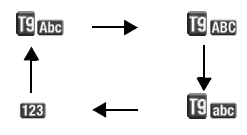

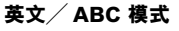

123

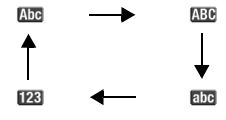

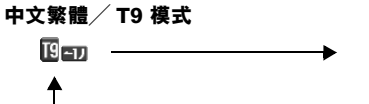

a<sub>he</sub>

Abc

**ABC** 

## **中文簡體/ T9 模式**

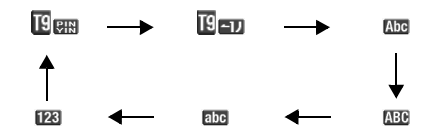

## **英文 T9 輸入模式**

**使用英文 T9 輸入模式**

T9 文本輸入方式是輕鬆、快速輸入文字的捷徑。

- 1. **在文本輸入畫面上,按 [ 選項 ]。**
- 2. **選擇"輸入方式"。**
- 3. **選擇要更改的 T9 模式(T9 Abc、T9 ABC、T9 abc)。 " "顯示於主屏幕。**
- 4. **按各鍵輸入字母。**
- 5. **按** a **或** b **選擇您要輸入的單詞。**
- 6. **若需要清除單詞,選擇單詞並長按** U**。**
- 7. **按** B**,或選擇 [ 選項 ] 和"完成"結束選擇。**

## **提示**

• 若不執行步驟 6 而按 [0-1] , 會在選定單詞後邊插 入一個空格。

**用戶字典**

您可以為 T9 字母文本輸入建立自己的英文單詞。

## **註**

- 當"輸入語言"設為"英文"時,此功能才可 用。
- 1. **在 T9 模式下的文本輸入畫面上,按 [ 選項 ] 並 選擇"用戶字典"。**
- 2. **選擇"新增單詞"並輸入新單詞。**

**編輯列表中的單詞**

- 1. **在 T9 模式下的文本輸入畫面上,按 [ 選項 ] 並 選擇"用戶字典"。**
- 2. **選擇需要的單詞。**
- 3. **按 [ 選項 ],然後選擇"編輯"。**
- 4. **修改單詞。**

## **拼音和筆劃輸入模式**

在拼音和筆劃輸入模式下、各個按鍵的字元對應如下 所示。

## **拼音和筆劃字元對應表**

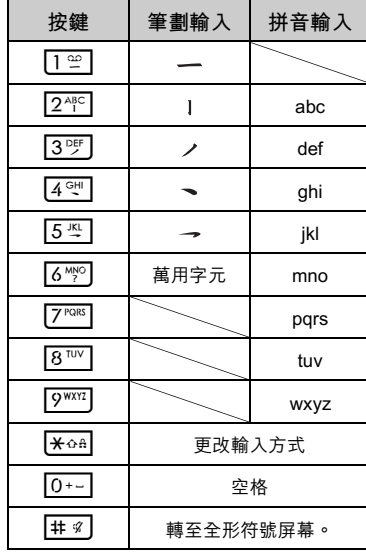

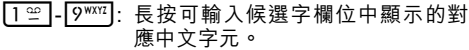

- $\boxed{\textbf{H}\text{ and}}$ : 在拼音模式下,長按可輸入音調  $\overline{r}$  ",  $\overline{r}$  ,  $\overline{r}$  ,
- 日: 長按可顯示輸入語言畫面。

## **在筆劃和拼音輸入方式之間切換**

請參[閱第 33 頁上的"更改輸入方式"](#page-32-1)。

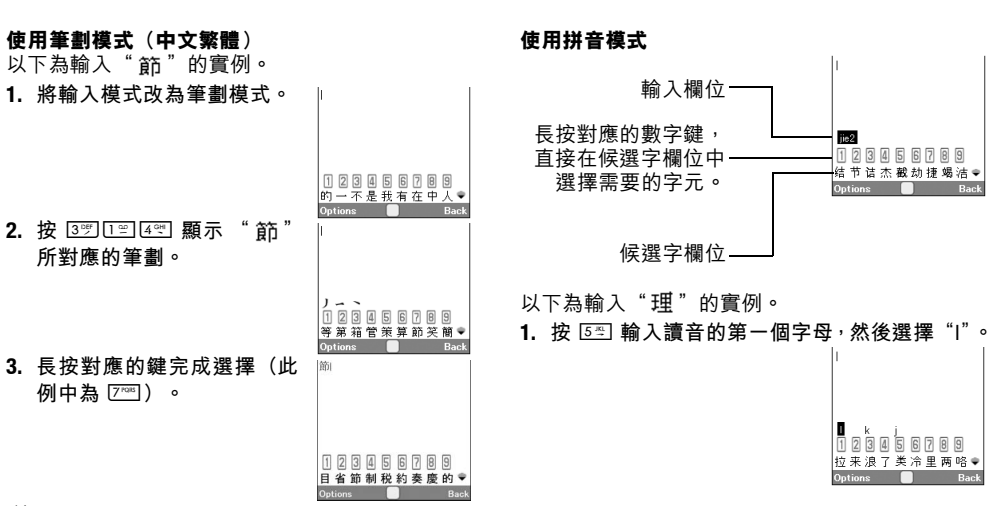

## **註**

• 拼音和筆劃字元對應表具有獨立的筆劃輸入法。 在輸入語言選項中選擇"中文繁體"時,屏幕顯 示步驟 1 至 3 的實例。
2. **按** J **輸入第一個字元的元音,然後選擇"**li**"。 具有相同讀音的字元顯示在候選字欄位中。**

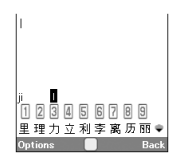

• 若要使用音調選項,長按 P 而不執行步驟 3 顯示需 要的字元。

音調符號顯示在候選字欄位 中。

按對應的數字鍵(240)。

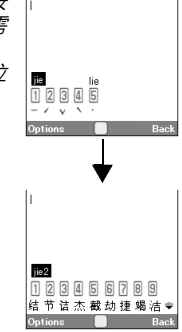

- 3. **選擇需要的字元。**
- 4. **長按對應的數字鍵輸入需要的字元(此例中為** H**)。**

### **提示**

• 游標位於第一個字元後時,候選字欄位顯示最可 能跟在其後的字元。

### **中文用戶詞典**

您可以輸入中文字元、字母、符號和數字。頭字 語僅適用於大寫字母。

#### **註**

• 當"輸入語言"設為"中文繁體"或"中文簡 體"時,此功能才可用。

### **建立新詞語**

- 1. **在文字輸入畫面上,按 [ 選項 ] 並選擇"中文用 戶詞典"。**
- 2. **選擇"新增單詞"。**
- 3. **輸入新詞語。**
- 4. **輸入頭字語。**

### **編輯詞語**

- 1. 在文字輸入畫面上, 按 [ 選項 ] 並選擇"中文用 **戶詞典"。**
- 2. **選擇需要的詞語。**
- 3. **按 [ 選項 ],然後選擇"編輯"。**
- 4. **修改詞條。**
- 5. **修改頭字語。**

### **刪除詞語**

- 您可以為 T9 中文輸入建立自己的詞語。 1. **在文字輸入畫面上,按 [ 選項 ] 並選擇"中文用 戶詞典"。**
	- 2. **選擇需要的詞語。**
	- 3. **按 [ 選項 ],然後選擇"刪除"。**
	- 4. **按 [ 是 ] 或 [ 否 ]。**

### **調用詞條**

詞條和頭字語示例:

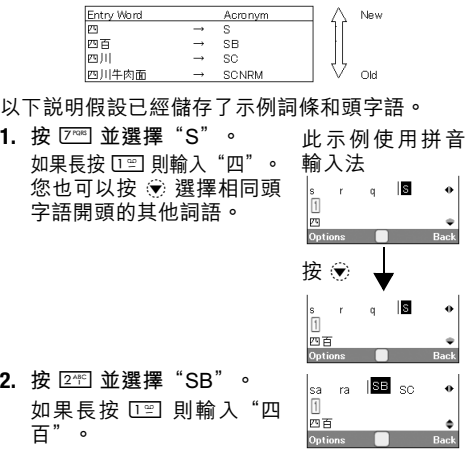

### **註**

- 頭字語僅適用拼音輸入法。
- 您還可以享用中文用戶詞典中儲存詞語的自動完 成或預測輸入。

當輸入詞語的前三個字元時,整個詞語就會出 現。

以下示例說明預測輸入和詞語自動完成。此示例 使用儲存在最後一段中的詞語。

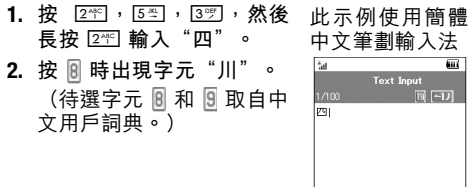

Options **C** 

**Back** 

# 3. 長按 **<u>8**<sup>™</sup> 輸入 "川"。</u>  $|p_3| + |$

4. **長按** O **輸入"牛"。** 句子自動完成了。

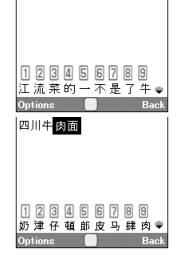

### **符號和標點**

- 1. **在文本輸入畫面上,按 [ 選項 ]。**
- 2. **選擇"新增符號"。**
- 屏幕會顯示第一個符號頁面。 在中文輸入模式下,會顯示全形符號畫面。
- 3. **按** a **或** b **切換頁面(半形符號和全形符號),** 或使用數字鍵 **[**图] 或者 [2个]。

### **提示**

• 用 是開啟符號的快捷方式。

### **註**

- 如果詞條少於四個中文字元,則詞語不會自動完 成。
- 來自中文用戶詞典中的預測字元在按 9 時出 現,因此您只需按 [  $\overline{m}$  , 就可輸入字元。 *如果詞條開頭字元相同,例如*"四時半"*和*"四 川",則依詞語儲存的順序, 在 W 或 W 出現待 選字"時"和"川"。

### <span id="page-40-0"></span>**使用範本**

- 輸入字元時,可以使用儲存在文字範本中的句 子。
- 關於建立文字範本的詳情,請參閱[第 80 頁上的](#page-79-0) ["新增文字範本"。](#page-79-0)
- 1. **在文本輸入畫面上,將游標移至需要插入範本 的位置。**
- 2. **按 [ 選項 ],然後選擇"進階"。**
- 3. **選擇"插入範本"。**
- 4. **選擇需要的文字範本。** 選定的文字範本即會插入。

### **複製、剪下和貼上文本**

- 1. **在文本輸入畫面上,按 [ 選項 ] 並選擇"進階"。**
- 2. **選擇"複製"或"剪下"。**
- 3. **將游標移至要複製或剪下的文本的開頭,然後 按** B**。**
- 4. **將游標移至文本的末尾以選擇此段文本,然後 按** B**。**
- 5. **將游標移至要貼上文本的位置。**
- 6. **按 [ 選項 ],然後選擇"進階"。**
- 7. **選擇"貼上"。**

### **插入電話簿項目**

輸入字元時,可以插入電話簿中登記的項目。 關於建立電話簿項目的詳情,請參閱[第 42 頁上的](#page-41-0) ["電話管理"](#page-41-0)。

- 1. **在文本輸入畫面上,將游標移至需要插入電話 簿項目的位置。**
- 2. **按 [ 選項 ],然後選擇"進階"。**
- 3. **選擇"插入聯繫人"。**
- 4. **選擇需要的電話簿項目。** 所選項目即會插入。

您可以將朋友、家人和同事的電話號碼和電郵地 址儲存在電話簿中。

手機中最多可以儲存 500 項。電話簿中可以儲存 以下各項:

### **手機記憶中儲存的項目**

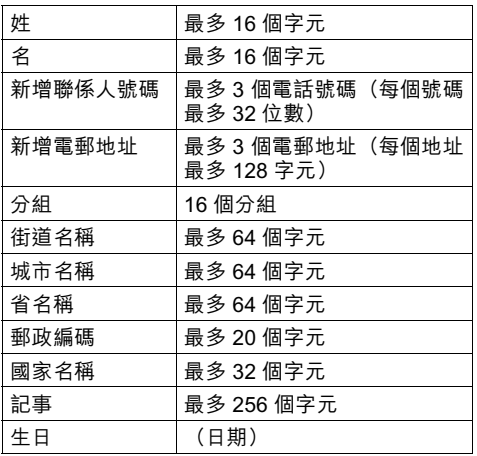

<span id="page-41-0"></span>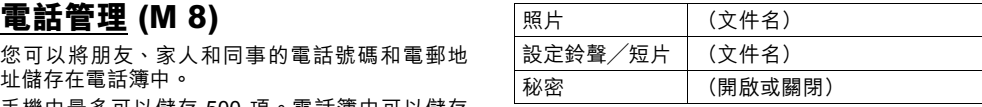

### **SIM/USIM 卡記憶體中儲存的項目**

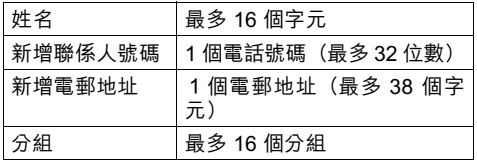

### **註**

• 每個項目均取決於 SIM/USIM 卡。

### <span id="page-42-1"></span>**更改列表顯示**

**"電 話 管 理"**→**"電 話 簿 設 定"**→**"電 話 簿 取 自"**

1. **選擇"手機"或"SIM 卡"。**

### <span id="page-42-0"></span>**選擇儲存記憶體**

**"電話管理"**→**"電話簿設定"**→**"儲存至"** 1. **選擇"手機"、"SIM 卡"或"每次詢問"。**

### **排序電話簿清單順序**

您可以按拼音順序或按分組順序來更改電話簿項 目的列示順序。

**"電話管理"**→**"電話簿設定"**→**"檢視電話簿"** 1. **選擇"按拼音"或"按分組"。**

### **選擇搜尋模式**

**"電話管理"**→**"電話簿設定"**→**"搜尋模式"**

1. **選擇"字元尋找"、"拼音尋找"或"英文尋 找"。**

### <span id="page-42-2"></span>**新增**

您可以選擇手機或 SIM/USIM 卡記憶體來儲存新 項 目。關 於 切 換 位 置,請 參 閲 " 潠 擇 儲 存 記 憶 [體"](#page-42-0)。

SIM/USIM 卡中可儲存的電話號碼的數目取決於其 容量。關於詳情,請與您的網絡營運商聯絡。

**"電話管理"**→**"電話簿"**→**"新增"** 若您對要使用的記憶體選擇"每次詢問"選項,則

可以選擇"至手機記憶"或"至 SIM 卡記憶"。

1. **選擇要填寫的欄位,然後輸入相關的資訊。**

2. **結束後,按 [ 儲存 ]。**

#### **提示**

• 要建立項目,必須填寫至少一個欄位(對於手機 記憶為"姓"、"名"、"新增聯係人號碼"或 "新增電郵地址",對於 SIM/USIM 卡記憶體為 "名稱"、"新增聯係人號碼"或"新增電郵地 址")。

### **新增來電照片至電話簿項目**

#### **"電話管理"**→**"電話簿"**

- 1. **選擇需要的項目。**
- 2. **按 [ 選項 ],然後選擇"編輯"。**
- 3. **選擇"照片"。**
- 4. **選擇"設定照片"。**
- 5. **選擇需要的照片。**
- 6. **結束後,按 [ 儲存 ]。**

### **註**

• 若刪除手機記憶中的照片,也會刪除對應的來電 照片。

### **檢視我的名片 (M 8-4)**

您可以如同其他電話簿項目那樣,在電話簿中儲 存和編輯自己的資訊。

**"電話管理"**→**"我的名片"**

### **在 SIM/USIM 卡和手機之間複製電話簿 項目**

- **"電話管理"**→**"進階"**→**"複製全部項目"**
- 1. **選擇"從SIM卡到手機"或"從手機到SIM卡"。**

### **註**

- 第一次將 SIM/USIM 卡插入手機並啟動電話簿應 用程式時,確認畫面會自動顯示,詢問是否要複 製。可複製的電話簿項目的數量取決於 SIM/ USIM 容量。
- 若記憶體空間不足以儲存全部項目,則無法完成 複製。

### **從電話簿撥號**

#### **"電話管理"**→**"電話簿"**

1. **選擇需要的項目,然後按** D**。**

#### **提示**

- 若該項目儲存了不只一個電話號碼,請在步驟 1 後選擇需要的電話號碼,然後按 D 。
- 您也可以從電話簿的詳情畫面撥號。在詳情畫面 中, 選擇雲要的雷話號碼, 然後按 O 。

### **編輯電話簿項目**

#### **"電話管理"**→**"電話簿"**

- 1. **選擇要編輯的項目。**
- 2. **按 [ 選項 ],然後選擇"編輯"。**
- 3. **修改資訊。**
- 4. **結束後,按 [ 儲存 ]。**

# **為各項目指定鈴聲或鈴聲短片**

- **"電話管理"**→**"電話簿"**
- 1. **選擇需要的項目。**
- 2. **按 [ 選項 ] 並選擇"編輯",然後選擇"設定鈴 聲/短片"。**
- 3. **選擇"用於語音電話"、"用於 Video Call " 或"用於新訊息"。**
- 4. **選擇"設定鈴聲"或"設定短片"。** 選擇"設定短片"時,轉至步驟 6。
- 5. **選擇"預設鈴聲"或"我的音樂"。**
- 6. **選擇需要的鈴聲或短片。**
- 7. **結束後,按 [ 儲存 ]。**

### **刪除電話簿項目**

### **刪除全部電話簿項目**

- **"電話管理"**→**"進階"**→**"刪除全部項目"**
- 1. **選擇"手機項目"或"SIM 卡項目"。**
- 2. **輸入您的手機密碼。** 預設的手機密碼是"9999"。關於更改手機密 碼的詳情,請參閱第 112 百上的"更改手機密 [碼"。](#page-111-0)

### **刪除電話簿項目**

- **"電話管理"**→**"電話簿"**
- 1. **選擇需要的項目。**
- 2. **按 [ 選項 ],然後選擇"刪除"。**

### **分組管理 (M 8-2)**

您可以為各分組設定不同的鈴聲。若未更改分組 鈴聲,則使用設定目錄中指定的鈴聲。

### **"電話管理"**→**"分組管理"**

- 1. **選擇需要的分組。**
- 2. **按 [ 選項 ],然後選擇"設定鈴聲/短片"。**
- 3. **選擇"用於語音電話"、"用於 Video Call " 或"用於新訊息"。**
- 4. **選擇"設定鈴聲"或"設定短片"。** 選擇"設定短片"時,轉至步驟 6。
- 5. **選擇"預設鈴聲"或"我的音樂"。**
- 6. **選擇需要的鈴聲或短片。**

關於在設定目錄中選擇鈴聲或鈴聲短片的詳情, 請參[閱第 98 頁上的 "設定鈴聲"或](#page-97-0) ["設定鈴](#page-97-1) [聲短片檔案"。](#page-97-1)

### **註**

• 僅可以編輯 SIM/USIM 卡中的分組名稱。您無法 編輯鈴聲或鈴聲短片設定。

#### **編輯分組名稱**

您可以編輯為電話簿項目指定的分組名稱。首 先,更改顯示的電話簿[\(第 43 頁\)](#page-42-1)。

### **"電話管理"**→**"分組管理"**

- 1. **選擇需要的分組名稱。**
- 2. **按 [ 選項 ],然後選擇"編輯名稱"。**

3. **修改名稱。**

### **訊息分組 (M 8-5)**

您可以建立郵件列表,以便一次將相同訊息發送 給一組收件人。最多可登記 5 個分組。

#### <span id="page-45-0"></span>**新建郵件列表**

#### **"電話管理"**→**"訊息分組"**→**"添加新的分組"**

1. **輸入分組名稱。** 新分組名稱顯示在分組列表畫面上最後一個分 組之後。

### **添加收件人至分組**

每個列表中最多可登記 20 個收件人。

- **"電話管理"**→**"訊息分組"**
- 1. **選擇需要的分組名稱。**
- 2. **選擇"設定新的項目"。**
- 3. **選擇需要的項目。** 詳細畫面即會出現。
- 4. **選擇需要的電話號碼或電郵地址。**

### **提示**

- 如果您修改了分組中指定的項目,您需要重新指 定項目到分組。按 [選項 ], 然後在步驟 2 中選擇 "重新設定項目"。
- 要從分組移除項目,在步驟 2 中按 [ 選項 ] 並選擇 "移除項目"。
- 要移除分組,在步驟 1 中選擇分組名稱並按 [ 選 項 ],然後選擇 "刪除"。

### **使用郵件列表發送訊息**

#### **"電話管理"**→**"訊息分組"**

- 1. **選擇需要的分組名稱。**
- 2. **按 [ 選項 ],然後選擇"寫訊息"。**

### 3. **選擇需要的訊息類型。**

關於後續操作,請參閱[第 56 頁上的"寫訊息"。](#page-55-0)

### **記憶體狀態**

本功能可供您檢查電話簿中使用的記憶體。

**"電話管理"**→**"進階"**→**"記憶體狀態"**

### **單鍵撥號清單 (M 8-3)**

單鍵撥號清單[\(第 23 頁](#page-22-0))中最多可設定 8 個電話 號碼。

#### **設置單鍵撥號清單中電話簿項目**

**"電話管理"**→**"電話簿"**

- 1. **選擇需要的項目。**
- 2. **選擇需要的電話號碼。**
- 3. **按 [ 選項 ],然後選擇"加入到快速撥號"。**

4. **選擇需要的位置。**

#### **提示**

• 9 個數字鍵對應於清單號碼。

**編輯單鍵撥號清單**

#### **"電話管理"**→**"單鍵撥號清單"**

- 1. **選擇要編輯的項目。**
- 2. **按 [ 選項 ],然後選擇"重新設定"(或"指 定")。**

### **發送電話簿項目**

#### **"電話管理"**→**"電話簿"**

- 1. **選擇需要的項目。**
- 2. **按 [ 選項 ],然後選擇"發送電話簿"。**
- 3. **選擇"作為訊息"或"經由 Bluetooth"。**

**對於"作為訊息"**

關於詳情,請參閱[第 56 頁上的"MMS"。](#page-55-1)

**對於"經由 Bluetooth"**

關於詳情,請參閱第 [115 頁上的"Bluetooth"](#page-114-0)。

### **接收電話簿項目**

手機收到電話簿項目時,在待機狀態下會顯示確 認訊息。

1. **按 [ 是 ]。** 已收到項目即儲存在電話簿中。按 [ 否 ] 可拒 絕。

### **提示**

• 關於輸入 Bluetooth 無線設定的詳情,請參閱 第 [115 頁上的"連接性"](#page-114-1)。

### **使用電話簿地址發送語音片段訊息或短 片訊息**

- **"電話管理"**→**"電話簿"**
- 1. **選擇包含您要使用電話號碼或電郵地址的項 目。**
- 2. **按 [ 選項 ],然後選擇"寫訊息"。**
- 3. **選擇"語音訊息"或"視頻訊息"。** 關於後續操作,請參閣第 56 百上的"寫訊息"。

# **相機 (M 5)**

您的手機內建數碼相機,可以讓您無論在什麼地 方均可拍照和錄影。本節開頭講述拍攝、儲存和 發送照片及短片的基本功能和操作步驟,接著講 述相機和攝影機模式的一般和特殊功能。

### **拍攝照片**

### **"數碼相機"**

- 1. **按** B **拍攝照片。** 手機會發出快門聲音,並顯示所拍的靜態照 片。
- 2. **按 [ 儲存 ]。**

拍攝的照片儲存在資料庫中。 要取消,按 [ 取消 ]。 要發送拍攝的照片, 在步驟 2 中按 □。

### **註**

- 當啟用攝影機時,按 [ 選項 ] 並選擇 "至照相機", 成按 ④。
- 當您要發送的照片檔案太大時,會調整訊息照片 大小。 原始大小的照片儲存在資料庫中。

### **自拍照片**

您可以看著主屏幕自拍照片。

**"數碼相機"**

- 1. **按 [ 選項 ] 並選擇"切換到內部照相機"。** 或在取景器模式下按 [246]。
- 2. **按** B **拍攝照片。**
- 3. **按 [ 儲存 ]。**

拍攝的照片儲存在資料庫中。 要使用外部相機,按 [選項]並選擇"切換到外 部照相機", 或在取暑器模式下按 2笔。

### <span id="page-49-0"></span>**錄製短片**

您可以使用手機錄製短片。

### **錄製短片**

#### **"數碼相機"**

屏幕上顯示預覽。

- 1. **按** B**。**
- 2. **要停止錄製,按** B**。**
- 3. **選擇"儲存"。**

短片即儲存在資料庫中。 要在儲存前檢視預覽,選擇"預覽"。 要發送短片,選擇"儲存並發送"。然後選擇 需要的發送方式。關於後續操作,請參閱[第 56](#page-55-0) [頁上的"寫訊息"。](#page-55-0)

### **註**

• 僅當錄音長度選擇"訊息"時,才可以發送短 片。 關於詳情,請參閱第 [54 頁上的"選擇錄影](#page-53-0) [長度"](#page-53-0)。

### **相機和攝影機模式下的一般功能**

### **使用數碼變焦功能**

**調整變焦倍數**

- 1. **在取景器模式下,按** a **或** b**。**
- 一旦手機返回至待機狀態,變焦設定即會重設。

#### **調整曝光**

- **"數碼相機"**→ **[ 選項 ]** →**"曝光"**
- 1. **按** a**(亮)或** b**(暗)。**
	- $\begin{array}{ccccccccc}\n\mathbf{e} & \mathbf{e} & \mathbf{e} & \mathbf{e} & \mathbf{e}\n\end{array}$ : (亮  $\rightarrow$  一般  $\rightarrow$  暗)
- 一旦手機返回至待機狀態,亮度設定即會重設。

#### **使用自拍模式**

選擇適合的選項。

**"數碼相機"**→ **[ 選項 ]** →**"模式"**→**"自拍模 式"(相機模式)**

**"數碼相機"**→ **[ 選項 ]** →**"自拍模式"(攝影機 模式)**

1. **選擇"開啟"或"關閉"。** 選擇"開啟"時," ? "顯示於屏幕。

**在相機和攝影機模式之間切換**

您可以透過按 ④ 或 心 在相機和攝影機模式之間 切換。

選擇適合的選項。

**"數碼相機"**→ **[ 選項 ]** →**"至攝影機" "數碼相機"**→ **[ 選項 ]** →**"至照相機"**

**選擇照片或短片品質**

選擇適合的選項。

- **"數碼相機"**→ **[ 選項 ]** →**"照片品質"**
- **"數碼相機"**→ **[ 選項 ]** →**"短片品質"**
- 1. **選擇需要的照片或短片品質。**
	- : 超精細
	- : 精細
	- : 一般

### **註**

• 選擇的品質越好,需要檔案的大小也越大。

#### **選擇儲存記憶體**

選擇適合的選項。

**"數碼相機"**→ **[ 選項 ]** →**"設定"**→**"保存新的 照片"**

**"數碼相機"**→ **[ 選項 ]** →**"設定"**→**"保存新的 短片"**

1. **從"至手機記憶"、"至記憶卡"或"每次詢 問"中選擇需要的位置。**

### **註**

• 若您選擇"每次詢問",每次儲存時選擇需要的 位置。

### **自動儲存**

您可以設定手機自動儲存照片和短片。

**"數碼相機"**→ **[ 選項 ]** →**"設定"**→**"自動儲存"** 1. **選擇"開啟"或"關閉"。**

### **使用輔助功能**

**"數碼相機"**→ **[ 選項 ]** →**"輔助"**

#### **一般快捷鍵**

如果有多個選項,每次按以下鍵時就會切換選 項。

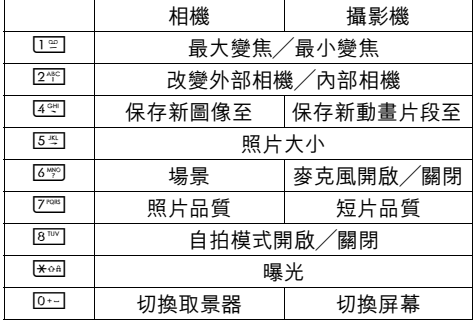

### **註**

• 在儲存短片之前,"預覽"中可用"切換屏幕" 選項。請參閱第 [50 頁上的"錄製短片"](#page-49-0)。

### **相機模式功能**

#### **選擇照片大小**

您可以選擇照片大小。 所有拍攝的照片均儲存為 JPEG 格式。

### **"數碼相機"**→ **[ 選項 ]** →**"照片大小"**

- 1. **選擇需要的大小。**
	- (外部相機) 1200 × 1600 像素/ 960 × 1280 像素/ 768 × 1024 像素/ 480 × 640 像素 / 240 × 320 像素/ 120 × 160 像素 (內部相機) 240 × 320 像素/ 120 × 160 像素

#### **選擇場景**

拍照時,您可以按場景選擇適合的模式。

### **"數碼相機"**→ **[ 選項 ]** →**"模式"**→**"景色"**

- 1. **選擇需要的場景。**
	- 可用以下四種模式:
		- "自動"(A): 按環境條件自動調整。
		- "夜景"( ): 適合於夜晚拍照。
		- "運動"( ): 適合於移動對象。
		- "字元"(II): 適合於高對比度主題,例如文 字。

#### **選擇照片效果**

您可以拍攝特殊效果照片。

#### **"數碼相機"**→ **[ 選項 ]** →**"模式"**→**"照相機效 果"**

1. **選擇需要的效果。**

#### 可用以下五種模式:

- "關閉": 取消照相機效果。
- "深棕色": 建立棕色調圖像。
- "單色的": 建立黑白圖像<mark>。</mark><br>"底片": 建立底片圖像。
- 建立底片圖像。
- "草圖": 建立勾勒出對象輪廓的素描式 圖像。

#### **註**

• 對大於 480 × 640 像素的照片,不能使用照相機 效果功能。

### **連續快拍**

您可以用多種選項進行連續快拍。

#### **"數碼相機"**→ **[ 選項 ]** →**"模式"**→**"連續快拍"**

1. **選擇需要的模式。** 可用的連續快拍模式如下﹕ "關閉": 取消連續快拍。 "4 張照片" / "9 張照片" (  $\mathbb{R}$  /  $\mathbb{R}$  ) : 連續拍攝 4 或 9 張照片。 選擇此模式後,從三種速 度 或"手 動"中 選 擇 一 種。 "交疊"( ): 交疊連拍的照片為一張照 片,制成餘像。 選 擇 此 模 式 後,選 擇 "快"或"一般"。

#### **註**

- 當您選擇"手動"連拍照片時,按 手動選擇 需要的速度。
- 當計時器和連續快拍功能同時設定時,則會顯示 "@ " (對於"4 張照片"的情況)。
- •照片大小大於 240 × 320 像素時,"9 張照片" 和"交疊"便不可用。

### **選擇相框**

您可以從預設的模式或我的照片中選擇相框。

**"數碼相機"**→ **[ 選項 ]** →**"模式"**→**"加入相框"**

- 1. **選擇"預置相框"或"我的照片"。**
- 2. **選擇需要的相框。** 選定之相框即會在屏幕上確認。
- 3. **按** B**。**

### **註**

• 不能使用大於 240 [ 寬 ] × 320 [ 高 ] 像素的圖像。

### **使用全屏**

您可以全屏顯示預覽,不含軟鍵區域和指示區 域。

**"數碼相機"**→ **[ 選項 ]** →**"設定"**

1. **選擇"全屏取景器"。** 要返回至一般取景器,選擇"一般取景器"。

### **選擇快門聲音**

## **"數碼相機"**→ **[ 選項 ]** →**"設定"**→**"快門聲音"**

1. **從 3 種預設的模式中選擇需要的快門聲音。**

### **註**

- 連續快拍採用車門的快門聲音, 不能從以上設定 進行更改。
- 為 防 止 未 經 授 權 使 用 , 即 使 "音 量"[\(第](#page-96-0) 97 百) 設為"靜音"也會保持快門聲音開啟。

### **攝影機模式功能**

#### <span id="page-53-0"></span>**選擇錄影長度**

**"數碼相機"**→ **[ 選項 ]** →**"錄影長度"**

1. **選擇"訊息"或"加長短片"。** 訊息 ( ): 根據服務供應商限制發送訊息 大小。

加長短片 ( ﷺ) : 小於 30 分鐘(取決於記憶體)。

2. **對於"訊息",選擇"大 (QCIF)"或"小 (SubQCIF)" 視像格式,對於"加長短片",選擇"QVGA(asf)" , "大 (QCIF)" 或 "小 (SubQCIF)"格式。**

### **註**

- 若錄影長度選擇"訊息",會根據服務供應商而 限制檔案大小。 因此,該設定下的品質也會受 限。
- 在加長短片模式下完成錄製後, "儲存並發送" 不會顯示。

### **聲畫同步攝錄**

要攝錄帶聲音的短片,需要開啟麥克風。

**"數碼相機"**→ **[ 選項 ]** →**"設定"**→**"麥克風"**

1. **選擇"開啟"或"關閉"。**

**註**

- 預設設定為麥克風開啟。選擇"關閉"可錄製不 帶聲音的短片。
- 若不錄音,可以減小短片的檔案大小。

**短片編碼**

### **"數碼相機"**→ **[ 選項 ]** →**"設定"**→**"短片編碼"**

1. **選擇適合的格式。**

# **訊息**

本手機可以發送和接收文本、多媒體和電郵,以 及接收 WAP 提示。

### **SMS**

SMS 可以發送最長 765 個字元的文字訊息。若發 送的訊息多於 160 個字元,該訊息將被分成幾個 片段。

### <span id="page-55-1"></span>**MMS**

MMS 可以發送和接收最大 300 KB 附帶圖像、聲 音或短片的多媒體訊息。

### **電郵**

電郵可以發送最大 300 KB 的訊息。

### **註**

- 某些 MMS 功能並非一定可以使用,這取決於您 的網絡。關於詳情,請與您的網絡營運商聯絡。
- 最大訊息大小根據網絡營運商所做的設定而異。

**寫訊息 (M 4) (M 4**-**1)**

<span id="page-55-2"></span><span id="page-55-0"></span>**(SMS/MMS)**

- A <sup>→</sup>**"寫訊息"**→**"訊息"**
- **(電郵)**
- A <sup>→</sup>**"寫訊息"**→**"電郵"**
- 1. **選擇地址欄位。**
- 2. **選擇適合的方法輸入地址。**
- 3. 對於 MMS,輸入或從電話簿清單選擇電郵地址 **或電話號碼。對於 SMS,輸入或選擇電話號 碼。對於電郵,輸入或選擇電郵地址。**
	- 要添加多個電郵地址或電話號碼,選擇接收 人欄位,按 [ 選項 ], 選擇"編輯收件者", 然後選擇"電話簿"。輸入或從現有電話簿 選擇電郵地址或電話號碼。
	- 要更改收件人類型,按 [ 選項 ],選擇"編輯 收件者",然後選擇"更改為副本"或"更 改為密件副本"。
	- 要添加主題, 按 【 選項 】 並選擇"增加標 題"。
- 4. **將游標置於訊息欄位中。**
- 5. **輸入訊息。**

6. **選擇屏幕左下方的"發送"指示。按** B**,然後 選擇"發送"。**

發送訊息後,訊息會移至已發送訊息箱中。

#### **提示**

• 要將相同訊息發送給一組收件人, 在步驟 2 中選 擇"選擇訊息分組",然後選擇需要的分組名 稱。關於建立郵件列表的詳情,請參閱第 [46 頁](#page-45-0) [上的"新建郵件列表"](#page-45-0)。

#### **添加幻燈片**

1. **在[第 56 頁上的"寫訊息"](#page-55-2)中的步驟 5,按 [ 選項 ] 並選擇"新增頁面"。** 若要添加更多幻燈片,選擇"在之前增加"或 "在之後增加"。

2. **輸入訊息。**

若要設定各幻燈片放映持續時間, 按 [ 選項 ] 並 選擇"頁面持續時間",然後選擇需要的持續 時間。

#### **提示**

• 您可以建立最大 300 KB 的訊息。每個幻燈片可 包含一張照片和/或一個聲音檔案或短片。

**刪除或置換附件**

1. **在[第 56 頁上的"寫訊息"中](#page-55-2)的步驟 5,按 [ 選項 ] 並選擇各附件對應的刪除選項。**

**附加資料庫數據**

- 1. **在[第 56 頁上的"寫訊息"](#page-55-2)中的步驟 5,選擇屏 幕 中 下 方"照 片"、"聲 效"或"視 訊"指 示,然後按** B**。**
- 2. **選擇"我的照片"、"我的音樂"或"我的短 片"。**
- 3. **選擇需要的檔案。**

若您想要拍攝新照片,錄音音樂或錄製短片, 選 擇"拍 照 片"、"錄 音 音 樂"或"錄 製 短 片"。

• 對於附加照片,選擇適合的調整大小選項, 因為發送的最大訊息大小取決於網絡營運 商。

**附加電話簿項目**

- 1. **在[第 56 頁上的"寫訊息"](#page-55-2)中的步驟 5,選擇屏 幕右下方的"其他"指示。按** B **並選擇"附加 電話簿"。**
- 2. **選擇需要的項目。** 若您想要選擇自己的電話簿項目,選擇"我的 名片"。
- 3. **選擇需要的欄位。** 選定的資訊即會輸入。

**附加行事曆項目**

- 1. **在[第 56 頁上的"寫訊息"](#page-55-2)中的步驟 5,選擇屏 幕右下方的"其他"指示。按** B **並選擇"附加 日程"。**
- 2. **選擇包括要添加的行事曆項目的所需日期。**
- 3. **選擇需要的行事曆項目。**

### **使用發送選項**

您可以對各種類型的訊息使用訊息發送選項。

- 1. **選擇屏幕左下方的"發送"指示。按** B**,然後 選擇"訊息設定"。**
	- ●"讀取報告"("開","關")(MMS):確 認是否要發送報告,以通知發件人訊息已 讀。
	- •"送達報告"("開","關")(SMS/MMS): 開啟或關閉成功發送訊息至收件人後的發送狀態 報告。
	- •"訊息有效期限"("從不刪除"、"30 分 鐘"、"1 小時"、"6 小時"、"1 天"、 "1 週")(SMS/MMS):設定訊息儲存在伺 服器中的期限。
	- •"優先權"("高"、"一般"、"低"): 設定訊息的優先級。
	- •"發送時間"("不延遲"、"30 分鐘"、"1 小時"、"6 小時"、"1 天"、"1 週") (MMS):設定按下發送鍵之後發送訊息的時 間。
- 2. **選擇屏幕左下方的"發送"指示。按** B**,然後 選擇"發送"。**

發送訊息後,訊息會移至已發送訊息箱中。

### **註**

- 建立訊息時顯示的當前訊息大小為近似值。
- 若因某個原因無法發送訊息,訊息會留在發件箱 中, 在待機狀態下會顯示" ~

#### **提示**

- 要儲存訊息不發送,在第 [56 頁上的"寫訊息"](#page-55-2) 中的步驟 5 按 [ 選項 ], 然後選擇"儲存到草稿 箱"。
- 您可以將以下項目附加到多媒體訊息中發送。以 下為詳細資訊。
	- 資料庫數據
	- 電話簿項目
	- 檔案(透過日曆建立的行事曆項目、電話簿項 目)等。
- 您可以使用範本選項幫助您建立訊息。關於使用 此撰項的詳情,請參閱第[41 頁上的"使用範](#page-40-0) [本"](#page-40-0)。
- **發送草稿箱中的訊息 (M 4**-**4)**
- A <sup>→</sup>**"草稿"**
- 1. **選擇需要的標籤,SMS/MMS 或電郵。**
- 2. **按 [ 選項 ],然後選擇"編輯和發送"。**
- 3. **必要時可修改訊息。**
- 4. **選擇屏幕左下方的"發送"指示。按** B**,然後 選擇"發送"。**

**閱讀訊息**

- 收到的訊息儲存在收件箱中。
- A <sup>→</sup>**"收件箱"**
- 1. **選擇要檢視的訊息。**

#### **將發件人的電話號碼儲存於電話簿中**

- A <sup>→</sup>**"收件箱"**
- 1. **選擇要儲存其電話號碼或電郵地址的訊息。**
- 2. **按 [ 選項 ],然後選擇"儲存地址"。** 包括電話號碼的新電話簿輸入畫面即會顯示。 關於新建電話簿項目的詳情,請參[閱第 43 頁](#page-42-2) [上的"新增"。](#page-42-2)

### **撥打訊息中的發件人電話號碼**

### A <sup>→</sup>**"收件箱"**

- 1. **選擇包括您要撥打的電話號碼的訊息。**
- 2. **按 [ 選項 ],然後選擇"致電發訊者"。**

### **下載單個 MMS**

- A <sup>→</sup>**"收件箱"**
- 1. **選擇要下載的訊息提示( )。**
- 2. **按 [ 選項 ],然後選擇"下載"。**

**提示**

• 您可以同時下載多個訊息。參[閱"下載](#page-59-0)多個  $MMS"$  $MMS"$ 。

### <span id="page-59-0"></span>**下載多個 MMS**

- A <sup>→</sup>**"收件箱"**
- 1. **按 [ 選項 ],然後選擇"進階"。**
- 2. **選擇"多選"。**
- 3. **使用"標記"或"標記所有"選項選擇需要的 訊息提示。**
- 4. **選擇"下載"。**

選定的訊息即會同時下載。

### **回覆訊息或全部回覆**

- A <sup>→</sup>**"收件箱"**
- 1. **選擇要回覆其發件人的訊息。**
- 2. **按 [ 選項 ],然後選擇"回覆"或"全部回覆"。**
- 3. **選擇"回覆"或"歷史回覆"。**
- 4. **輸入訊息。**
- 5. **選擇屏幕左下方的"發送"指示。按** B**,然後 選擇"發送"。**

#### **轉發訊息**

- A <sup>→</sup>**"收件箱"**
- 1. **選擇要轉發的訊息。**
- 2. **按 [ 選項 ],然後選擇"轉發"。**
- 3. **執行[第 56 頁上的"寫訊息"中](#page-55-2)的步驟 1 至 5。**

### **排序列表中的訊息**

A <sup>→</sup>**"收件箱"**

- 1. **按 [ 選項 ],然後選擇"進階"。**
- 2. **選擇"排序"。**
- 3. **選擇需要的排序類型。**

#### **鎖定訊息或解鎖**

- A <sup>→</sup>**"收件箱"**
- 1. **選擇要鎖定或解鎖的訊息。**
- 2. **按 [ 選項 ],然後選擇"進階"。**
- 3. **選擇"鎖定"或"解除鎖定"。**

### **小區廣播 (M 4**-**9)**

您可以接收區域廣播訊息或一般訊息,如天氣預 報和交通報告。此類資訊在某些網絡區域中向用 戶廣播。

此功能可能並不適用於所有流動電話網絡。關於 詳情,請與您的網絡營運商聯絡。

#### **開啟/關閉小區廣播**

#### A <sup>→</sup>**"小區廣播"**→**"開啟/關閉"**

1. **選擇"開啟"或"關閉"。**

### **閱讀小區廣播消息**

- A <sup>→</sup>**"小區廣播"**→**"讀訊息"**
- 1. **選擇需要的主題。**
- 2. **滾動屏幕閱讀訊息。**
- 3. **按 [ 返回 ]。**

#### **設置小區廣播消息的語言**

A <sup>→</sup>**"小區廣播"**→**"設定"**→**"語言"** 當前語言即會顯示。

- 1. **按** B**。**
- 2. **按** B **檢查。**
- 3. **按 [ 儲存 ]。**

#### **訂購小區廣播**

選擇您需要的小區廣播消息的頁面。

- A <sup>→</sup>**"小區廣播"**→**"設定"**→**"設定訊息主題"** →1選項1
- 1. **選擇"新增/刪除"。**
- 2. **選擇需要的頁面。**
- 3. **按 [ 返回 ]。**

### **提示**

• 若需要的百面不在步驟 2 中出現的清單中, 在步 驟 1 選擇"設定主題",然後輸入主題代碼以添 加頁面。關於主題代碼的詳情,請與您的服務供 應商聯絡。

**區域信息 (M 4**-**10)**

區域信息是營運商發送給某些區域中用戶的訊息 資訊。

接收到區域信息時,待機狀態下會顯示訊息(地 區代碼)。

**開啟/關閉區域信息**

- A→**"區域信息"**
- 1. **選擇"開啟"或"關閉"。**

### **註**

- 此功能可能並不適用於所有流動電話網絡。關於 詳情,請與您的網絡營運商聯絡。
- 若區域信息設為"開啟",待機時間將會縮短。

**訊息設定 (M 4**-**11)**

**一般設定**

- A <sup>→</sup>**"訊息設定"**→**"常規設定"**
- 1. **選擇要設定的項目。**
	- "於本地接收": 控制在您的網絡區域中時的訊息下載定時。 "保持下載": 立 即 從 伺 服 器 下 載 訊 息。 "保持延時": 延遲訊息下載。
	- "下載訊息": 控制漫游時的訊息下載定時。 "保持下載": 立 即 從 伺 服 器 下 載 訊 息。
		- "保持延時": 延遲訊息下載。
	- "發送狀態報告" 開啟或關閉送達報告請求。
	- "讀取報告": 開啟或關閉讀取報告的請求。
	- "訊息有效期限": 表示所發送的訊息在未到達訊息收件人之前 可以保留的天數或時數。在此期間,訊息服 務中心會不斷嘗試將訊息傳送到收件人。
- "允許發送結果報告": 確認當您收到 MMS 時是否要發送報告。
- "閱讀收條": 開啟或關閉當要求收件人通知發件人已讀訊 息時,是否發送讀取報告。
- "簽名": 開啟輸入簽名畫面。
- "自動刪除": 當收件箱、已發送訊息或兩者(收件箱和已 發送訊息)已滿時自動刪除最舊的訊息。
- "自動重發": 嘗試重發(最多兩次)發送失敗的 SMS/ MMS 訊息("開"或"關"選擇)。
- "查看訊息列表": 在"查看單線"和"查看雙線"之間切換郵 箱列示。

### **SMS 設定**

- A <sup>→</sup>**"訊息設定"**→**"SMS 設定"**
- 1. **選擇要設定的項目。**
	- "郵件中心": 輸入郵件中心號碼。 若要為訊息輸入國家代碼,使之成為國際號 碼,長按 [0 --] 直至出現 + 符號。
	- "格式": 選擇新建訊息時使用的訊息格式。 • "回覆路徑":
		- 當回覆您的訊息時,接受或拒絕使用與發送 路徑相同的回覆路徑。

### **MMS 設定**

- A <sup>→</sup>**"訊息設定"**→**"MMS 設定"**
- 1. **選擇要設定的項目。**
	- "MMS 帳號": 選擇需要的帳號或選擇"寫訊息"輸入以下 設置。
		- "名稱": MMS 名稱(唯一名稱) "代理伺服器": MMS 的代理伺服器設 定
		- $"$ 訊息伺服器 URL": MMS 中繼伺服器
	- "頁面持續時間": 設定幻燈片放映持續時間。
	- "訊息大小限制": 定義下載和建立 MMS 訊息的最大大小。
	- "創建模式": 當設為"無限制"時,您可以將任意格式的 檔案附加到電郵。當設為"有限制"時,僅 可以附加某些格式的檔案。

### **電郵設定**

#### A <sup>→</sup>**"訊息設定"**→**"電郵設定"**

- 1. **選擇要設定的項目。**
	- "電郵帳號": 選擇需要的帳號或選擇"新增"輸入以下設 置。
		- "賬戶名稱": 電郵賬戶名稱(唯一名 稱)
		- "POP3 伺服器": POP3 伺服器的伺服器 名稱、用戶識別碼、密 碼和端口號
		- "SMTP 伺服器": SMTP 伺服器和 SMTP 驗證的伺服器名稱、用 戶識別碼、密碼和端口 號 "訪問站點": 電郵訪問站點
		- "電郵地址": 電郵地址
	- "檢查時距": 設定檢查時距。

• "訊息大小限制" 定義下載和建立 MMS 訊息的最大大小。

# **瀏覽器 (M 2)**

您的手機已經配置好瀏覽 SmarTone *iN!* 和流動網 際網絡。

SmarTone *iN!* 是新的流動網際網絡門戶, 是您獲 取資訊、遊戲、音樂和服務新世界的通道。

因為本手機使用 3G (UMTS), 所以與以前的方式 相比能更快地獲取流動資訊。並且,連接'始終 在線',這意味著您無需撥號等待。您僅需為發 送和接收的數據付費,不必擔心連接時間長短。

本手機含有遨游流動網際網絡的 WAP 瀏覽器, 網 際網絡會讓您獲得大量有用資訊。網頁一般均特 地為流動電話而設計。

本手機已經在 WAP/MMS 設定中加入 SmarTone iN! 網站。

#### **主目錄**

**"瀏覽器"**→**"主頁"**

SmarTone iN! 服務網頁即會顯示。

**"瀏覽器"**→**"轉到 URL"**

URL 輸入畫面即會顯示,讓您跳至一個網站。

**"瀏覽器"**→**"書籤"** 請參[閱第 66 頁。](#page-65-0)

**"瀏覽器"**→**"WAP 收件箱"** Push 訊息提示即會顯示。

**"瀏覽器"**→**"我的網頁"** 儲存的頁面即會顯示。

**"瀏覽器"**→**"URL 歷史紀錄"** 您最近瀏覽網頁的歷史即會顯示。

**"瀏覽器"**→**"瀏覽器設定"** 請參[閱第 68 頁。](#page-67-0)

### **瀏覽 WAP 頁面**

 $\bullet$   $\circledast$   $\circledast$   $\circledast$  c

### 瀏覽頁面。

- $\Omega$ : 執行屏幕中心下方顯示的選項。
- < < 開啟瀏覽器的選項目錄。
- $\Box$ : 選擇屏幕右下方顯示的操作。 用 於 開 啟 瀏 覽 器 訪 問 "SmarTone  $i$ <sup>"</sup>
- 同 (按下): 退出瀏覽器。
	- (長按)﹕

關機。

### <span id="page-65-0"></span>**編輯書籤**

### **"瀏覽器"**→**"書籤"**

1. **選擇需要的 URL,並按 [ 選項 ]。** 您可以透過以下選項來編輯書籤列表:  $\lq$ "開啟": 選擇書籤。<br>"詳情": 顯示 WAP 顯示 WAP 頁面的詳細資 訊。 "發送網頁": 發送 URL 地址至收件人。<br>"新建": 新建文件夾或書籤。 新建文件夾或書籤。<br>重新命名書籤。 "重新命名" :<br>"編輯 URL" : "編輯 URL": 編輯書籤的 URL 地址。<br>"移動": 將書籤移至另一個位置 將書籤移至另一個位置。<br>刪除書籤。 "刪除": <br>"全部刪除" : 刪除書籤。<br>"全部刪除" : 刪除所有書籤。 "全部刪除":

### **瀏覽器選項**

您可以使用 WAP 瀏覽器的各種選項。

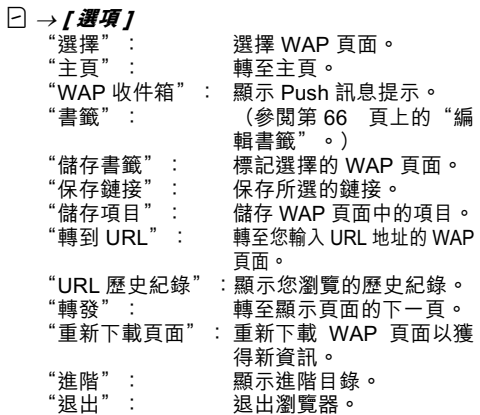

### **進階選項**

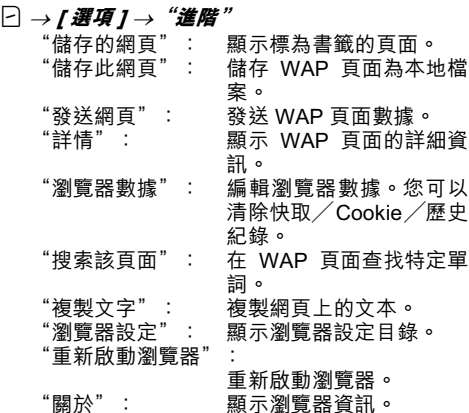

### <span id="page-67-0"></span>**瀏覽器設定 (M 2-7)**

### **"瀏覽器"**→**"瀏覽器設定"**

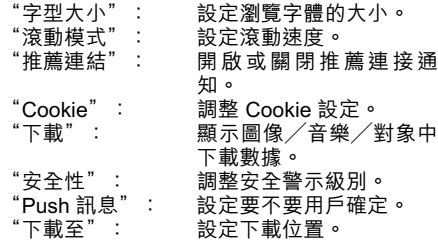

# **媒體播放器 (M 7)**

媒體播放器可以播放音樂檔案和短片檔案。

**TV & Video (M 7**-**1)**

### **播放短片檔案**

- **"媒體播放器"**→**"TV & Video"**→**"我的短片"**
- 1. **選擇"手機記憶"或"記憶卡"。**
- 2. **選擇需要的檔案。**

要暫停播放,按 O。 要停止播放,按 [ 返回 ]。

### **提示**

- 您可以使用以下鍵控制短片播放器: a*/*b﹕增大或減小音量。 b(長按)﹕靜音。 d﹕跳至下一個檔案。
	- **@: 返回到當前檔案的開頭。**
	- d(長按)﹕快進。
	- c(長按)﹕快倒。

#### **搜尋要播放的檔案**

**"媒體播放器"**→**"TV & Video"**→**"我的短片"**

- 1. **選擇"手機記憶"或"記憶卡"。**
- 2. **選擇"全部短片"或需要的播放列表。**
- 3. **按 [ 選項 ],然後選擇"搜尋"。**

4. **輸入標題的前幾個字母。** 搜尋結果會顯示,對應的檔案會被加亮。

#### **添加檔**案至播放列表

您可以建立播放列表以記下需要的檔案。

#### **"媒體播放器"**→**"TV & Video"**→**"我的短片"**

- 1. **選擇"手機記憶"或"記憶卡"。**
- 2. **選擇"全部短片"或需要的播放列表。**
- 3. **選擇要添加到播放列表中的檔案。**
- 4. **按 [ 選項 ],然後選擇"新增至播放列表"。** 播放列表即會顯示。關於建立播放列表的詳 情,請參閱第70頁上的"新增播放列表"。
- 5. **選擇需要的文件夾。**

### 6. **按** B**。**

步驟 3 中選擇的檔案即會被儲存。 要從播放列表刪除檔案,選擇播放列表並按 [選項 ]。然後選擇"從播放列表中刪除"。

### <span id="page-69-0"></span>**新增播放列表**

- **"媒體播放器"**→**"TV & Video"**→**"我的短片"**
- 1. **選擇"手機記憶"或"記憶卡"。**
- 2. **按 [ 選項 ],然後選擇"新增播放列表"。**
- 3. **輸入需要的播放列表名稱。**
- 4. **按** B**。**

### **註**

• 要刪除播放列表,選擇播放列表並按 [ 選項 ] 。然 後選擇"刪除播放列表"。

#### **編輯短片檔案**

**"媒體播放器"**→**"TV & Video"**→**"我的短片"**

- 1. **選擇"手機記憶"或"記憶卡"。**
- 2. **選擇"全部短片"或需要的播放列表。**
- 3. **選擇要編輯的檔案。**
- 4. **按 [ 選項 ],然後選擇"編輯"。**

#### 5. **選擇需要的選項。**

"修改": 選擇需要修改的區域。 "字幕": 建立要加到檔案的字幕。

### **設定**

播 放 短 片 檔 案 時,您 可 以 選 擇 "播 放 模 式"、 "背景燈光"和"屏幕大小"播放模式。

#### **"媒體播放器"**→**"TV & Video"**→**"我的短片"**

- 1. **選擇"手機記憶"或"記憶卡"。**
- 2. **選擇"全部短片"或需要的播放列表。**
- 3. **選擇需要調整其播放模式的檔案。**
- 4. **按 [ 選項 ],然後選擇"設定"。**
- 5. **選擇"播放模式"、"背景燈光"或"屏幕大 小"。**

#### 6. **從以下進行選擇:**

• "播放模式" 播放一遍選定文件夾中的所 有檔案並停止播放。 "重復": 重復播放資料夾中選定檔 案。 "重復所有": 播放選定文件夾中的所有檔 案。 "隨機": 隨機播放選定文件夾中的檔 案。 "背景燈光"<br>"經常開啟" : "經常開啟": 播放檔案期間開啟燈光<mark>。</mark><br>"經常關閉": 播放檔案期間,即使按鍵 播放檔案期間,即使按鍵也

關閉燈光。

"一般設定": 取 決 於 主 背 景 燈 光 設 定 ([第 102 頁\)](#page-101-0)。

• "屏幕大小"

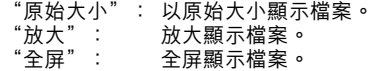

#### **SD VIDEO**

也可以用 SD VIDEO 管理用攝影機錄製或從流動 網際網絡下載的短片。

**"媒體播放器"**→**"TV & Video"**→**"SD VIDEO"**

- 1. **選擇需要的檔案。**
	- 要暫停播放,按 O。
	- 要停止播放,按  $\Box$ 。
	- 要從播放列表刪除檔案,選擇播放列表,按 [選項]並選擇"刪除"。

#### **下載短片檔案**

**"媒體播放器"**→**"TV & Video"**→**"下載短片"** 短片檔案下載網站即會顯示。

### **音樂播放器 (M 7-2)**

音樂播放器可以播放 MP3、AAC-LC 和 AAC+ 格 式的音樂檔案。在播放背景音樂檔案時,您可以 使用其他目錄。

#### **播放音樂檔案**

#### **"媒體播放器"**→**"音樂播放器"**→**"我的音樂"**

- 1. **選擇"所有音樂"或需要的播放列表。**
- 2. **選擇需要的檔案。** 要暫停播放,按 □。 要停止播放,按 [ 返回 ]。

#### **註**

- 當靜音模式開啟時,會詢問您是否播放聲音。
- 要播放最後播放的檔案,選擇"最後播放的音 樂"。當播放檔案時,會顯示"普通播放"。

#### **提示**

- 在播放背景檔案時,您可以返回至主目錄書面。
- 您可以建立自己的播放列表,僅選擇需要的檔案 (第 [73 頁](#page-72-0))。
- 您可以在步驟 2 選擇播放模式。 按 [選項], 然後 選擇"播放模式"。
	- "一般": 播放一遍選定文件夾中的所有 檔案並停止播放。
	- "重復": 重復播放資料夾中選定檔案。
	- "重復所有": 播 放 選 定 文 件 夾 中 的 所 有 檔 案。

#### **媒體播放器** 71

- "隨機": 隨 機 播 放 選 定 文 件 夾 中 的 檔 案。
- 您可以使用以下鍵控制音樂播放器: a*/*b:增大或減小音量。
	- b(長按)﹕靜音。
	- d﹕跳至下一個檔案。
	- c﹕返回到當前檔案的開頭。
	- d(長按)﹕快進。
	- c(長按)﹕快倒。
	- **同:** *背暑播放檔室。*

### **搜尋要播放的檔案**

#### **"媒體播放器"**→**"音樂播放器"**→**"我的音樂"**

- 1. **選擇"所有音樂"或需要的播放列表。**
- 2. **按 [ 選項 ],然後選擇"搜尋"。**
- 3. **輸入標題的前幾個字母。** 搜尋結果會顯示,對應的檔案會被加亮。

### **添加檔案至播放列表**

您可以建立播放列表以記下需要的檔案。

#### **"媒體播放器"**→**"音樂播放器"**→**"我的音樂"**

- 1. **選擇要添加到播放列表中的檔案。**
- 2. **按 [ 選項 ],然後選擇"新增至播放列表"。** 播放列表即會顯示。關於添加播放列表的詳 情,請參閣第 73 百上的"新增播放列表"。
- 3. **選擇需要的文件夾。**

#### 4. **按** B**。**

步驟 1 中選擇的檔案即會被儲存。 要刪除播放列表,選擇播放列表並按 [ 選項 ]。 然後選擇"刪除播放列表"。
# **新增播放列表**

**"媒體播放器"**→**"音樂播放器"**→**"我的音樂"** 1. 按 [選項], 然後選擇"新增播放列表"。 2. **輸入需要的播放列表名稱。**

3. **按** B**。**

# **下載音樂檔案**

**"媒體播放器"**→**"音樂播放器"**→**"下載音樂"** 音樂檔案下載網站即會顯示。

# **註**

• 某些網路服務供應商不提供此服務。關於詳情, 請與您的服務供應商聯絡。

# **資料庫 (M 6)**

資料庫包含數種類型的照片、音樂和短片檔案。資 料庫中還包括常用文字訊息短語和瀏覽過的 WAP 頁面(地址)。您還可以經由 Bluetooth 無線技術 將照片、音樂和短片數據傳送到可使用 OBEX 的手 機。

# **我的照片 (M 6-1)**

您可以處理數碼相機拍攝的照片或從流動網際網 絡 下 載 的 圖 像。可 以 儲 存 以 下 格 式 的 照 片: JPEG、PNG、WBMP 和 GIF。

# **觀看照片**

- **"資料庫"**→**"我的照片"**
- 1. **選擇要觀看的檔案。** 選定照片即會顯示。
- **切換記憶體來源**

**"資料庫"**→**"我的照片"**

1. **選擇要觀看的檔案。**

選定照片即會顯示。 要顯示記憶卡中的列表,按 (6)。 要返回到手機記憶,按 c。

#### **將照片設為 Wallpaper**

- **"資料庫"**→**"我的照片"**
- 1. **選擇要設為 Wallpaper 的檔案。**
- 2. **按 [ 選項 ],然後選擇"設置為 Wallpaper"。**

#### **儲存圖像至電話簿項目**

此選項僅適用於手機記憶中儲存的照片。

- **"資料庫"**→**"我的照片"**
- 1. **選擇要存至電話簿的檔案。**
- 2. **按 [ 選項 ],然後選擇"保存到電話簿"。**

要取代,選擇要儲存的數據。 要另存為新項目,選擇"作為新電話簿"。 關於輸入姓名的詳情 , 請參[閱第 43 頁上的](#page-42-0)

["新增"](#page-42-0) 。

# **編輯照片**

#### **"資料庫"**→**"我的照片"**

- 1. **選擇要編輯的檔案。**
- 2. **按 [ 選項 ],然後選擇"照片編輯器"。**
- 3. **選擇需要的選項。**

# **註**

• "照片編輯器"可能不適用,這取決於照片的原 始大小和版權問題。

#### **調整大小**

您可以根據場合調整照片至合適的大小。

# **"資料庫"**→**"我的照片"**

- 1. **選擇您要調整大小的檔案。**
- 2. **按 [ 選項 ],然後選擇"調整大小"。**

# 3. **選擇需要的選項。**

# **註**

• "調整大小"可能不適用,這取決於照片的原始 大小和版權問題。

### **提示**

• 對於其他選項目錄,請參閱第 [77 頁上的](#page-76-0) "常用 [選項目錄"](#page-76-0)。

# **下載照片檔案**

**"資料庫"**→**"我的照片"**→**"下載更多"** 照片檔案下載網站即會顯示。

# **我的短片 (M 6-2)**

您可以處理用攝影機錄製的短片或從流動網際網 絡下載的短片。

### **播放短片檔案**

**"資料庫"**→**"我的短片"**

1. **選擇要播放的檔案。**

# 2. **按** B**。**

要暫停播放,按 □。

- 要恢復播放,再按一下 〇。
- 要停止播放,按 [ 返回 ]。
- 要顯示記憶卡中的列表,按 (2)。
- 要返回到手機記憶,按 c。

## **使用短片作為鈴聲短片**

您可以設定手機鈴聲響起時播放的短片。

**"資料庫"**→**"我的短片"**

- 1. **選擇需要的短片。**
- 2. **按 [ 選項 ],然後選擇"設置為短片鈴聲"。**

#### **提示**

• 對於其他選項目錄,請參閱第 [77 頁上的](#page-76-0) "常用 [選項目錄"](#page-76-0)。

## **下載短片檔案**

**"資料庫"**→**"我的短片"**→**"下載更多"** 短片檔案下載網站即會顯示。

# **我的音樂 (M 6-4)**

下載的音樂檔案和透過錄音功能錄製的 AMR 數據 可在我的音樂中處理。預設的鈴聲不儲存在我的 音樂中。只有手機可以播放的音樂檔案才儲存在 我的音樂中。

### **播放音樂檔案**

**"資料庫"**→**"我的音樂"**

1. **選擇要播放的檔案。** 要停止播放,按 □。

# **註**

• 並非所有地區均可使用此選項。

# **切換記憶體來源**

**"資料庫"**→**"我的音樂"**

1. **按** d**。**

標籤即會切換,並顯示記憶卡中的清單。要返 回至手機記憶, 按 ④。

2. **選擇需要的音樂檔案。**

# **將音樂檔案設為鈴聲 "資料庫"**→**"我的音樂"**

- 1. **選擇要設為鈴聲的檔案。**
- 2. **按 [ 選項 ],然後選擇"設置為來電鈴聲"。**

# **註**

• AMR 格式的音樂檔案不能用作鈴聲。

#### **提示**

• 對於其他選項目錄,請參閱第 [77 頁上的](#page-76-0) "常用 [選項目錄"](#page-76-0)。

# **文件夾 (M 6-7)**

某些類型的檔案儲存在手機的其他文檔文件夾 中。您可以如資料庫數據那樣編輯和使用這些檔 案。

# **打開文檔檔案**

**"資料庫"**→**"文件夾"**

1. **選擇需要的檔案。**

#### **提示**

• 對於其他選項日錄, 請參閣"堂用選項日錄"。

# <span id="page-76-0"></span>**常用選項目錄**

## **啟動版權保護(DRM)的檔案**

某些照片、音樂檔案和短片帶有數字複製保護程 式,這被稱為 DRM (數碼版權管理) 。您需要啟 動數字授權許可才能開啟這些檔案。用 DRM 保護 的檔案顯示時帶 。 。

選擇適合的選項。

- **"資料庫"**→**"我的照片"**
- **"資料庫"**→**"我的短片"**
- **"資料庫"**→**"我的音樂"**
- **"資料庫"**→**"文件夾"**
- 1. **選擇要啟動的檔案。**
- 2. **按 [ 選項 ],然後選擇"開啟"。**

# **註**

• 即使執行啟動,某些 DRM 照片也可能無法開啟。

#### **發送資料庫數據**

選擇適合的選項。

**"資料庫"**→**"我的照片"**

**"資料庫"**→**"我的短片"**

**"資料庫"**→**"我的音樂"**

**"資料庫"**→**"文件夾"**

- 1. **選擇需要的檔案。**
- 2. **按 [ 選項 ],然後選擇"發送"。**
- 3. **選擇"作為短訊息"或"經由 Bluetooth"。**

關於建立訊息的詳情 , 請參[閱第 56 頁上的](#page-55-0) ["寫訊息"](#page-55-0) 。

關於 Bluetooth 無線設定的詳情,請參閱 [第 115 頁上的"Bluetooth"](#page-114-0)。

# **註**

- 除分開發送的檔案以外,無法將受版權保護的照 片/音樂/短片附加到訊息中發送。
- 進行配對時,在初次與使用 Bluetooth 無線技術 的設備建立連接中您需要輸入密碼。

# **接收資料庫數據**

手機收到資料庫數據時,在待機狀態下會顯示確 認訊息。

1. **按 [ 是 ]。**

收到的檔案即儲存在對應的資料庫文件夾中。

# **提示**

• 關於 Bluetooth 無線設定的詳情,請參閱 第 [115](#page-114-1) [頁上的"連接性"](#page-114-1)。

#### **使用我的項目數據**

您可以複製、移動、排序、重新命名和刪除儲存 的資料庫數據。

選擇適合的選項。

- **"資料庫"**→**"我的照片"**
- **"資料庫"**→**"我的短片"**
- **"資料庫"**→**"我的音樂"**
- **"資料庫"**→**"文件夾"**
- 1. **選擇需要的檔案。**
- 2. **按 [ 選項 ],然後選擇"進階"。**
- 3. **選擇需要的選項。**
	- "移動": 將檔案移至另一個資料夾。選 擇目標資料夾。 "複製": 複製檔案。選擇目標資料夾。 "新資料夾":建立新資料夾。 "標記項目":選擇多個檔案。
		- "排序": 排序檔案。選擇需要排序的檔 案。

#### **重新命名檔案**

選擇適合的選項。

- **"資料庫"**→**"我的照片"**
- **"資料庫"**→**"我的短片"**
- **"資料庫"**→**"我的音樂"**
- **"資料庫"**→**"文件夾"**
- 1. **選擇需要的檔案。**
- 2. **按 [ 選項 ],然後選擇"重新命名"。**
- **刪除檔案**
	- **"資料庫"**→**"我的照片"**
	- **"資料庫"**→**"我的短片"**
	- **"資料庫"**→**"我的音樂"**
	- **"資料庫"**→**"文件夾"**
- 1. **選擇需要的檔案。**
- 2. **按 [ 選項 ],然後選擇"刪除"。**
- **查看資料庫詳細資訊** 選擇適合的選項。
	- **"資料庫"**→**"我的照片"**
	- **"資料庫"**→**"我的短片"**
	- **"資料庫"**→**"我的音樂"**
	- **"資料庫"**→**"文件夾"**
- 1. **選擇您要查看詳細資訊的檔案。**
- 2. **按 [ 選項 ],然後選擇"詳情"。**

**選擇多個檔案**

您可以從資料庫中選擇多個項目進行移動、複製 和刪除。

#### **註**

•當選擇"下載新內容"以外的項目時,可以使用 以下步驟。

選擇適合的選項。

**"資料庫"**→**"我的照片"**→ **[ 選項 ]**

**"資料庫"**→**"我的短片"**→ **[ 選項 ]**

- **"資料庫"**→**"我的音樂"**→ **[ 選項 ]**
- **"資料庫"**→**"文件夾"**→ **[ 選項 ]**
- 1. **選擇"進階"。**
- 2. **選擇"標記項目"。**
- 3. **按** B **標記需要的檔案名。**
- 4. **按 [ 選項 ] 並選擇需要的選項。**

#### **提示**

- 要取消標記,再次選擇該檔案或在步驟 4 選擇"取 消標記"。
- 若要選擇所有檔案,在步驟 4 選擇"標記所有"。 要取消所有選擇,選擇"取消標記所有"。

# **我的文字範本 (M 6-6)**

您最多可以儲存 50 個文字範本用於文本訊息和多 媒體訊息。文字範本的最大容量為 100 KB。

# **新增文字範本**

**"資料庫"**→**"我的文字範本"**→**"新增範本"** 1. **輸入文字,然後按** B**。**

#### **編輯文字範本**

**"資料庫"**→**"我的文字範本"**

- 1. **選擇要編輯的文字範本。**
- 2. **按 [ 選項 ],然後選擇"編輯"。** 要檢視文字範本,按 [ 選項 ] 並選擇"檢視"。 要刪除文字範本,按 [ 選項 ] 並選擇"刪除"。
- 3. **修改文本,然後按** B**。**

# **發送文字範本**

- **"資料庫"**→**"我的文字範本"**
- 1. **選擇要發送的文字範本。**
- 2. **按 [ 選項 ],然後選擇"發送範本嗎?"。**

# **記憶體狀態 (M 6-8)**

此功能可供您檢查手機記憶或記憶卡的記憶體狀 態。記憶體狀態包括以下內容。

- 手機記憶: 應 用 程 式、照 片、短 片、音 樂、其 他、總計和剩餘
- 記憶卡: 照片、短片、音樂、其他、總計和剩 餘

# **"資料庫"**→**"記憶體狀態"**

### 1. **選擇"手機記憶"或"記憶卡"。**

# **遊戲和應用程式 (M 1)**

# **我的 GSX**™ **& Java**™  **(M 1-1)**

Java™ 應用程式清單顯示。

下載的應用程式會從最近下載的開始按順序顯 示。

# **執行應用程式**

**"遊 戲 和 應 用 程 式"** <sup>→</sup> **"我 的 <sup>G</sup> <sup>S</sup> <sup>X</sup>** ™ **& Java** ™ **"**

下載的應用程式會從最近下載的項目按順序顯 示。

- 1. **選擇要執行應用程式的標題。** 選定的應用程式即會執行。當使用網絡連接型 應用程式時,可以選擇連接至網絡。
- 2. **要結束應用程式,按** F**,然後選擇 "結束"。**

# **設定屏幕保護程式**

**"遊 戲 和 應 用 程 式"**→**"我 的 <sup>G</sup> <sup>S</sup> <sup>X</sup>** ™ **& Java** ™ **"**

- 1. **選擇需要的屏幕保護程式。**
- 2. **按** B**。**

確認屏幕保護程式設定的畫面即會出現。

- 3. **按 [ 是 ]。**
- **下載程式**

**"遊 戲 和 應 用 程 式"**→**"我 的 <sup>G</sup> <sup>S</sup> <sup>X</sup>** ™ **& Java** ™ **"**→**"下載更多"**

- 1. **選擇要下載的應用程式。** 經過多個 WAP 瀏覽器畫面之後,確認畫面顯 示。
- 2. 按 □ 開始下載。
- 3. **完成時按** B**。**

### **設定安全設置級別**

您可以設定所選 Java™ 應用程式的安全設置級別。

**"遊 戲 和 應 用 程 式"**→**"我 的 <sup>G</sup> <sup>S</sup> <sup>X</sup>** ™ **& Java** ™ **"**

- 1. **選擇需要的 Java**™ **應用程式。**
- 2. **按 [ 選項 ],然後選擇"安全設置級別"。**

#### 3. **選擇下列選項之一:**

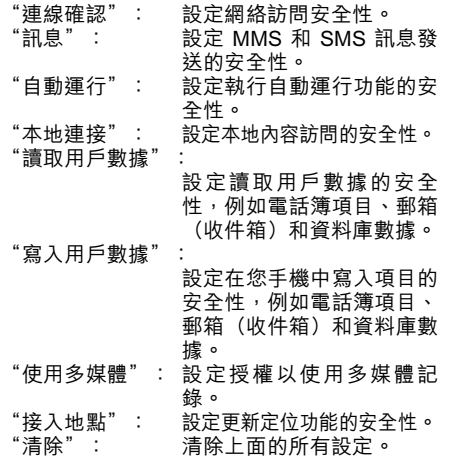

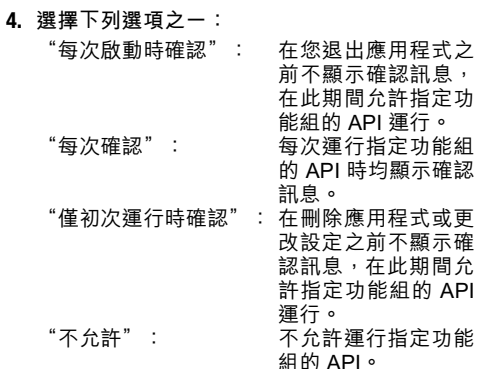

**註**

- 要清除全部許可設定, 在步驟 3 中選擇"重新設 置"。
- 某些 Java ™ 應用程式未必提供所有安全設置級 別選項。

#### 82 **遊戲和應用程式**

#### **設定網絡連線**

為了讓 Java™ 應用程式訪問網絡,您需要設定網 絡連線。

**"遊 戲 和 應 用 程 式"**→**"我 的 <sup>G</sup> <sup>S</sup> <sup>X</sup>** ™ **& Java** ™ **"**→ **[ 選項 ]** →**"安全設置級別"**→**"連 線確認"**

1. **選 擇"每 次 啟 動 時 確 認"、"每 次 確 認"、 "僅初次運行時確認"或"不允許"。**

**檢視應用程式資訊**

您可以檢查 Java™ 應用程式的資訊。

**"遊 戲 和 應 用 程 式"**→**"我 的 <sup>G</sup> <sup>S</sup> <sup>X</sup>** ™ **& Java** ™ **"**

- 1. **選擇需要的 Java**™ **應用程式。**
- 2. **按 [ 選項 ],然後選擇"資訊"。**

#### **刪除應用程式**

您可以從手機記憶刪除應用程式。

- **"遊 戲 和 應 用 程 式"**→**"我 的 <sup>G</sup> <sup>S</sup> <sup>X</sup>** ™ **& Java** ™ **"**
- 1. **選擇需要的 Java**™ **應用程式。**
- 2. **按 [ 選項 ],然後選擇"刪除"。**

# **Java**™ **Wallpaper 設定 (M 1-2)**

您可以設 Java™ Wallpaper 為待機畫面。

#### **開啟或關閉 Java**™ **Wallpaper**

**"遊戲和應用程式"**→**"Java**™ **Wallpaper 設 定"**→**"開啟/關閉"**

1. **選擇"開啟"或"關閉"。**

#### **註**

• 若您選擇"開啟"但未設定 Java™ Wallpaper 設 定,則會顯示可用 Java™ Wallpaper 設定清單讓 您選擇。

### **設定應用程式**

#### **"遊戲和應用程式"**→**"Java**™ **Wallpaper 設 定"**→**"設定應用程式"**

下載的應用程式即會顯示。

1. **選擇需要的 Java**™ **Wallpaper 設定。**

# **Java**™ **設定 (M 1-3)**

#### **應用程式音量**

您可以設定應用程式(例如音效)音量為一至五 級 或 靜 音。當"應 用 程 式 音 暈"設 為" 靜 音" 時,此設定具有優先權。

### **"遊戲和應用程式"**→**"Java**™ **設定"**→**"應用 程式音量"**

當前音量級別狀態即會顯示。

1. **按** a**(或** d**)增大音量或按** b**(或** c**)減小 音量,然後按** B**。**

#### **背景燈光**

# **"遊戲和應用程式"**→**"Java**™ **設定"**→**"背景 燈光"**→**"開啟/關閉"**

- 1. **選擇"經常開啟"、"經常關閉"或"一般設 定"。**
	- "經常開啟": 在應用程式運行期間開啟。閃 爍設定開啟時會閃爍。
	- "經常關閉": 在應用程式運行期間關閉,即 使按鍵也一樣。
	- "一般設定": 取 決 於 主 背 景 燈 光 設 定 [\(第 102 頁](#page-101-0))。閃爍設定開 啟時會閃爍。

#### **設定閃爍功能**

此設定允許背景燈光由應用程式控制。若設為 "關閉",則無法從應用程式開啟背景燈光。

### **"遊戲和應用程式"**→**"Java**™ **設定"**→**"背景 燈光"**→**"閃爍功能"**

1. **選擇"開啟"或"關閉"。**

**震動**

應用程式可設定震動器,您可預先設定啟動或關 閉此功能。

**"遊戲和應用程式"**→**"Java**™ **設定"**→**"振動"** 1. **選擇"開啟"或"關閉"。**

#### **通話和鬧鐘**

您可以設定應用程式運行時來電和鬧鐘的優先 權。

**"遊戲和應用程式"**→**"Java**™ **設定"**→**"通話 和鬧鐘"**

- 1. **選擇"語音電話"、" Video Call "、"正在 接收訊息"或"鬧鐘"。**
- 2. **選擇需要的方式。**
- "來電時暫停程式"、"收訊息時暫停程式"或 "響鬧時暫停程式":

當您接聽來電,接收訊息或鬧鐘響起時,應用程 式會自動暫停。當結束通話,結束訊息或鬧鐘停 止響鈴後,暫停指示(  $\&$ ) 即會顯示,以提示 您還有暫停的應用程式。

• "來電以文字提示"、"文字提示收到訊息"或 "鬧鐘以文字提示"

屏幕的第一行上會顯示提示 (滾動字元),同時 應用程式繼續運行。若按 下,應用程式會暫 停,您可以接聽電話或收訊息。通話或收訊結束 後,暫停指示(  $\&$ ) 即會顯示,以提示您還有 暫停的應用程式。

# **關於 Java**™  **(M 1-4)**

顯示關於 Java™ 授權之資訊。

**個人助理 (M 3)**

# **日曆 (M 3-1)**

日曆可讓您輕鬆計劃任何特定日期或時間的日程 或活動。

這些項目也可經由 Bluetooth 無線技術發送至個人 電腦,以共享行事曆。當您與其他設備交換項目 時,取決於接收設備的數據格式,所顯示的日期 和時間可能不同於原始數據的日期和時間。

#### **新建項目**

#### **"個人助理"**→**"日曆"**

- 1. **選擇要新增活動的日期。**
- 2. **按 [ 選項 ] 並選擇"新增項目"。**
- 3. **輸入主題。**
- 4. **輸入地點。**
- 5. **選擇需要的類別。**
- 6. **輸入開始日期,然後輸入開始時間。**
- 7. **選擇持續時間。**

選擇"其他"時,輸入需要 的提醒 日期和時 間。

8. **選擇提醒時間。**

選擇"其他"時,輸入需要 的提醒 日期和時 間。

9. **按 [ 儲存 ]。**

# **註**

- 若未輸入日期和時間設定,會顯示日期和時間輸 入畫面(第 [104 頁](#page-103-0))。
- •當"鈴聲音量"(第 [97 頁](#page-96-0))設為"靜音"時, 提醒音樂將不會響起 。

**更改提醒鈴聲或短片的類型**

- 1. **在新增畫面上,選擇"提醒"。**
- 2. **選擇"設定鈴聲/短片"。**
- 3. **選擇"設定鈴聲",然後選擇"預設鈴聲"或 "我的音樂",或選擇"設定短片"。**
- 4. **選擇需要的音樂或短片檔案。** 關於選擇鈴聲的詳情 , 請參[閱第 98 頁上的](#page-97-0) ["設定鈴聲"](#page-97-0) 。

#### **更改提醒鈴聲或短片的持續時間**

- 1. **在新增畫面上,選擇"提醒"。**
- 2. **選擇"持續時間"。**
- 3. **選擇時間長短。**

選擇"其他"時,您可以使用鍵盤輸入二位數 的時間。

- **更改提醒的重復選項**
- 1. **在新增畫面上,選擇"重復"。**
- 2. **選擇需要的重復選項。**

### **輸入說明**

- 1. **在新增畫面上,選擇"說明"。**
- 2. **輸入行事曆項目的備忘錄。**

#### **使項目保密**

- 1. **在新增畫面上,選擇"秘密"。**
- 2. **選擇"開啟"使數據保密,或選擇"關閉"讓 其保持原樣。**

#### **檢視行事曆項目**

#### **"個人助理"**→**"日曆"**

1. **選擇要檢視的日期。**

#### **按日期尋找**

1. **在任意視圖中,按 [ 選項 ] 並選擇"選擇"。**

2. **選擇"今天"以顯示今天項目,或選擇"輸入 日期"以輸入需要的日期。**

#### **提示**

• 在每月或每週視圖中,您可以使用以下選項控制 檢視:

# 每月視圖<br><del>well</del>

- P: 顯示前一個月。
- $\frac{F(x)}{[0,1]}\colon$  顯示後一個月。
- 0--]: 顯示每週視圖。<br>5-1: 奖波標移至今天
- K: 將游標移至今天。
- c/ d : 左 移(前 <sup>一</sup> 天)或 右 移(後 <sup>一</sup> 天)游 標。
- a/ b : 上移(前一個星期)或下移(後一個星 期)游標。

#### 每週視圖

- P: 顯示前一個星期。
- R: 顯示後一個星期。
- <mark>0--]: 顯示每月視圖。</mark><br>550*· 將滋標移至合子*
- K: 將游標移至今天。
- c/ d : 左 移(前 <sup>一</sup> 天)或 右 移(後 <sup>一</sup> 天)游 標。
- ▲/ : 上移或下移(前-個小時或後一個小 時)每週視圖。

# **編輯行事曆項目**

- **"個人助理"**→**"日曆"**
- 1. **選擇要編輯的日期。**
- 2. **按 [ 選項 ],然後選擇"編輯"。**
- 3. **選擇需要的項目並修改項目。**
- 4. **按 [ 儲存 ]。**

### **刪除行事曆項目**

- 1. **在任意視圖中,按 [ 選項 ] 並選擇"刪除"。**
- 2. **選擇需要的選項。**
	- "此日程"(每日視圖):

刪除選擇的項目。

"當天所有日程":

刪除所選日期的全部項目。 "本週所有活動"(每週視圖): 刪除所選星期的全部項目。 "到上週所有活動"(每週視圖): 刪除本週以前的全部項目。 "本月所有日程"(每月視圖): 刪除所選月份的全部項目。 "上月前的所有日程"(每月視圖):

刪除本月以前的全部項目。 "所有日程"(每週和每月視圖): 刪除此應用程式中的全部項 目。

# **發送行事曆項目**

- **"個人助理"**→**"日曆"**
- 1. **選擇包括要發送行事曆項目的日期。**
- 2. **按 [ 選項 ],然後選擇"發送"。**
- 3. **選擇"作為訊息"或"經由 Bluetooth"。** 關於詳情,請參[閱第 115 頁上的"Bluetooth"。](#page-114-0)

# **註**

• 進行配對時,在初次與使用 Bluetooth 無線技術 的設備建立連接中您需要輸入密碼。

# **接收行事曆項目**

手機收到行事曆項目時,在待機狀態下會顯示確 認訊息。

1. **按 [ 是 ]。** 收到的項目即儲存在日曆中。 按 [ 否 ] 可拒絕。

### **提示**

• 關於輸入 Bluetooth 無線設定的詳情,請參閱 第 [115 頁上的"連接性"](#page-114-1)。

**檢視記憶體狀態**

1. 在任意視圖中, 按 [ 選項 ], 然後選擇"記憶體 **狀態"。**

# **鬧鐘 (M 3-2)**

#### **設定鬧鐘**

鬧鐘功能可以在特定的時間發出提示音。 注意,在設定鬧鐘功能之前,需要先預先設定當 前日期和時間。

# **註**

•當"鈴聲音量"(第 [97 頁](#page-96-0))設為"靜音"時, 鬧鐘將不會響起 。

# **"個人助理"**→**"鬧鐘"**

- 1. **選擇空白設定。**
- 2. **輸入需要的時間。**
- 3. **按 [ 儲存 ]。**

# **更改重復選項的類型**

- 1. **在設置鬧鐘畫面上,選擇"重復"。**
- 2. **選擇"僅一次"、"每天"或"已選日期"。** "僅一次": 鬧鐘僅響鬧一次。 開鐘在每天的指定時間響鬧。 "已選日期": 鬧鐘在一週的選定日期中的指 定時間響鬧。

# **更改鬧鐘鈴聲或短片檔案的類型**

- 1. **在 設 置 鬧 鐘 畫 面 上,選 擇"設 定 鈴 聲 / 短 片"。**
- 2. **選擇"設置鈴聲",然後選擇"預設鈴聲"或 "我的音樂",或選擇"設定短片"。**

# 3. **選擇需要的鈴聲或短片檔案。**

關於選擇鈴聲的詳情 , 請參[閱第 98 頁上的](#page-97-0) ["設定鈴聲"](#page-97-0) 。

**更改鬧鐘鈴聲的休眠**

- 1. **在設置鬧鐘畫面上,選擇"休眠"。**
- 2. **選擇需要的休眠選項。**

**更改鬧鐘音量**

- 1. **在設置鬧鐘畫面上,選擇"鬧鐘音量"。**
- 2. **按** a**(或** d**)增大音量或按** b**(或** c**)減小 音量。**

**更改鬧鐘鈴聲的震動**

- 1. **在設置鬧鐘畫面上,選擇"振動"。**
- 2. **選擇"開啟"、"連接聲音"或"關閉"。** 關於選擇震動的詳情 , 請參[閱第 99 頁上的](#page-98-0) ["震動"](#page-98-0) 。
- **更改鬧鐘鈴聲的持續時間**
- 1. **在設置鬧鐘畫面上,選擇"持續時間"。**
- 2. **選擇需要的持續時間。**

#### **清除鬧鐘設定**

### **"個人助理"**→**"鬧鐘"**

- 1. **選擇要清除的鬧鐘。**
- 2. **按 [ 選項 ],然後選擇"重新設置鬧鐘"。**

### **清除所有鬧鐘設定**

- **"個人助理"**→**"鬧鐘"**→**"全部刪除"**
- 1. **按 [ 是 ] 或 [ 否 ]。**

**計算機 (M 3-3)**

計算器功能可執行 4 個算術計算,最多使用 12 位 數字。

# **"個人助理"**→**"計算機"**

屏幕上會顯示計算器。 計算鍵操作如下:

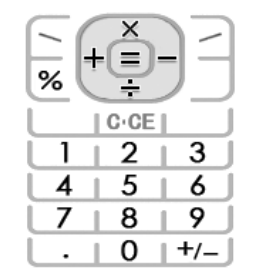

要輸入小數點,按 所以 要清除輸入的數字或運算符號,按 [36]。 要進行計算,按 ○。 要開始新計算,按 U。

#### **匯率轉換**

您還可以將計算器用作貨幣計算,用您輸入的轉 換率將外幣與本幣互相進行轉換。

**設定貨幣轉換率**

**"個人助理"**→**"計算機"**→ **[ 選項 ]** →**"貨幣轉 換器"**→**"外幣匯率"**

- 1. **選擇"本地貨幣"或"外幣"。**
- 2. **輸入貨幣轉換率。**

要刪除數字,按 U。

**轉換數值**

**"個人助理"**→**"計算機"**

- 1. **輸入要轉換的數值。**
- 2. **按 [ 選項 ],然後選擇"貨幣轉換器"。**

3. **選擇"轉換為本地貨幣"或"轉換為外幣"。**

# **錄音 (M 3-4)**

您可以錄製語音片段,用於提醒您行事曆項目或 者附加在多媒體訊息中發送。錄製的語音片段儲 存 在 我 的 音 樂 中 。語 音 片 段 以 " amr"格 式 儲 存。

#### **錄製語音片段**

**"個人助理"**→**"錄音"**

- 1. **按** B **開始錄製。** 要在錄音時間結束前停止錄音, 按 ∩。
- 2. **選擇"儲存"以儲存語音片段。**

# **註**

• 當播放錄製的檔案時,按 ④ (或  $\bigcap$ ) 或 ⑤ (或 W)可調整音量。

#### **發送語音片段**

**"個人助理"**→**"錄音"**

- 1. 按 □ 開始錄製。
- **2. 按 □停止錄製。**
- 3. **選擇"儲存並發送"。**
- 關於建立訊息的詳情 , 請參[閱第 56 頁上的](#page-55-0) ["寫訊息"](#page-55-0) 。

# **選擇錄音長度**

# **"個人助理"**→**"錄音"**→ **[ 選項 ]** →**"錄音長度"**

1. **選擇"用於發送訊息"或"用於較長語音"。** 選擇"用於較長語音"時,僅可將語音片段自 動儲存在記憶卡中。

#### **選擇儲存記憶體**

# **"個人助理"**→**"錄音"**→ **[ 選項 ]** →**"儲存到"**

1. **選擇需要的位置。** 當選擇"每次詢問"時,您可以在儲存語音片 段時選擇位置。

# **秒錶 (M 3-5)**

- 使用秒錶功能時,您可以儲存 4 個間段時間。
- **"個人助理"**→**"秒錶"**
- **1. 按 □ 開始。** 按 [ LAP ] 查看秒錶停止前的間段時間。最後 4 個間段時間會被儲存。
- 2. **按** B **停止。**

# **提示**

• 透過按 [ 選項 ] 並選擇 "儲存到範本中", 您可以 將開始和停止時間記錄儲存在文字範本中。

# **清除時間**

- 1. **停止秒錶後,按 [ 選項 ] 並選擇 "重新設置"。**
- **日程 (M 3-6)**

您可以登記行事曆作為特定日期或時間的日程。

**新建項目**

# **"個人助理"**→**"日程"**

- 1. **選擇"新增項目"。**
- 2. **輸入主題。**
- 3. **輸入日期,然後輸入時間。**
- 4. **選擇提醒時間。**
	- 選 擇"其他"時,輸入 需要的提醒日期和時 間。
- 5. **按 [ 儲存 ]。**

# **註**

• 若未輸入日期和時間設定,會顯示日期和時間輸 入畫面(第 [104 頁](#page-103-0))。

#### **更改鬧鐘鈴聲或短片檔案的類型**

- 1. **在提醒畫面上,選擇"設定鈴聲/短片"。**
- 2. **選擇"設置鈴聲",然後選擇"預設鈴聲"或 "我的音樂",或選擇"設定短片"。**
- 3. **選擇需要的鈴聲或短片檔案。** 關於選擇鈴聲的詳情 , 請參[閱第 98 頁上的](#page-97-0) ["設定鈴聲"](#page-97-0) 。
- **更改鬧鐘鈴聲或短片的持續時間**
- 1. **在提醒畫面上,選擇"持續時間"。**
- 2. **選擇需要的持續時間。**

#### **更改說明**

- 1. **在新增畫面上,選擇"說明"。**
- 2. **輸入日程項目的備忘錄。**

**使項目完成或未完成**

#### **"個人助理"**→**"日程"**

- 1. **選擇需要的項目。**
- 2. **按** B**。**
- 3. **在檢視畫面中,按 [ 選項 ],然後選擇"檢查"。** 要使項目未完成,選擇"未檢查"。

**使項目保密**

- 1. **在新增畫面上,選擇"秘密"。**
- 2. **選擇"開啟"使數據保密,或選擇"關閉"讓 其保持原樣。**

### **發送日程項目**

- **"個人助理"**→**"日程"**
- 1. **選擇要發送的日程項目。**
- 2. **按 [ 選項 ],然後選擇"發送"。**
- 3. **選擇"作為訊息"或"經由 Bluetooth"。**

關於詳情,請參[閱第 115 頁上的"Bluetooth"。](#page-114-0)

#### **註**

• 進行配對時,在初次與使用 Bluetooth 無線技術 的設備建立連接中您需要輸入密碼。

# **檢視記憶體狀態**

**"個人助理"**→**"日程"**

1. **按 [ 選項 ],然後選擇"記憶體狀態"。**

### **刪除項目**

**"個人助理"**→**"日程"**→ **[ 選項 ]** →**"刪除"**

### 1. **選擇需要的選項。**

"此日程": 刪除選擇的項目。 "所有已完成的日程":

刪除所有選定的項目。 "所有日程": 刪除所有項目。

# <span id="page-93-0"></span>**世界時鐘**

# **設定時區**

**"個人助理"**→**"世界時鐘"**

- 1. **按 [ 編輯 ]。**
- 2. **選擇"設定時區"。** 當前時區指示於世界地圖上。
- 3. **按** c **或** d **更改時區。**
- 4. **按** B**。**

**設定用戶時區**

### **"個人助理"**→**"世界時鐘"**

1. **按 [ 編輯 ]。**

- 2. **選擇"設定時區"。** 當前時區指示於世界地圖上。 3. **按 [ 選項 ],然後選擇"設定用戶時區"。**
- 4. **輸入需要的城市名稱和時間。**

#### **設定夏令時間**

# **"個人助理"**→**"世界時鐘"**

- 1. **按 [ 編輯 ]。**
- 2. **選擇"夏令時間"。**
- 3. **選擇"開啟"或"關閉"。**

# **倒數計時器 (M 3-7) (M 3-8)"個人助理"**→**"倒數計時器"**

- 1. **輸入計數時間。** 您可以設定 1 秒至 60 分鐘之間的時間。
- 2. **按** B **開始計數。**
- 3. 按 **□** 暫停。
	- 再按一下 B 繼續計數。
- 4. **若計數完成,按 [ 取消 ],然後按** B **重新開始計 數。**

# **編輯倒數計時**

- 1. **在倒數計時開始畫面上,按 [ 選項 ] 並選擇"編 輯"。**
- 2. **修改需要的時間。**

**賬目 (M 3-9)**

您可以用預定或編輯的類別記錄賬目。

**賬目記錄**

**"個人助理"**→**"賬目"**→**"新增項目費用"**

- 1. **使用數字鍵輸入費用。**
- 2. **選擇需要的類別。** 賬目即會儲存。
- **檢視總計**

**"個人助理"**→**"賬目"**→**"統計"** 屏幕上顯示記錄的費用。

**修改類別**

- 1. **在總計顯示中選擇需要的項目。**
- 2. **按 [ 選項 ],然後選擇"修改類別"。**
- 3. **輸入類別名稱。**

**修改數值**

- 1. **在總計顯示中選擇需要的項目。**
- 2. **按 [ 選項 ],然後選擇"修改數值"。**
- 3. **使用數字鍵輸入需要的數值。**

**删除記錄的項目** 

- 1. **在總計顯示中選擇需要的項目。**
- 2. **按 [ 選項 ],然後選擇"刪除此條"。** 所選項目即會從列表中刪除。

**刪除全部項目**

- 1. **在總計顯示中選擇需要的項目。**
- 2. **按 [ 選項 ],然後選擇"全部刪除"。**

#### **編輯類別名稱**

**"個人助理"**→**"賬目"**→**"編輯類別"**

- 1. **選擇需要的類別名稱。**
- 2. **修改名稱。**

# **輔助說明 (M 3-10)**

您可以查閱輔助說明,以瞭解手機的各項功能。

# **"個人助理"**→**"輔助說明"**

# 1. 按 *A* 或 → 。

#### **個人助理** 95

# **SIM 卡應用程式 (M 10)**

使用 SIM/USIM 卡,您可享用各種應用程式。關於 詳情,請與您的服務供應商聯絡。

# **設定 (M 9)**

# **模式 (M 9-1)**

可以依據所處的環境,為各操作模式自訂鈴聲和 震動設定。

操作模式有 6 種:"一般"、"會議"、"戶外"、 "汽車"、"耳機"和 "靜音"。

### **啟動操作模式**

**"設定"**→**"模式"**

1. **選擇需要的操作模式。**

### **註**

• 設定操作模式時,在待機狀態下會顯示第 [18 頁](#page-17-0) 上所描述的對應指示。

# **提示**

• 在待機狀態下長按 国2, 可在最近啟用模式和靜 音模式之間切換操作模式設定。

## **清除操作模式設定**

#### **"設定"**→**"模式"**

- 1. **選擇要清除的操作模式。**
- 2. **按 [ 選項 ],然後選擇"恢復原廠設定"。**

#### 3. **輸入您的手機密碼。**

預設的手機密碼是"9999"。關於更改手機密 碼的詳情,請參閱第 [112 頁上的"更改手機密](#page-111-0) [碼"。](#page-111-0)

#### <span id="page-96-0"></span>**音量**

您可以調整鈴聲以及普通音量。

# **"設定"**→**"模式"**

1. **選擇要自訂的操作模式。**

2. **按 [ 選項 ],然後選擇"個人設定"。**

- 3. **選擇"音量"。** 即會顯示當前音量級別。
- 4. **選擇"來電"、"用於新訊息"或"普通音量"。**
- 5. **按** a **(或** d**)增大鈴聲音量或按** b **(或** c**) 減小鈴聲音量,然後按** B**。** 要選擇"增加音量",請在音量處於第 5 級時 按 4 (或 4) 。 要選擇"靜音",請在音量處於第 1 級時按 b (或 c)。

#### **提示**

•當選擇"靜音"模式時,您可以選擇兩個級別之 一或漸增音量。

#### **註**

• 選擇"普通音量"之後有可能無法指定"增加音 量"。

### <span id="page-97-1"></span><span id="page-97-0"></span>**設定鈴聲**

您可以從 28 種音調中選擇鈴聲,其中包括 5 種模 仿音,13 種音效和 10 種音樂。您還可以選擇我的 音樂中的檔案作為預設鈴聲,但 AMR 和 WAVE 格式的檔案除外。

### **"設定"**→**"模式"**

- 1. **選擇要自訂的操作模式。**
- 2. **按 [ 選項 ],然後選擇"個人設定"。**
- 3. **選擇"振鈴聲/短片鈴聲"。**
- 4. **選擇"用於語音電話"或"用於 Video Call "。**
- 5. **選擇"設定鈴聲"。**
- 6. **選擇"預設鈴聲"或"我的音樂"。**
- 7. **選擇要使用的鈴聲。** 要試聽,按 [ 選項 ] 並選擇"播放"。
- 8. **按 [ 選項 ],然後選擇"設定"。**

### **註**

• 即使删除了使用我的音樂中的鈴聲,設定也會原 樣保留,預設鈴聲被應用。若刪除了指定鈴聲, 則會設定使用預設鈴聲。

# <span id="page-97-2"></span>**設定鈴聲短片檔案**

您可以在我的短片中選擇短片檔案,以作為預設 鈴聲短片。

#### **"設定"**→**"模式"**

- 1. **選擇要自訂的操作模式。**
- 2. **按 [ 選項 ],然後選擇"個人設定"。**
- 3. **選擇"振鈴聲/短片鈴聲"。**
- 4. **選擇"用於語音電話"或"用於 Video Call "。**
- 5. **選擇"設定短片"。**
- 6. **選擇要使用的鈴聲短片檔案。** 要預覽檔案,按 [ 選項 ] 並選擇"播放" 。
- 7. **按 [ 選項 ],然後選擇"選擇"。**

#### **訊息通知**

接收到訊息時,手機將用您所指定的鈴聲或鈴聲 短片通知您。

#### **"設定"**→**"模式"**

- 1. **選擇要自訂的操作模式。**
- 2. **按 [ 選項 ],然後選擇"個人設定"。**
- 3. **選擇"振鈴聲/短片鈴聲"。**
- 4. **選擇"用於新的訊息"。**
- 5. **選擇"設定鈴聲"或"設定短片"。** 若選擇了"設定鈴聲",選擇"預設鈴聲"或 "我的音樂"。
- 6. **選擇需要的鈴聲或鈴聲短片。**

關於選擇鈴聲或鈴聲短片的詳情,請參閱[第 98](#page-97-1) [頁 上 的"設 定 鈴 聲"](#page-97-1)或"設 [定鈴聲短片檔](#page-97-2) [案"。](#page-97-2)

- 7. **按 [ 選項 ],然後選擇"設定"(對於鈴聲)或 "選擇"(對於短片)。**
- 8. **選擇"用於新的訊息"並選擇"持續時間"。**
- 9. **輸入需要的持續時間。**

#### **按鍵音**

按鍵音設定為開啟時,每次按鍵都會聽到確認 音。

#### **"設定"**→**"模式"**

- 1. **選擇要自訂的操作模式。**
- 2. **按 [ 選項 ],然後選擇"個人設定"。**
- 3. **選擇"系統鈴聲"。**
- 4. **選擇"按鍵音"。**
- 5. **選擇需要的音調。**
- <span id="page-98-0"></span>6. **按 [ 選項 ],然後選擇"設定"。**

#### **震動**

#### **"設定"**→**"模式"**

- 1. **選擇要自訂的操作模式。**
- 2. **按 [ 選項 ],然後選擇"個人設定"。**
- 3. **選擇"振動"。**
- 4. **選擇"開啟"、"連接聲音"或"關閉"。**

#### **提示**

- 若在步驟 4 中選擇"連接聲音"選項, 震動器與 選定的音樂將同步,並與該音樂合拍震動。請注 意,並非全部音樂均支援"連接聲音"選項。
- 在步驟 4 中選擇"開啟"或"連接聲音"時,待 機狀態下會顯示" 圖"。

# **事件燈**

當事件燈選項開啟時,手機接到來電或訊息時小 燈將閃爍。

**"設定"**→**"模式"**

- 1. **選擇要自訂的模式。**
- 2. **按 [ 選項 ],然後選擇"個人設定"。**
- 3. **選擇"事件燈"。**
- 4. **選擇"用於語音電話"、"用於 Video Call " 或"用於新訊息"。**
- 5. **選擇"開啟"、"連接聲音"或"關閉"。**

# **提示**

• 當在步驟 5 中選擇"連接聲音"選項時, 小燈會 隨所選樂曲節拍閃動。請注意,並非全部樂曲均 支援"連接聲音"選項。

#### **狀態燈**

當狀態燈選項開啟時,若您有未接來電或未閱讀 的新訊息,小燈將閃爍以引起您的注意。

# **"設定"**→**"模式"**

- 1. **選擇要自訂的模式。**
- 2. **按 [ 選項 ],然後選擇"個人設定"。**
- 3. **選擇"狀態燈"。**
- 4. **選擇"用於未接來電"或"用於新訊息"。**

# 5. **選擇"開啟"或"關閉"。**

#### **任意鍵接聽**

您可以透過按除 图、[32] 和 [ 繁忙 ] 以外的任意鍵 來接聽電話。關於詳情,請參[閱第 23 頁。](#page-22-0)

# **"設定"**→**"模式"**

- 1. **選擇要自訂的操作模式。**
- 2. **按 [ 選項 ],然後選擇"個人設定"。**
- 3. **選擇"任意鍵接聽"。**
- 4. **選擇"開啟"或"關閉"。**

# **設定屏幕 (M 9-2)**

您可以更改主屏幕和外屏幕的設定。

# **設定主屏幕**

### **Wallpaper**

手機為待機畫面提供了 3 種預存照片。 使用數碼相機拍攝的照片或從 WAP 網站下載的圖 像均可用作 Wallpaper。

# **從我的照片中設定**

**"設定"**→**"屏幕設定"**→**"Wallpaper"**

- 1. **選擇"我的照片"。**
- 2. **選擇需要的照片。**
- 3. **顯示照片後,按** B**。**

# **註**

- 某些照片可能會因其照片和數據類型而無法使 用。
- 若已經設定我的照片中的照片,則會在步驟 1 中 顯示。按 [ 更改 ] 並選擇需要的照片。

### **設定照片**

在開機或關機、接聽來電或操作鬧鐘時可以顯示 照片。

可以使用數碼相機拍攝的照片或從 WAP 網站下載 的圖像。

### **設定內置照片**

#### **"設定"**→**"屏幕設定"**→**"系統畫面"**

1. **選擇要設定照片的場合。** 選擇"來電畫面"或"鬧鐘"時,選擇"鈴聲 1"、"鈴聲 2"或"鈴聲 3"。

# **設定我的照片**

#### **"設定"**→**"屏幕設定"**→**"系統畫面"**

- 1. **選擇要設定照片的場合。**
- 2. **選擇"我的照片"。**
- 3. **選擇需要的照片。**
- 4. **顯示照片後,按** B**。**
- 5. **使用導覽鍵指定要顯示的區域。**

# **註**

- 某些照片可能會因其照片和數據類型而無法使 用。
- 若已經設定我的照片中的照片,則會在步驟 2 中 顯示。按 [ 更改 ] 並選擇需要的照片。

#### **設定** 101

### **設定開機問候語**

您可以設定開機時顯示的訊息。

# **"設定"**→**"屏幕設定"**→**"開機問候語"**→**"開 啟/關閉"**

- 1. **選擇"開啟"或"關閉"。**
- 2. **在步驟 1 中選擇"開啟"時,選擇"編輯訊息", 然後輸入訊息。**

一條訊息最多可含有 10 個字元。

#### <span id="page-101-0"></span>**背景燈光**

若您在一段時間內未按鍵,背景燈光將會關閉。 您可以指定背景燈光關閉前要維持的時間,這樣 有助於節省電池電量。

# **提示**

• 購買本手機時,背景燈光設為 15 秒鐘。

**選擇背景燈光時限**

# **"設定"**→**"屏幕設定"**→**"背景燈光"**→**"時限"**

1. **選擇需要的時間。** 選擇"關閉"可將其關閉。

#### **調整背景燈光亮度**

您可以用 4 個級別調整屏幕背景燈光的亮度。

**"設定"**→**"屏幕設定"**→**"背景燈光"**→**"背景 亮度"**

1. **按** a**(亮)和** b**(暗)以調整為最佳清晰度。**

2. **按** B**。**

## **設定省電模式**

本手機屏幕會在指定時間後自動關閉。您可以更 改省電模式生效時間,這樣有助於節省電池電 量。

# **提示**

- 購買本手機時,省電模式設為 2 分鐘。 **"設定"**→**"屏幕設定"**→**"省電模式"**
- 1. **選擇需要的時間。**

# **註**

- 在您通話、使用 WAP 或使用應用程式時,省電 模式不會工作。
- 取消省電模式: 省電模式會持續工作, 直至您按 下某個鍵或者有來電提示。第一下按鍵操作僅會 取消此功能。您必須另按鍵才能輸入數字或文本 數值。

# **設定外屏幕**

**開啟/關閉外屏幕**

手機關機時,您可以開啟或關閉外屏幕。

- **"設定"**→**"屏幕設定"**→**"外屏幕顯示"**→**"開 啟/關閉"**
- 1. **選擇"開啟"以開啟外屏幕,或"關閉"關閉 外屏幕。**

**選擇背景燈光時限**

#### **"設定"**→**"屏幕設定"**→**"外屏幕"**→**"背景燈光"**

1. **選擇需要的超時時間。** 選擇"關閉"可關閉背景燈光。

#### **調整屏幕對比**

您可以調整屏幕對比以適合某些照明條件。

#### **"設 定"**→**"屏 幕設 定"**→**"外 屏幕"**→**"LCD 對比度"**

1. **按** a**(淺)或** b**(深)調整對比,然後按** B**。** 可以用 9 個級別調整屏幕對比。

#### **設定來電指示**

接收到來電時,可以在外屏幕上顯示來電者號碼 或儲存的來電者姓名。

**"設定"**→**"屏幕設定"**→**"外屏幕"**→**"來電顯示"** 1. **選擇"開啟"或"關閉"。**

# **鈴聲設定 (M 9-3)**

您可以使用此目錄檢查或編輯當前操作模式設定 ("任意鍵接聽"除外)。

# <span id="page-103-0"></span>**日期和時間 (M 9-4)**

您需要設定正確的時間與日期,以使手機的各項 基於時間的功能可以正常工作。

**"設定"**→**"日期和時間"**→**"設定日期/時間"**

- 1. **使用數字鍵輸入日期、月份和年份。**
- 2. **使用數字鍵輸入時間。**

# **提示**

• 輸入 12 小時格式的時間時, 按 @ 或 @ 可在上 午和下午之間切換。日期和時間的顯示順序取決 於格式設定。

#### **設定夏令時間**

**"設定"**→**"日期和時間"**→**"夏令時間"** 1. **選擇"開啟"或"關閉"。**

#### **設定時區**

- **"設定"**→**"日期和時間"**→**"設定時區"**
- 1. **按** c **或** d **選擇要設定的所住城市。**

2. **按** B**。**

#### **自訂時區**

- **"設定"**→**"日期和時間"**→**"設定時區"**<sup>→</sup> **[ 選項 ]** →**"設定用戶時區"**
- 1. **輸入城市名稱。**
- 2. **使用數字鍵輸入時差。** 按 a 或 b 在 − 和 + 之間切換。
- 3. **按** B**。**

# **顯示日期和時間**

您可以在待機狀態下顯示日曆或目前的日期和/ 或時間。

#### **設定時鐘顯示**

**"設 定"**→**"日 期 和 時 間"**→**"顯 示 日 期 和 時 間"**→**"顯示時鐘"**

1. **選擇需要的時鐘類型,或選擇"關閉"以關閉 時鐘顯示。**

#### **設定行事曆顯示**

**"設 定"**→**"日 期 和 時 間"**→**"顯 示 日 期 和 時 間"**→**"日曆"**

1. **選擇需要的日曆類型,或選擇"關閉"以關閉 日曆顯示。**

#### **世界時鐘**

關於詳情,請參閱[第 94 頁。](#page-93-0)

#### **選擇時間格式**

**"設定"**→**"日期和時間"**→**"時間格式"** 1. **選擇"24 小時制"或"12 小時制"。**

#### **選擇日期格式**

#### **"設定"**→**"日期和時間"**→**"日期格式"**

1. **選擇"日-月-年" 、 "月-日-年" 、 "年-月-日"。**

### **設定日曆格式**

#### **"設定"**→**"日期和時間"**→**"日曆格式"**

1. **選擇"星期日 - 星期六"或"星期一 - 星期 日"。**

# **語言設定 (M 9-5)**

您可以更改手機用於顯示訊息的語言。

### **"設定"**→**"語言"**

1. **選擇需要的語言。**

#### **註**

- 若在步驟 1 選擇"自動",即會選擇 SIM/USIM 卡上預設的語言。
- 若 SIM/USIM 卡上預設的語言不受支援,則會選 擇手機的預設語言。

#### **提示**

• 您也可以在文本輸入畫面 (第 [33 頁](#page-32-0)) 上更改輸 入語言 。

# **通話設定 (M 9-6)**

設定語音電話的各種功能和服務。

# **留言信箱和來電轉駁**

此服務可用來轉移無法應答的來電。可以將來電 轉駁到另一個電話號碼或到留言信箱系統。

# **註**

• 此服務可能並不適用於所有流動電話網絡。關於 詳情,請與您的服務供應商聯絡。

**設置留言中心號碼**

您可以將來電轉駁到網絡語音留言信箱服務中 心。您可以根據是在網絡區域之內或之外,設置 兩個留言中心號碼,一個用於本地網絡區域,另 一個用於漫游網絡區域。

# **註**

• 此服務取決於 SIM/USIM 卡。關於詳情,請與您 的 SIM/USIM 卡供應商聯絡。

**"設定"**→**"通話設定"**→**"留言信箱和來電轉駁"** <sup>→</sup>**"留言信箱"**→**"設定"**→**"留言中心號碼"**

1. **輸入需要的電話號碼。**

#### **進入留言信箱**

1. **待機狀態下長按** G**。**

## **啟用語音留言信箱服務**

#### **"設定"**→**"通話設定"**→**"留言信箱和來電轉 駁"**→**"留言信箱"**→**"啟動"**

- 1. **選擇下列選項之一:** "通常": 轉移全部來電而不震鈴。 "忙線時": 當您正在通話時轉移來電。 "無應答"﹕ 在特定時間內不接聽來電時 轉移來電。 "無網絡覆蓋": 當手機處於網絡服務範圍以 外或關機時轉移來電。 若選擇"無應答", 從 6 級 (05 至 30 秒) 中
	- 選擇時間。
- 2. **按** B**。**

**啟用來電轉駁服務**

選擇適合的選項。

**"設定"**→**"通話設定"**→**"留言信箱和來電轉 駁"**→**"來電轉駁"**

- 1. **選擇"啟動"或"按照服務類型"。** 若選擇"按照服務類型",則可進一步選擇來 電轉駁選項。
- 2. **選 擇"通 常"、"忙 線 時"、"無 應 答"或 "無網絡覆蓋"。**

若選擇"無應答", 從 6 級 (05 至 30 秒) 中 選擇時間。

- 3. **輸入您要將來電轉駁過去的電話號碼,或在電 話簿中查找([第 44 頁](#page-43-0))。**
- 4. **按** B**。**

**註**

- 當"語音"來電轉駁設為"通常"時,待機狀態 下會顯示""
- **檢查來電轉駁狀態**

**"設定"**→**"通話設定"**→**"留言信箱和來電轉 駁"**→**"狀態"**

1. **選擇要檢查的來電轉駁選項。**

**關閉來電轉駁/語音留言信箱服務**

**"設定"**→**"通話設定"**→**"留言信箱和來電轉 駁"**→**"關閉"**

1. **選擇需要的選項。**

**取消來電轉駁和語音留言信箱服務**

一旦您更改了來電轉駁設置,您可以取消所有服 務。

**"設定"**→**"通話設定"**→**"留言信箱和來電轉 駁"**→**"全部取消"**

#### **來電保留**

**註**

• 此服務可能並不適用於所有流動電話網絡。關於 詳情,請與您的網絡營運商聯絡。

若要在通話期間接聽另一個來電,必須啟用來電 保留服務。

#### **"設定"**→**"通話設定"**→**"來電保留"**

1. **選擇"開啟"、"關閉"或"狀態"。**

# **限制通話**

此功能可供您設定來電和撥出電話限制。要啟用 此選項,您需要向服務供應商索取特定的密碼。

# **"設定"**→**"通話設定"**→**"限制通話"**

1. **選擇下列選項之一:**

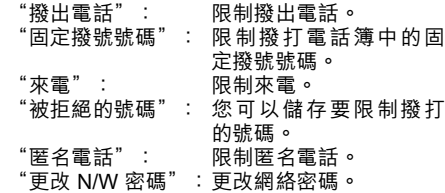

- 2. **選擇下列選項之一:**
- (對於"撥出電話")

"禁止全部撥出電話":

# 限制除緊急電話之外的所 有撥出電話。

"禁止國際電話": 限制所有撥出的國際長途 電話。

"限撥國內和本地電話":

限制所有撥出的國際長途 電話,只能撥打本國電 話。

(對於"來電")

- "禁止全部來電": 限制所有來電。 "禁止撥國際長途": 當您處於註冊的網絡營 運商服務範圍之外時, 限制所有來電。
- 3. **選擇下列選項之一:** (對於"撥出電話"和"來電")
	- $\lq$ "全部服務": 限制所有服務。<br>"語音": 限制所有語音雷 "語音": 限制所有語音電話。<br>" Video Call " : 限制所有 Video Cal " Video Call " : 限制所有 Video Call <sup>。</sup><br>"傳真" : 限制所有傳真電話。  $\qquad \qquad$ "傳真": 限制所有傳真電話。<br>"訊息" : 限制所有訊息。 "訊息": 限制所有訊息。
- 4. **選擇"開啟"、"關閉"或"狀態"。**
- 5. **輸入網絡密碼。**

#### **取消設定**

- **"設定"**→**"通話設定"**→**"限制通話"**
- 1. **選擇"撥出電話"或"來電"。**
- 2. **選擇"全部取消"。**
- 3. **輸入網絡密碼。**
### <span id="page-108-1"></span>**固定撥號號碼**

開啟固定撥號號碼之後,您只能撥打預先儲存的 號碼。

**開啟固定撥號號碼**

**"設定"**→**"通話設定"**→**"限制通話"**→**"固定 撥號號碼"**→**"開啟/關閉"**

- 1. **選擇"開啟"以啟用此功能。**
- **新增姓名**

**"設定"**→**"通話設定"**→**"限制通話"**→**"固定 撥號號碼"**→**"編輯電話列表"**

- 1. **選擇空白項目,按 [ 選項 ],然後選擇"新增電 話"。**
- 2. **輸入 PIN2 碼。**
- 3. **添加姓名和電話號碼。** 關於添加姓名和電話號碼的詳情,請參閱[第 43](#page-42-0) [頁上的"新增"。](#page-42-0)
- 4. **按 [ 儲存 ]。**

#### <span id="page-108-2"></span>**拒絕來電**

您可以儲存不願接聽的電話號碼。

**拒絕儲存的號碼**

**"設定"**→**"通話設定"**→**"限制通話"**→**"被拒 絕的號碼"**→**"開啟/關閉"**

1. **選擇"開啟"或"關閉"。**

**儲存被拒絕的號碼**

**"設定"**→**"通話設定"**→**"限制通話"**→**"被拒 絕的號碼"**→**"設置拒絕的號碼"**

- 1. **選擇空白欄位。**
- <span id="page-108-0"></span>2. **輸入需要的號碼。**
- **更改網絡密碼**

**"設定"**→**"通話設定"**→**"限制通話"**→**"更改 N/W 密碼"**

- 1. **輸入舊網絡密碼。**
- 2. **輸入新網絡密碼。**

3. **再次輸入新網絡密碼。** 若輸入錯誤的密碼,將要求您重新輸入密碼。

4. **按** B**。**

### <span id="page-109-4"></span>**通話分鐘提示**

通話分鐘提示功能會於每過一分鐘發出聲音告知 您通話時間。

**"設定"**→**"通話設定"**→**"通話分鐘提示"**

<span id="page-109-5"></span>1. **選擇"開啟"或"關閉"。**

#### **顯示通話計時**

**"設定"**→**"通話設定"**→**"顯示通話計時"** 1. **選擇"開啟"或"關閉"。**

### <span id="page-109-6"></span>**顯示通話計費**

**"設定"**→**"通話設定"**→**"顯示通話計費"** 1. **選擇"開啟"或"關閉"。**

#### <span id="page-109-3"></span>**自動重撥**

**"設定"**→**"通話設定"**→**"自動重撥"** 1. **選擇"開啟"或"關閉"。**

# <span id="page-109-0"></span>**Video Call 設定 (M 9-7)**

設定 Video Call 的各種功能和服務。

### **選擇相機照片**

您可以在副相機影像和替代圖像之間選擇您的影 像顯示。

**"設定"**→**"Video Call 設定"**→**"照相機照 片"**

# 1. **選擇"影像設定"或"替代照片"。** 先於"影像設定", 選擇"內部照相機"或"替 代照片"。 然後於"替代照片", 選擇"預設照片"或"我 的照片"。

### <span id="page-109-1"></span>**開啟或關閉擴音器**

**"設定"**→**" Video Call 設定"**→**"擴音器"**

1. **選擇"開啟"開啟手機背面的擴音器,或選擇 "關閉"將其關閉。**

#### <span id="page-109-2"></span>**選擇照片品質**

選擇需要的數據格式。

- **"設定"**→**" Video Call 設定"**→**"來電圖像質量" "設定"**→**" Video Call 設定"**→**"輸出照片品質"**
- 1. **選 擇"一 般"、"質 量 優 先"或"幀 速 度 優 先"。**

選擇"幀速度優先"可更快地進行通訊。

#### <span id="page-110-1"></span>**背景燈光**

此設定開啟時,若進行 Video Call,手機的背景燈 光會開啟。

**"設定"**→**" Video Call 設定"**→**"背景燈光"**

1. **選擇"經常開啟"、"經常關閉"或"依照一 般設定"。**

"依照一般設定"選項取決於主屏幕的背景燈 光設定([第 102 頁\)](#page-101-0)。

### <span id="page-110-3"></span>**靜音**

- 在進行 Video Call 時,您可以使麥克風靜音。
- **"設定"**→**" Video Call 設定"**→**"靜音"**
- <span id="page-110-2"></span>1. **選擇"關閉"以取消靜音。**

**設定保留引導照片**

在您保留通話期間,可以在主屏幕上顯示手機中 儲存的圖像。

- **"設定"**→**" Video Call 設定"**→**"保留引導照片"** 1. **選擇"預設照片"或"我的照片"。**
- 2. **選擇需要的照片。**

# <span id="page-110-5"></span><span id="page-110-4"></span>**安全性 (M 9-8)**

### <span id="page-110-0"></span>**啟用/禁用 PIN 碼**

若啟用了 PIN 碼,每次開機時均會要求您輸入 PIN 碼。PIN 碼儲存於 SIM/USIM 卡中,購買 SIM/ USIM 卡時應該瞭解密碼。關於詳情,請與您的服 務供應商聯絡。

**"設定"**→**"安全設定"**→**"輸入 PIN 碼"**→**"開 啟/關閉"**

1. 選擇"開啟"啟用 PIN 碼,或"關閉"以禁用。

2. **輸入您的 PIN 碼。**

### **註**

• 若在步驟 2 中連續三次輸入錯誤的 PIN 碼, SIM/USIM 卡將被鎖定。要解除鎖定,請與您的 服務供應商或 SIM/USIM 卡供應商聯絡。

### **更改 PIN 碼**

此功能可讓您更改儲存在 SIM/USIM 卡中的 PIN 碼。更改 PIN 碼之前, 在 111 頁的"啟用/禁用 [PIN 碼"的](#page-110-0)步驟 1 中選擇"開啟"。

**"設定"**→**"安全設定"**→**"輸入 PIN 碼"**→**"更 改 PIN 碼"**

- 1. **輸入現有 PIN 碼。**
- 2. **輸入新 PIN 碼。**
- <span id="page-111-4"></span>3. **再次輸入新 PIN 碼。**

### **更改 PIN2 碼**

PIN2 碼用於保護手機的某些功能,如固定撥號號 碼和通話計費上限。以下說明如何更改 PIN2 碼。

#### **"設定"**→**"安全設定"**→**"更改 PIN2 碼"**

- 1. **輸入現有 PIN2 碼。**
- 2. **輸入新 PIN2 碼。**
- <span id="page-111-2"></span>3. **再次輸入新 PIN2 碼。**

#### **手機鎖**

手機鎖是一種附加的安全功能,可以防止他人擅 自使用您的手機或某些功能。

**"設定"**→**"安全設定"**→**"手機鎖"**

- 1. **選擇"開啟"或"關閉"。**
- 2. **輸入您的手機密碼。**

預設的手機密碼是"9999"。關於更改手機密 碼的詳情,請參閱["更改手機密碼"。](#page-111-0)

#### <span id="page-111-1"></span><span id="page-111-0"></span>**更改手機密碼**

更改手機密碼之前,在"手機鎖"的步驟 1 中選 擇"開啟"。

#### **"設定"**→**"安全設定"**→**"更改手機密碼"**

- 1. **輸入舊的手機密碼。**
- 2. **輸入新的手機密碼。**

<span id="page-111-3"></span>3. **再次輸入新的手機密碼。**

#### **功能鎖**

透過開啟此選項,您手機的全部功能將鎖定,直 到輸入正確的手機密碼。

**"設定"**→**"安全設定"**→**"功能鎖"**

### 1. **輸入您的手機密碼。**

預設的手機密碼是"9999"。關於更改手機密 碼的詳情,請參閱["更改手機密碼"。](#page-111-0)

#### 112 **設定**

### **關閉功能鎖**

<span id="page-112-0"></span>在待機狀態下輸入手機密碼以解除功能鎖。

#### **顯示秘密數據**

透過開啟此選項,可以顯示隱藏的數據。

**"設定"**→**"安全設定"**→**"顯示秘密數據"** 1. **選擇"開啟"以顯示或"關閉"隱藏。**

# <span id="page-112-3"></span><span id="page-112-2"></span>**記憶卡設定 (M 9-9)**

## **格式化記憶卡**

# **"設定"**→**"卡設定"**→**"格式化卡"**

- 1. **輸入您的手機密碼。** 預設的手機密碼是"9999"。關於更改手機密 碼的詳情,請參閱第 [112 頁上的"更改手機密](#page-111-0) [碼"。](#page-111-0)
- 2. **按 [ 是 ] 開始格式化。**

# <span id="page-112-1"></span>**恢復原廠設置 (M 9-10)**

您可以清除 M1 至 M12 中的某些設定或全部設 定。

### **清除某些設定**

# **"設定"**→**"恢復原廠設置"**→**"恢復原廠設定"**

1. **輸入您的手機密碼。**

預設的手機密碼是"9999"。關於更改手機密 碼的詳情,請參閱第 [112 頁上的"更改手機密](#page-111-0) [碼"。](#page-111-0)

## **清除從 M1 至 M12 的所有設定**

# **"設定"**→**"恢復原廠設置"**→**"全部重新設置"**

#### 1. **輸入您的手機密碼。**

預設的手機密碼是"9999"。關於更改手機密 碼的詳情,請參閱第 [112 頁上的"更改手機密](#page-111-0) [碼"。](#page-111-0)

# <span id="page-113-0"></span>通話紀錄 (M 11)

手機會記錄最近 10 個未接來電、已接來電和已撥 號碼。

# <span id="page-113-3"></span>**檢視通話紀錄**

# **"通話紀錄"**

- 1. **選擇"全部通話"、"已撥號碼"、"未接來 電"或"已接來電"。** 選定的通話紀錄清單即會顯示。 要切換紀錄,按 ④ 或 (6)。
- 2. **選擇要檢視的電話號碼。** 若要撥打號碼, 按 同。

### **提示**

• 您還可以在待機狀能下誘渦按 o 來確認涌話紀 錄。

# <span id="page-113-2"></span>**發送訊息**

- 1. **在通話紀錄清單中,選擇要發送訊息的通話紀 錄。**
- 2. **按 [ 選項 ],然後選擇"寫訊息"。** 關於建立訊息的詳情 , 請參[閱第 56 頁上的](#page-55-0) ["寫訊息"](#page-55-0) 。

# <span id="page-113-1"></span>**刪除通話紀錄**

1. **在通話紀錄清單中,按 [ 選項 ],然後選擇"刪 除"。**

# **通話計時 (M 11) (M 11-5)**

<span id="page-113-5"></span><span id="page-113-4"></span>此功能可供您查閱通話的時間長度。

# **查閱上次通話和全部通話的通話時間 "通話紀錄"**→**"通話計時"**

1. **選擇"已接來電"或"撥出電話"。** 上次通話和全部通話的時間即會顯示。

# <span id="page-113-6"></span>**清除通話計時**

## **"通話紀錄"**→**"通話計時"**→**"清除通話計時"**

1. **輸入您的手機密碼。** 預設的手機密碼是"9999"。關於更改手機密 碼的詳情,請參閱第 [112 頁上的"更改手機密](#page-111-1) [碼"。](#page-111-1)

# <span id="page-113-7"></span>**數據用量紀錄 (M 11-6)**

您可以確定 3G(UMTS)傳送的字節數。

- **"通話紀錄"**→**"數據用量紀錄"**
- <span id="page-113-8"></span>1. **選擇"最後的數據"或"所有的數據"。**

## **重設所有資料計數器**

## **"通話紀錄"**→**"數據用量紀錄"**→**"清除計數器"**

#### 114 **通話紀錄**

# <span id="page-114-4"></span>**連接性 (M 12)**

透過此目錄中的設定,您可以經由以下連接方式 連接至可使用 Bluetooth 無線技術的手機, 以及經 由 Bluetooth 無線技術連接方式連接至電腦。

# <span id="page-114-2"></span>**Bluetooth (M 12-1)**

要使用  $B$ luetooth 無線功能, 需要尋找其他可使用 Bluetooth 無線技術的設備,以建立與手機的連 接。尋找前,應將手機放置在距離設備 10 公尺範 圍以內。

## <span id="page-114-3"></span><span id="page-114-1"></span>**使用 Bluetooth 無線功能**

<span id="page-114-0"></span>**開啟或關閉**

- **"連接性"**→**"Bluetooth"**→**"開啟/關閉"**
- 1. **選擇"開啟"或"關閉"。**

Bluetooth 無線設定即啟用, 並顯示" %"。

### **顯示或隱藏手機**

- **"連接性"**→**"Bluetooth"**→**"顯示"**
- 1. **選擇需要的顯示或隱藏手機設定。**
	- "顯示手機": 允許其他設備識別本機。<br>"隱藏手機": 對其他設備隱藏本機。 對其他設備隱藏本機。

#### **尋找配對設備**

**"連接性"**→**"Bluetooth"**→**"尋找設備"** 手機開始搜尋在 10 公尺範圍以內的設備。最多可 以搜尋和顯示 16 個設備。

1. **選擇需要配對的設備。**

2. **輸入設備密碼。**

# **註**

- 若在尋找前 Bluetooth 無線功能已關閉, 手機將 自動開啟 Bluetooth 無線功能,然後進行尋找。
- 只可以選擇一個設備進行配對。要更換配對設 備,請參閱第 [116 頁上的"啟用配對設備"](#page-115-0)。

### **提示**

- Bluetooth 無線功能在停止使用狀態下,您可以 把它關閉以節省電池電量。關於關閉 Bluetooth 無線功能,請參閣[本頁上的"開啟或關閉"](#page-114-0)或 第 [117 頁上的"自動關閉"](#page-116-0)。
- 涌話期間,您可以把語音電話轉移到配對的汽車 套件設備。按 [選項],選擇"音頻傳輸"然後選 擇"到 Bluetooth"或"到手機"。

### <span id="page-115-0"></span>**啟用配對設備**

所有設備和汽車套件的配對設備以標籤方式列 示。

**"連接性"**→**"Bluetooth"**→**"配對設備"**

- 1. **按** d **切換到汽車套件清單。**
- 2. **選擇需要啟用的設備。**
- **使汽車套件的配對設備檢查或未檢查**

**"連接性"**→**"Bluetooth"**→**"配對設備"**

1. **選擇汽車套件清單。**

2. **按 [ 選項 ] 並選擇"檢查"或"未檢查"。**

### **重新命名或刪除配對設備**

**"連接性"**→**"Bluetooth"**→**"配對設備"**

- 1. **按** c **或** d **在所有設備和汽車套件之間切換。**
- 2. **選擇需要的設備。**
- 3. **按 [ 選項 ]。**
- 4. **選擇"更改名稱"或"刪除"。** 選擇需要的設備後,您可以诱渦按 ① 谁行重新

命名或删除。

**發送所有數據至其他設備**

您可以發送應用程式(例如電話簿、行事曆、日 程等)的全部數據至選擇的設備。

**"連接性"**→**"Bluetooth"**→**"全部發送"**

- 1. **選擇需要的設備。** 若未指定設備,則會自動開始搜尋。
- 2. **輸入您的手機密碼。**

預設的手機密碼是"9999"。關於更改手機密 碼的詳情,請參閱第 [112 頁上的"更改手機密](#page-111-1) [碼"。](#page-111-1)

3. **輸入未配對設備的設備密碼。**

4. **選擇要發送的數據。**

# **註**

• 若連接了汽車套件,會顯示關閉免提功能的確認 畫面。按 [ 是 ] 關閉。

#### <span id="page-115-1"></span>**Bluetooth 無線設定**

使用此設定您可以重新命名本機,防止其他手機 識別本機,或自動關閉 Bluetooth 無線功能以節省 電池電量等。

#### **重新命名本機**

您可以重新命名本機。當手機被其他設備偵測到 時,其名稱會在其他設備中顯示。

# **"連接性"** <sup>→</sup> **"Bluetooth"** <sup>→</sup> **"Bluetooth 設 定"** <sup>→</sup> **"設備名稱"**

1. **輸入新的設備名稱。**

<span id="page-116-0"></span>**自動關閉**

**"連接性"** <sup>→</sup> **"Bluetooth"** <sup>→</sup> **"Bluetooth 設 定"** <sup>→</sup> **"Bluetooth 時限"**

1. **選擇需要的時間。**

手機在特定的時間後即自動關閉 Bluetooth 功 能。

**切換汽車套件設定**

您可以在兩種模式之間切換汽車套件的模式:與 汽車套件通訊或與手機通訊。

# **"連接性"** <sup>→</sup> **"Bluetooth"** <sup>→</sup> **"Bluetooth 設 定"** <sup>→</sup> **"汽車套件設定"**

- 1. **選擇"個人模式"或"汽車套件模式"。**
	- "個人模式": 用來與手機進行通訊 "汽車套件模式": 用來與汽車套件進行通訊

#### **開啟或關閉驗證要求**

在配對設備之前,可以要求 OBEX 資料的發送方 或接收方驗證密碼(交換密碼)。

**"連接性"**→**"Bluetooth"**→**"Bluetooth設定"** <sup>→</sup>**"證明"**

1. **選擇"開啟"或"關閉"。**

# **註**

- 已配對設備無需驗證。
- 即使選擇"關閉",當發送方要求驗證時,也可 驗證密碼。

**檢視手機資訊**

**"連接性"**→**"Bluetooth"**→**"Bluetooth設定"** →**"本機資訊"**

# <span id="page-117-0"></span>**網絡設定 (M 12-2)**

#### **自動選擇服務**

- 每次開機時,手機會自動選擇一項服務。
- **"連接性"**→**"網絡設定"**→**"選擇服務"**
- 1. **選擇"自動"。**

#### **手動選擇服務**

- **"連接性"**→**"網絡設定"**→**"選擇服務"**
- 1. **選擇"GSM"。**

## **自動選擇網絡**

每次開機時,手機會嘗試連接至優先網絡。 若手機未連接至網絡,可以立即執行以下操作, 以建立優先網絡連接。

**"連接性"**→**"網絡設定"**→**"選擇網絡"**→**"自動" 手動設定網絡**

**"連接性"**→**"網絡設定"**→**"選擇網絡"**→**"手動"** 1. **選擇需要的網絡。**

# **增加新網絡**

- **"連接性"**→**"網絡設定"**→**"選擇網絡"**→**"增 加新網絡"** 若無項日, 按 门, 然後轉至步驟 2。 若有項日, 按 ∩, 然後執行以下步驟。 1. **選擇"新增"。** 2. **輸入國家代碼(最多 3 位數)。** 3. **輸入網絡代碼(最多 3 位數)。**
- 4. **輸入新網絡名稱(最多 25 個字元)。**
- 5. **選擇"選擇網絡類型"。**
- 6. **選擇需要的網絡。**

#### **編輯優先列表**

### **"連接性"**→**"網絡設定"**→**"選擇網絡"**→**"設 定優先"**

- 1. **選擇要編輯的網絡名稱。**
- 2. **選擇"插入"在選定的位置處插入,"加至最 後"以放在末尾,或"刪除"以刪除。**

## **顯示網絡詳情**

**"連接性"**→**"網絡設定"**→**"網絡詳情"** 顯示關於網絡商、套餐和服務等資訊。

# <span id="page-118-0"></span>**網際網絡設定 (M 12-3)**

#### **註**

- 在一般操作中,您無需更改設定。
- 根據您的網絡營運商,您的手機中已經輸入網際 網絡設定。檢視、刪除、複製或修改設定可能有 限制。關於詳情,請與您的網絡營運商聯絡。

**WAP 設定**

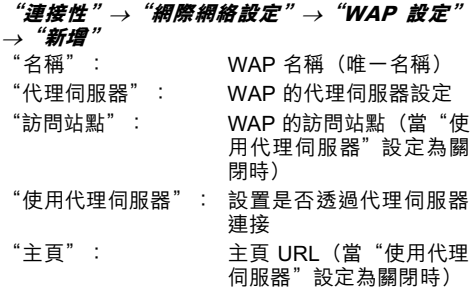

#### **串流設定**

"端口號": 端口號(1-65535)

"密碼": 用於驗證的密碼

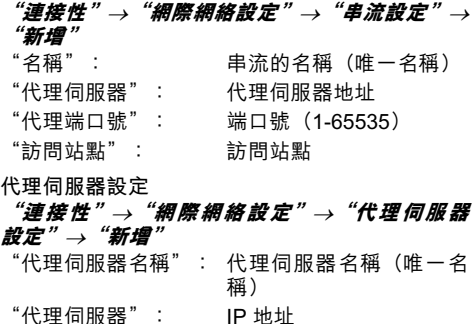

"訪問站點": 訪問站點

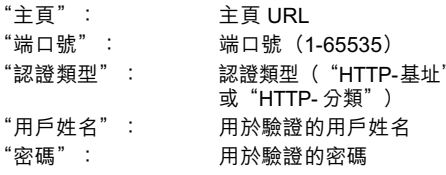

**APN 設定**

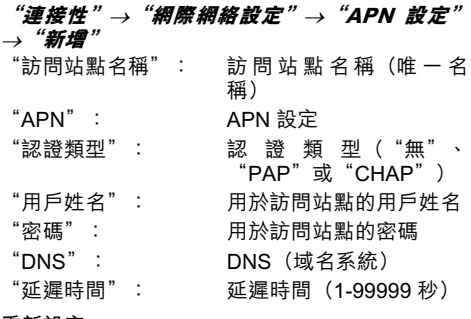

**重新設定**

## **"連接性"**→**"網際網絡設定"**→**"重新設定"**<sup>→</sup> **"繼續執行"**

**清除 DNS 緩存**

**"連接性"**→**"網際網絡設定"**→**"清除DNS緩存"**

- **啟用 WAP /串流名稱**
- **"連接性"**→**"網際網絡設定"**
- 1. **選擇"WAP 設定"或"串流設定"。**
- 2. **選擇需要啟用的名稱。**
- **編輯/複製/刪除 WAP /串流名稱 "連接性"**→**"網際網絡設定"**
- 1. **選擇"WAP 設定"或"串流設定"。**
- 2. **選擇需要的名稱。**
- 3. **按 [ 選項 ] 並選擇需要的選項。** "編輯": 修改需要的項目 "複製": 輸入新的文件名<br>"刪除" : 按 [ 是 ] 刪除 按 [ 是 ] 刪除

# <span id="page-119-0"></span>**飛行模式 (M 12-4)**

當飛行模式設為"開啟"時,手機將斷開網絡連 接並停止搜索要連接的可用網絡。在此模式下, 即使是在乘坐飛機時您也可以玩遊戲或聽音樂。

# **"連接性"**→**"飛行模式"**

### 1. **選擇"開啟"或"關閉"。**

# <span id="page-120-0"></span>**備份/恢復 (M 12-5)**

將記憶卡插入您的手機後,就可以將手機記憶中 書籤、文本、電話簿、日曆和日程的檔案備份到 記憶卡中。您也可以從記憶卡恢復備份的檔案。

### **備份檔案至記憶卡**

**"連接性"**→**"備份/恢復"**→**"備份"**

- 1. **輸入您的手機密碼。** 預設的手機密碼是"9999"。關於更改手機密 碼的詳情,請參閱第 112 百上的"更改手機密 [碼"。](#page-111-1)
- 2. **按 [ 確認 ]。**
- 3. **選擇需要備份的項目。**
- **備份所有檔案**
- **"連接性"**→**"備份/恢復"**→**"備份"**
- 1. **輸入您的手機密碼。**
- 2. **按 [ 確認 ]。**
- 3. **選擇"全選"。**
- **恢復備份的檔案**
- **"連接性"**→**"備份/恢復"**→**"恢復"**
- 1. **輸入您的手機密碼。**
- 2. **按 [ 確認 ]。**
- 3. **選擇需要的項目。**
- 4. **選擇要恢復的檔案。** 屏幕上會顯示確認從手機刪除的訊息。
- 5. **按 [ 是 ]。**
- **恢復所有檔案**

#### **"連接性"**→**"備份/恢復"**→**"恢復"**

- 1. **輸入您的手機密碼。**
- 2. **按 [ 確認 ]。**
- 3. **選擇"全部選擇"。** 屏幕上會顯示確認從手機刪除的訊息。
- 4. **按 [ 是 ]。**
- **刪除備份的檔案**

#### **"連接性"**→**"備份/恢復"**→**"恢復"**

- 1. **輸入您的手機密碼。**
- 2. **按 [ 確認 ]。**
- 3. **選擇需要的項目。**
- 4. **選擇需要的檔案。**
- 5. **按 [ 選項 ],然後選擇"刪除"。** 屏幕上會顯示刪除選定文件的確認訊息。
- 6. **按 [ 是 ]。**

# <span id="page-121-0"></span>**將 SX633 連接至電腦**

透過使用 USB 連結埠 \* 或 Bluetooth 無線技術連結 埠將 SX633 連接至電腦,您可以使用下列功能:

- 3G/GSM GPRS 調制解調器
- SX633 手機管理器
- \* USB 連結埠連接需要使用選購的 USB 數據傳輸 線 XN-1DC30。

# <span id="page-121-2"></span>**系統需求**

操作系統:

Windows® 2000\*,Windows® XP\*\*

Service Pack 4 或更新版本

\*\* Service Pack 2 或更新版本

支援的軟件:

Microsoft® Outlook/Outlook Express 介面:

USB 連結埠或 *Bluetooth* 無線連結埠 CD-ROM 光碟機

# <span id="page-121-1"></span>**3G/GSM GPRS 調制解調器**

您可以將 SX633 當作 3G/GSM GPRS 調制解調器 來 使 用, 以 從 您 的 電 腦 訪 問 網 際 網 絡。诱 過 Bluetooth 無線技術或 USB 介面將手機連接至電 腦。您需要在電腦上安裝軟件。關於詳情,請參 [閱第 123 頁上的"軟件安裝"。](#page-122-0)

## **透過數據傳輸線的調制解調器**

要使用透過數據傳輸線的調制解調器,請使用上 述傳輸線,並參閱傳輸線附帶的指示。

# **透過 Bluetooth 連接的調制解調器**

要使用透過 Bluetooth 無線技術介面的調制解調器 功能,請參[閱第 115 頁上的"使用 Bluetooth 無線](#page-114-1) [功能"](#page-114-1),然後開啟調制解調器功能。

關於軟件支援的詳情,請訪問以下網站:

http://www.sharp-mobile.com

# **註**

- 透過 Bluetooth 無線技術或數據介面與手機管理 器通訊時,調制解調器通訊無法進行。
- 手機與雷腦連接時,即使不進行涌訊也會消耗雷 池電量。

# <span id="page-122-1"></span>**手機管理器**

您可以在手機和電腦之間傳送以下項目,並可以 使用電腦上的電話簿項目:

- 資料庫檔案(照片/音樂/短片/文件夾數據)
- 電話簿項目
- 行事曆項目
- 關於軟件支援的詳情,請訪問以下網站:

http://www.sharp-mobile.com

# <span id="page-122-2"></span><span id="page-122-0"></span>**軟件安裝**

1. **將 CD-ROM 光碟(需另購)插入 CD-ROM 光 碟機。**

SX633 CD-ROM 畫面即會顯示。 若未顯示 SX633 CD-ROM 畫面,雙擊 CD-ROM 光碟中的 [Launcher.exe]。

- 2. **按需要的按鈕。** 安裝即會開始。
- 3. **請依照畫面上的指示完成安裝。**

# **註**

• 如果在應用程式(相機、資料庫等)執行時連接 USB 數據傳輸線,手機可能無法識別 USB 數據 傳輸線。請在待機狀態下連接 USB 數據傳輸 線。

# **3G/GSM GPRS 調制解調器**

• 建議不要在使用 SX633 作為 3G/GSM GPRS 調 制解調器期間撥打或應答電話。否則,傳送操作 可能會中斷。

# **手機管理器**

- 一些大檔案可能無法從電腦傳送至手機。
- 手機透過 Bluetooth 無線技術介面或 USB 數據 傳輸線連接至電腦時,應用程式(相機、資料庫 等)不會執行。

<span id="page-123-0"></span>**輕微故障解決方法**

| 問題                     | 解決方法                                                                                                    |
|------------------------|----------------------------------------------------------------------------------------------------|
| 手機無法開機。                | 請確保電池正確插入且充足<br>雷。                                                                                                    |
| 拒絕接受 PIN 碼或 PIN2<br>碼。 | 務必輸入正確的密碼(4 至 8<br>位數)。<br>SIM/USIM 卡/受保護的功<br>能在輸入 3 次錯誤密碼後會<br>被銷定。<br>若沒有正確的 PIN 碼,請聯<br>絡您的 SIM/USIM 供應商。                    |
| SIM/USIM 卡被鎖定。         | 輸 入 服 務 供 應 商 提 供 的<br>PUK 密碼(8 位數)(若受<br>支援)<br>$\circ$<br>若 嘗 試 成 功, 請 輸 入 新 的<br>PIN 碼,然後再次確認手機<br>是否可以工作。否則,請聯<br>絡您的網絡服務供應商 |
| 顯示的內容難以辨認。             | 調整屏幕的背景燈光亮度。                                                                                                    |

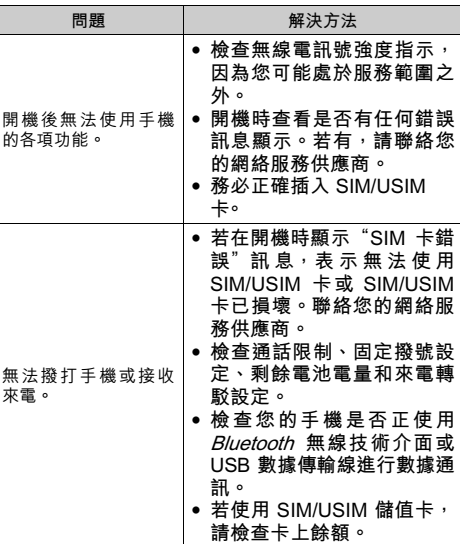

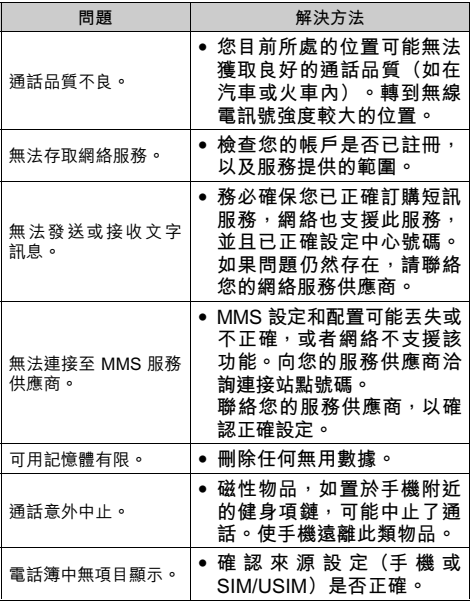

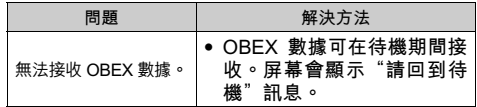

# <span id="page-125-0"></span>**安全預防措施和使用條件**

本手機符合國際規範,請在正常條件下使用,並 依照以下指示。

# **使用條件**

# **電磁波**

- 乘飛機(因為手機可能會干擾飛機的電子系統) 時切勿開機。目前法律明令禁止在飛機上使用流 動電話,違者即構成違法行為。
- 在醫院內,除指定區域外,請勿開機。
- 使用本手機的功能可能會影響醫療電子裝置(起 搏器、助聽器、胰島素注射器等)的效能。在電 話功能開啟時,切勿將其帶至醫療設備附近或正 在使用醫療設備的區域。若戴有助聽器或起搏 器,請僅在身體上沒有佩戴設備的一側使用電 話。若已開機,則手機任何時候都應與起搏器相 距至少 15.24 公分。
- 在煤氣或易燃物品附近切勿開機。
- 在加油站、化工廠和所有存在爆炸危險的場所使 用手機時,請依照本手機關於這類場所內使用的 相關規定。

# **保養手機**

- 請勿讓小孩在無人監管的情況下使用手機。
- 請勿擅自拆開或嘗試修理手機。本產品只能由授 權的維修人員修理。
- 切勿讓手機摔到地上或使其遭受劇烈震動。大力 彎折機身和按壓顯示屏或按鍵可能會損壞手機。
- 切勿使用清潔劑清潔手機。只能使用柔軟的乾 布。
- 切勿將手機放在後袋,因為坐下時可能會損壞電 話。顯示屏由玻璃製成,特別容易破碎。
- 避免觸摸手機下側的外接連接器,因為其中的精 密元件可能會遭受靜電的破壞。

# **電池**

- 僅使用手機製造廠商建議的電池、充電器和附 件。對於因使用其他充電器、電池或附件引起的 損壞,製造廠商概不負責。
- **網絡配置和手機使用方式將影響通話時間和待機 時間。**

使用遊戲或照相機將加速電池的消耗。

- **當屏幕上顯示電池充電警告時,請盡快給電池充 電。**若不顧警告而繼續使用手機,手機將會停止 工作,任何時候儲存的所有資料和設定都可能會 遺失。
- 從手機中取出電池之前,務必確保手機已關機。
- 取出舊電池後,盡快裝上新電池並為其充電。
- 切勿觸摸電池接頭。若導電材料接觸外露的接 頭,電池可能會造成損壞、人身傷害或燃燒。在 電池和手機分離時,請用非導電性材料製成的外 殼將其安全地存放。
- 使用和存放電池的最佳溫度為大約 20°C。
- 在低溫下電池的性能受到限制,特別是在 0°C 以 下時,無論電池是否有足夠的剩餘電量,手機都 可能會暫時停止工作。
- 將手機暴露於極高或極低溫度下會縮短電池的壽 命。

• 電池可以充電、放電數百次,但最終還是會用 壞。若工作時間(通話時間和待機時間)明顯短 於正常時間,則應該購買新電池。

## **注意**

使用非原廠的電池會有爆炸危險,用過的電池請依照指示處置 請參[閱第 12 頁上的"電池處置"。](#page-11-0)

# **天線保養**

- 使用手機時,請勿用手蓋住手機的下[部\(第 8](#page-7-0) 頁,第 18號),否則會干擾內置天線之效能。 通話品質可能因此而下降,導致通話時間和待機 時間縮短,因為手機須在高於必要的電力下工 作。
- 僅使用 Sharp 為本手機提供或認可的天線。使用 未經驗證或改造過的天線可能會損壞流動電話。 而且,手機可能會因違反相應規定而失去效能或 超過 SAR 級數限制。
- 為避免效能受到影響,請勿損壞手機天線。
- 為避免干擾爆破作業,請在爆破區域或立有"關 閉雙向無線電"告示的地方關機。

# **相機操作**

- 請先瞭解照片品質、檔案格式等。 拍攝的照片可儲存為 JPEG 格式。
- 拍攝照片時,請注意手不要晃動。 若拍攝照片時晃動了手機,照片可能會模糊。拍 攝照片時請拿穩手機以防晃動,或者使用自拍模 式。
- 拍攝照片之前請清潔鏡頭蓋。 鏡頭蓋上的指印、油污等會干擾鏡頭的清晰聚 焦。先用軟布擦拭鏡頭,然後拍攝照片。

# **其他**

- 與任何電子儲存裝置相似, 在很多環境下均有可 能丟失或損毀數據。
- 在將手機與個人雷腦或调邊設備連接之前, 請仔 細閱讀操作手冊中關於其他裝置的說明。
- 若手機的電池已經取出一段時間,或者手機已經 重新設定,該裝置的時鐘和日曆可能會重設。此 時應更新日期和時間。

# **環境**

- 使手機遠離高溫。切勿將其置於汽車的儀錶板上 或加熱器附近。切勿將其置於極其潮濕或多塵的 地方。
- 由於本產品不具備防水效能,因此比切勿在可能有 液體(如水)浸入機身的地方使用或存放。雨 滴、水霧、果汁、咖啡、蒸氣、汗液等也會引起 故障。

# **車內使用時的注意事項**

- 使用者有義務核實當地法律是否禁止在汽車內使 用流動電話。駕駛時應集中注意力。撥打手機或 接聽來電時,應靠邊泊車並關閉引擎。
- 使用手機的功能可能會干擾車輛的雷子系統, 如 ABS 防鎖煞車或安全氣囊。為確保不發生此類 問題,請在連接手機之前洽詢您的網絡服務商或 汽車製造廠商。
- 只能讓合格的服務維護人員安裝車內附件。

對於因使用不當或不依照此處指示使用而引起的 損壞,製造廠商概不負責。

# **SAR**

測試結果表明,Sharp 流動電話的設計、製造均未 超過歐洲聯盟委員會推薦的電磁輻射限制。這些 限制是獨立科學組織制定的綜合準則中的一部 分。該準則包括充分的安全系數,以確保手機使 用者和他人的安全,並考慮各年齡階層和健康狀 況、個體差異及環境條件的變化。歐洲標準根據 特定吸收率 (SAR) 測量在使用手機時人體所吸 收的無線電射頻電磁能量。目前公認的一般 SAR 限制是每千克 2 瓦特,即平均分佈在任何 10 公克 的人體組織上。Sharp 流動電話的 SAR 值為每千 克 0.512 瓦特。經測試,本手機即使以最高的驗證 功率操作,也可確保不會超過此限制。在使用 中, Sharp 流動電話的操作功率可能低於全功率, 因為它的設計思想是,在與網絡通訊時僅使用足 夠的功率。

# FCC NOTICE

This device complies with part 15 of the FCC Rules. Operation is subject to the following two conditions:

- (1) This device may not cause harmful interference, and
- (2) this device must accept any interference received,

including interference that may cause undesired operation. Changes or modifications not expressly approved by the manufacturer responsible for compliance could void the user's authority to operate the equipment.

# Exposure to Radio Waves

# THIS MODEL PHONE MEETS THE GOVERNMENT'S REQUIREMENTS FOR EXPOSURE TO RADIO WAVES.

Your wireless phone is a radio transmitter and receiver. It is designed and manufactured not to exceed the emission limits for exposure to radio frequency (RF) energy set by the Federal Communications Commission of the U.S. Government. These limits are part of comprehensive guidelines and establish permitted levels of RF energy for the general population. The guidelines are based on standards that were developed by independent scientific organizations through periodic and thorough evaluation of scientific studies. The standards include a substantial safety margin designed to assure the safety of all persons, regardless of age and health.

The exposure standard for wireless mobile phones employs a unit of measurement known as the Specific Absorption Rate, or SAR. The SAR limit set by the FCC is 1.6 W/kg.\* Tests for SAR are conducted using standard operating positions specified by the FCC with the phone transmitting at its highest certified power level in all tested frequency bands. Although the SAR is determined at the highest certified power level, the actual SAR level of the phone while operating can be well below the maximum value. This is because the phone is designed to operate at multiple power levels so as to use only the power required to reach the network. In general, the closer you are to a wireless base station antenna, the lower the power output.

Before a phone model is available for sale to the public, it must be tested and certified to the FCC that it does not exceed the limit established by the government-adopted requirement for safe exposure. The tests are performed in positions and locations (e.g., at the ear and worn on the body) as required by the FCC for each model. The highest SAR value for this model phone when tested for use at the ear is 0.280 W/kg and when worn on the body, as described in this user guide, is 0.741 W/kg. Body-worn Operation; This device was tested for typical body-worn operations with the back of the phone kept 1.5 cm from the body. To maintain compliance with FCC RF exposure requirements, use accessories that maintain a 1.5 cm separation distance between the user's body and the back of the phone. The use of belt-clips, holsters and similar accessories should not contain metallic components in its assembly.

The use of accessories that do not satisfy these requirements may not comply with FCC RF exposure requirements, and should be avoided. While there may be differences between the SAR levels of various phones and at various positions, they all meet the government requirement for safe exposure.

The FCC has granted an Equipment Authorization for this model phone with all reported SAR levels evaluated as in compliance with the FCC RF emission quidelines. SAR information on this model phone is on file with the FCC and can be found under the Display Grant section of http://www.fcc.gov/oet/fccid after searching on FCC ID APYHRO00048.

Additional information on Specific Absorption Rates (SAR) can be found on the Cellular Telecommunications & Internet Association (CTIA) web-site at http://www.phonefacts.net.

\* In the United States and Canada, the SAR limit for mobile phones used by the public is 1.6 watts/kg (W/kg) averaged over one gram of tissue. The standard incorporates a substantial margin of safety to give additional protection for the public and to account for any variations in measurements.

# **非保養項目**

以下項目不在保養範圍之內:

- (i) 任何因使用所造成之外殼及其他表面損耗。
- (ii) 非正常操作之行為,如:未依使用操作說明 書、撞擊或潮濕,日光直射、化學腐蝕、生 鏽、使用未經認證之改造、連線、開啟或修 理行為、使用未經認證之零件、濫用不正當 之裝置、意外、非人為之災害、或其他非 Sharp 所能控制範圍之內的操作 (包括但不 限於:使用壽命及天線之折損)除非該損耗 原始於不當材料或裝置。
- (iii) 該手機序號或產品序號被擦掉、移除或修 改,或無法辨識。
- (iv) 因使用或連接未經 Sharp 認證或授權之配 件,所產生之損耗。
- (v) 因網絡系統不正常所產生之損耗。
- (vi) 因未使用原廠電池而產生短路,或因電池外 露而造成之損壞。
- (vii) 因網絡參數改變而需昇級軟件版本所造成之 損壞。
- (viii) 使用於手冊說明之最高限制範圍外。
- (ix) 租借之手機。

### **充電插頭:**

如插座與插孔不合請勿使用 AC 充電器。

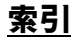

# **Symbols**

[# /靜音鍵 10](#page-9-0) \* [/Shift 鍵 9](#page-8-0)

# **B**

[Bluetooth 115](#page-114-2) [Bluetooth 無線功能 115](#page-114-3) [Bluetooth 無線設定 116](#page-115-1)

# **J**

Java™ [Wallpaper 設定 83](#page-82-0) [設定應用程式 83](#page-82-1) [開啟或關閉 83](#page-82-2) Java™ [設定 84](#page-83-0) [背景燈光 84](#page-83-1) [通話和鬧鐘 85](#page-84-0) [震動 84](#page-83-2) [應用程式音量 84](#page-83-3)

# **S**

[SIM 卡應用程式 96](#page-95-0) SIM/USIM 卡 [取出 12](#page-11-1) [插入 11](#page-10-0)

### **T**

T9 文本輸入 [使用拼音模式 36](#page-35-0) [使用英文 T9 輸入模式 34](#page-33-0) [使用筆劃模式 36](#page-35-1) [TV & Video 69](#page-68-0) [SD VIDEO 71](#page-70-0) [下載 71](#page-70-1) [添加檔案至播放列表 69](#page-68-1) [設定 70](#page-69-0) [搜尋 69](#page-68-2) [新增播放列表 70](#page-69-1) [播放 69](#page-68-3) [編輯 70](#page-69-2)

# **V**

[Video Call 27](#page-26-0) [接聽 27](#page-26-1) [通話中目錄 28](#page-27-0) [撥打 27](#page-26-2) [Video Call 設定 110](#page-109-0) [背景燈光 111](#page-110-1) [設定保留引導照片 111](#page-110-2) [開啟或關閉擴音器 110](#page-109-1) [選擇照片品質 110](#page-109-2)

[選擇圖像 110](#page-109-0) [靜音 111](#page-110-3) [Video Call 鍵 9](#page-8-1) **W** WAP 瀏覽器 [主目錄 65](#page-64-0) [設置 68](#page-67-0) [編輯書籤 66](#page-65-0) [瀏覽 WAP 頁面 66](#page-65-1) [瀏覽器選項 67](#page-66-0) **三畫** [小區廣播 61](#page-60-0) [訂購 61](#page-60-1) [設定語言 61](#page-60-2) [開啟/關閉 61](#page-60-3) [閱讀 61](#page-60-4) [小燈 10](#page-9-1) **四畫** [中心鍵 9,](#page-8-2)[18](#page-17-0) [中文用戶詞典 38](#page-37-0) [刪除 38](#page-37-1) [建立 38](#page-37-2) [編輯 38](#page-37-3) [調用 39](#page-38-0)

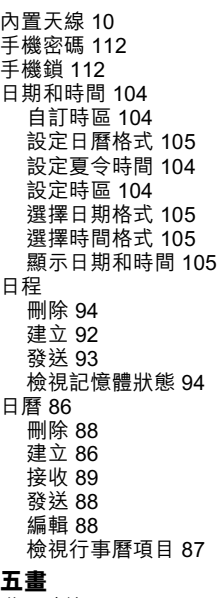

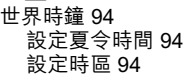

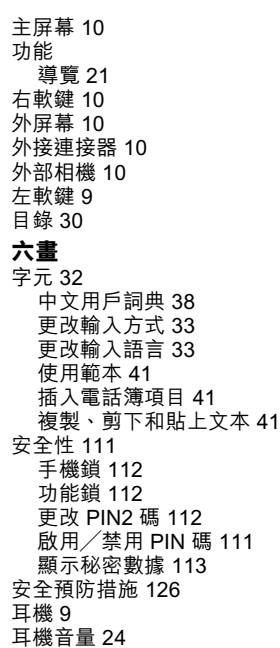

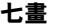

免提套件 [連接 16](#page-15-0) [免提套件連接器 10](#page-9-8) [我的 GSX](#page-80-0) ™ & Java ™ 81 [下載 81](#page-80-1) [刪除 83](#page-82-3) [執行 81](#page-80-2) [設定安全設置級別 82](#page-81-0) [設定屏幕保護程式 81](#page-80-3) [設定網絡連線 83](#page-82-4) [檢視應用程式資訊 83](#page-82-5) [我的音樂 76](#page-75-0) [切換記憶體來源 76](#page-75-1) [將音樂檔案設為鈴聲 76](#page-75-2) [播放 76](#page-75-3) [我的短片 75](#page-74-0) [下載 76](#page-75-4) [使用短片作為鈴聲短片 76](#page-75-5) [播放 75](#page-74-1) [我的照片 74](#page-73-0) [下載 75](#page-74-2) [切換記憶體來源 74](#page-73-1) [將照片設為 Wallpaper 74](#page-73-2) [編輯 75](#page-74-3) [調整大小 75](#page-74-4) [儲存 74](#page-73-3)

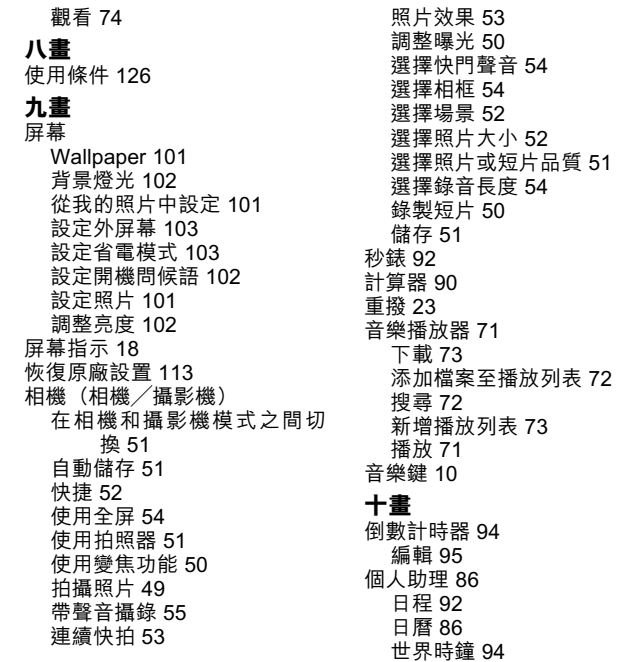

[秒錶 92](#page-91-1) [計算器 90](#page-89-0) [倒數計時器 94](#page-93-5) [輔助說明 95](#page-94-1) [賬目 95](#page-94-2) [鬧鐘 89](#page-88-1) [錄音 91](#page-90-0) [留言信箱鍵 9](#page-8-5) 記憶卡 [插入 14](#page-13-0) [記憶卡設定 113](#page-112-2) [格式化記憶卡 113](#page-112-3) 訊息(MMS / SMS /電郵) [MMS 設定 64](#page-63-0) [SMS 設定 63](#page-62-0) [一般設定 62](#page-61-0) [下載 60](#page-59-0) [回覆 60](#page-59-1) [建立 56](#page-55-0) [排序 61](#page-60-5) [發送 59](#page-58-0) [發送選項 58](#page-57-0) [電郵設定 64](#page-63-1) [撥打電話號碼 60](#page-59-2) [閱讀 59](#page-58-1) [儲存電話號碼 59](#page-58-2) [轉發 60](#page-59-3)

[鎖定或解鎖 61](#page-60-6) **十一畫**

[側鍵 10](#page-9-10) [副相機\(內部相機\) 10](#page-9-11) [區域信息 62](#page-61-1) [開啟/關閉 62](#page-61-2) [國際長途 22](#page-21-0) 清除/扳回鍵 10 [通話中目錄\( Video Call \) 28](#page-27-0) [Video Call 設定 29](#page-28-0) [切換影像 28](#page-27-1) [改變自己影像 28](#page-27-2) [開啟和關閉揚聲器 28](#page-27-3) [靜音 28](#page-27-4) [通話中目錄\(語音電話\) 24](#page-23-1) [耳機音量 24](#page-23-0) [使用 SMS/MMS 目錄 25](#page-24-0) [來電待接 25](#page-24-1) [保留通話 24](#page-23-2) [開啟和關閉揚聲器 24](#page-23-3) [電話會議 25](#page-24-2) [靜音 26](#page-25-0) [通話紀錄 114](#page-113-0) [刪除 114](#page-113-1) [發送 114](#page-113-2) [檢視 114](#page-113-3)

[通話計時 114](#page-113-4) [查閱通話時間 114](#page-113-5) [清除 114](#page-113-6) [通話設定 106](#page-105-0) [自動重撥 110](#page-109-3) [更改網絡密碼 109](#page-108-0) [來電保留 107](#page-106-0) [固定撥號號碼 109](#page-108-1) [拒絕 109](#page-108-2) [限制通話 108](#page-107-0) [留言信箱和來電轉駁 106](#page-105-1) [通話分鐘提示 110](#page-109-4) [顯示通話計時 110](#page-109-5) [顯示通話計費 110](#page-109-6) [連接性 115](#page-114-4) [Bluetooth 115](#page-114-2) [飛行模式 120](#page-119-0) [備份/恢復 121](#page-120-0) [網絡設定 118](#page-117-0) [網際網絡設定 119](#page-118-0) [麥克風 9](#page-8-6) **十二畫** [單鍵撥號 23](#page-22-1) [媒體播放器 69](#page-68-4) [TV & Video 69](#page-68-0)

[音樂播放器 71](#page-70-2) [發送/重撥鍵 9](#page-8-7)

[結束/電源鍵 10](#page-9-13) [開機和關機 17](#page-16-0) **十三畫** [資料庫 74](#page-73-4) [文件夾 77](#page-76-0) [我的文字範本 80](#page-79-0) [我的音樂 76](#page-75-0) [我的短片 75](#page-74-0) [我的照片 74](#page-73-0) [記憶體狀態 80](#page-79-1) 堂用選項日錄 77 電池 [充電 13](#page-12-0) [取出 12](#page-11-1) [處置 12](#page-11-0) [插入 11](#page-10-0) [電池蓋 10](#page-9-14) [電腦連接 122](#page-121-0) [3G/GSM GPRS 調制解調器](#page-121-1) 122 [手機管理器 123](#page-122-1) [系統需求 122](#page-121-2) [軟件安裝 123](#page-122-2) [電話管理 42](#page-41-0) [分組管理 46](#page-45-0) [刪除 45](#page-44-0)

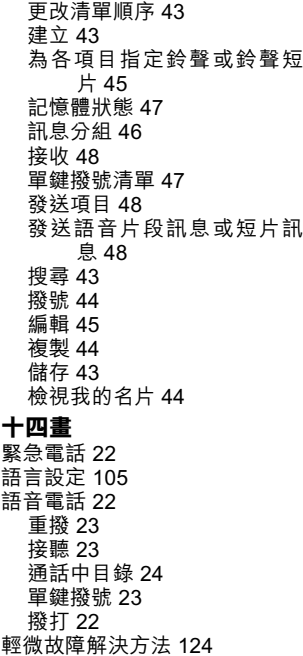

**十五畫** [數據用量紀錄 114](#page-113-7) [重設 114](#page-113-8) [模式 97](#page-96-0) [任意鍵接聽 100](#page-99-0) [事件燈 100](#page-99-1) [狀態燈 100](#page-99-2) [按鍵音 99](#page-98-0) [音量 97](#page-96-1) [訊息通知 99](#page-98-1) [啟動 97](#page-96-2) [清除 97](#page-96-3) [設定鈴聲 98](#page-97-0) [設定鈴聲短片檔案 98](#page-97-1) [震動 99](#page-98-2) [賬目 95](#page-94-2) [記錄 95](#page-94-3) [編輯 95](#page-94-4) [檢視總計 95](#page-94-5) [鬧鐘 89](#page-88-1) [清除 90](#page-89-1) [設定 89](#page-88-2) **十六畫** [導覽鍵 9](#page-8-8) [錄音 91](#page-90-0) [發送 91](#page-90-1) [選擇錄音長度 92](#page-91-2)

[錄製 91](#page-90-2) [儲存 92](#page-91-3) [錄音鍵 10](#page-9-15) **十七畫** [鍵盤 10](#page-9-16) [鍵盤鎖 17](#page-16-1) **十八畫** [瀏覽器 65](#page-64-1) **十九畫** [關於 Java](#page-84-1)™ 85